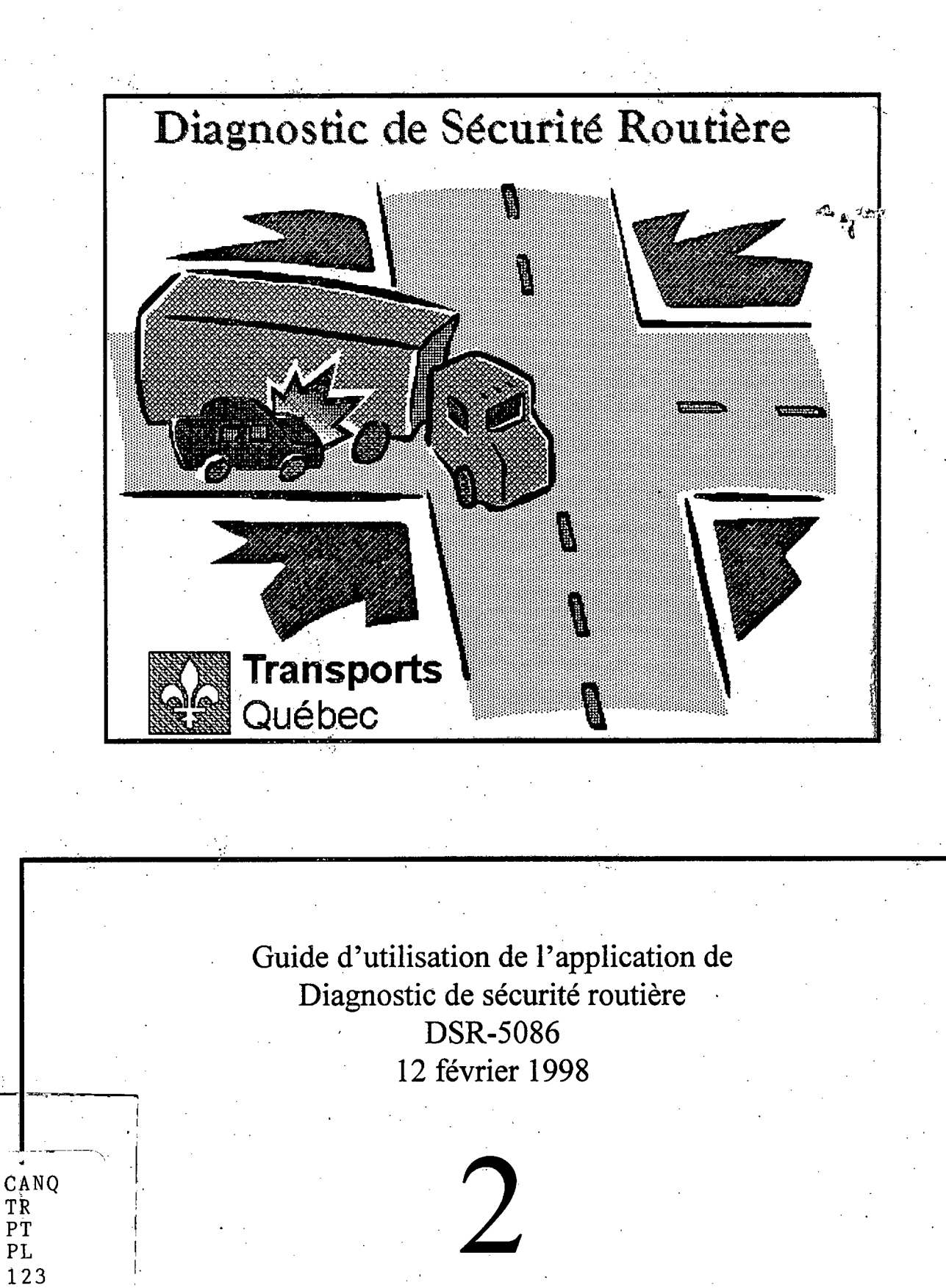

 $V = 2$ 

# Guide d'utilisation de l'application de Diagnostic de sécurité routière DSR-5086

# Rédigé par Sylvain Haince

neçu CENTRE DE DOCUMENTATION 12 MAR 1998

ANSPORTS QUEBEC

Service de la sécurité dans les transports Direction du soutien aux infrastructures Ministère des Transports

12 février 1998

**STERE DES<br><sup>OR DE LOSSERS TR**<br>ELIMNOVERMATORE</sup> **TO LEAF DES**<br>TON DE L'OBSERVATE<br>UL D'INNOVERMATE OO, Boul, RCCS<br>OO, Boul, RCCS<br>Obec (Direct ebec (Duebec) **MAE EN SE BATS<br>ET DE LA DOCUMENTATION<br>E Est, 2 Te étage**<br>1 TOWET DE LA TRANSP<br>ESQUE EST, 21 DOCUME<br>FI SH1

 $\mathcal{L}$  $TL$  $\overline{\rho_{\mathcal{T}}}$  $\ell$  $133$  $\vee$  2

*P/e3* 

# **COLLABORATEURS ET COLLABORATRICES**

### **Membres du groupe de travail du Diagnostic de sécurité routière**

Hélène Poulin Pilote du système Service de la sécurité dans les transports

Marie-France Bergeron, ing. Direction territoriale Estrie

Cari Bélanger, M.ing.

Paul Bergeron

Hélène Bourdeau, ing.

Berthold Bussières, ing. Depuis novembre 1997

Guy Drouin, De mai à novembre 1997

Sylvain Haince

Donald Turgeon, ing. Jusqu'à avril 1997

Denis Boutin Chargé de projet Direction des technologies de l'information

Service de la sécurité dans les transports

Direction territoriale Québec

Direction territoriale Laval—Mille-Îles

Direction territoriale Bas—St-Laurent, Gaspésie—Île-de-la-Madeleine

Direction territoriale Saguenay—Lac-St-Jean-Est

Service de la sécurité dans les transports

Direction territoriale Saguenay—Lac-St-Jean-Est

## **AVANT-PROPOS**

Toute demande de renseignements concernant le programme de Diagnostic de sécurité routière doit être adressée à:

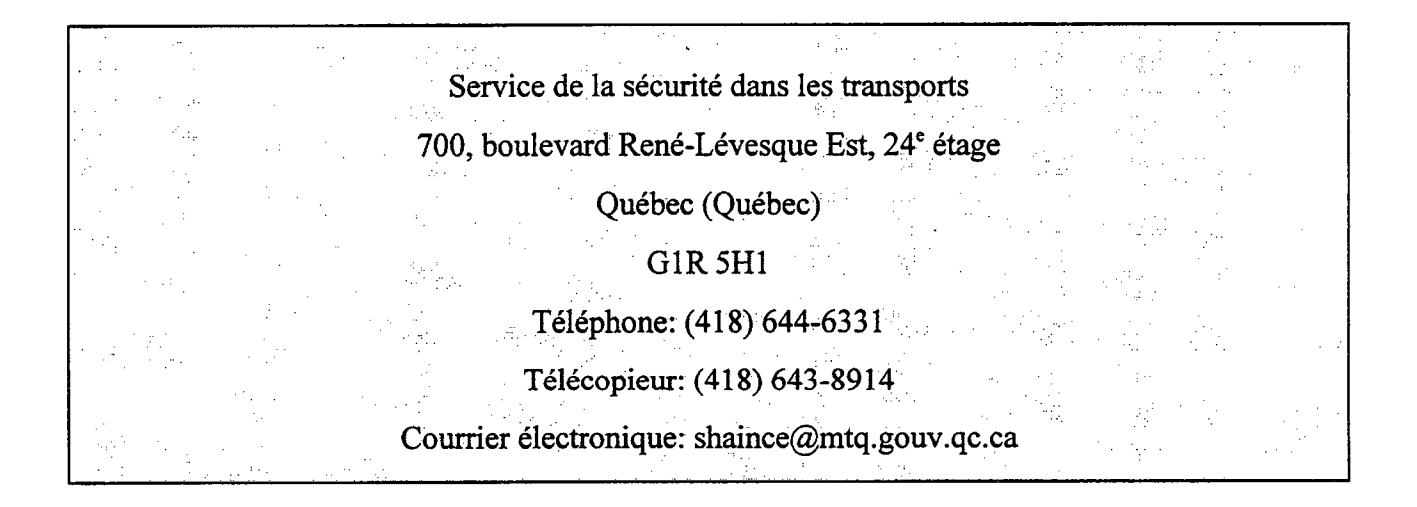

# **TABLE DES MATIÈRES**

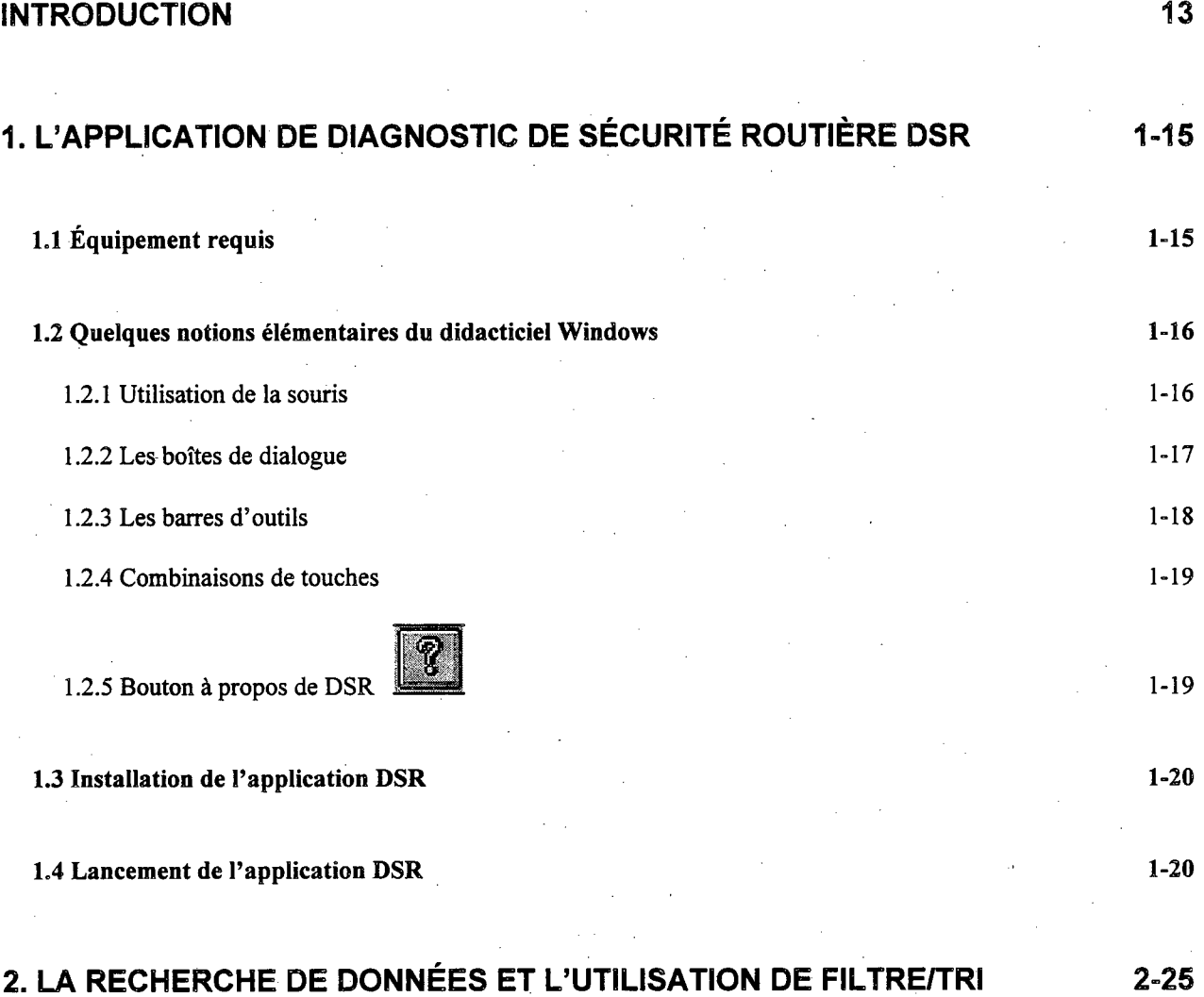

**LA RECHERCHE DE DONNÉES ET L'UTILISATION DE FILTRE/TRI** 

**A** 

**2.1 La recherche de données dans les champs 2-25** 

2.1.1 Les options de recherche 2-26

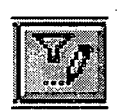

**2.2 L'utilisation de filtre/tri 2-28** 

i

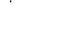

2.2.1 Définition des critères 2-30 **CONSIDÉRATIONS GÉNÉRALES 3-34 3.1 Les routes de l'application DSR 3-34 3.2 Les étapes du Diagnostic de sécurité routière 3-35 LES REPÈRES DE LOCALISATION 4-37 4.1 La saisie des repères de localisation 4-41**  4.1.1 La saisie des repères négatifs 4-45 **4.2 Les repères ambigus 4-46 4.3 La validation des repères 4-47**  4.3.1 Quelques exemples de repères ambigus 4-49 **4.4 Exemple de recherche de données dans les champs 4-54 4.5 Exemples d'utilisation de filtre/tri. 4-55**  4.5.1 Exemple de filtre/tri pour obtenir les repères par ordre croissant de chaînage 4-56 4.5.2 Exemple de filtre/tri pour obtenir les repères par ordre croissant de numéros civiques 4-57 **LES LIMITES DE VITESSE 5-59 5.1 La saisie des limites de vitesse 5-59 LES INTERSECTIONS 6-63** 

**6.1 La saisie des intersections 6-66** 

# **T. LA LOCALISATION DES ACCIDENTS 1999 1999**

 $\sqrt{\frac{1}{2}}$ 

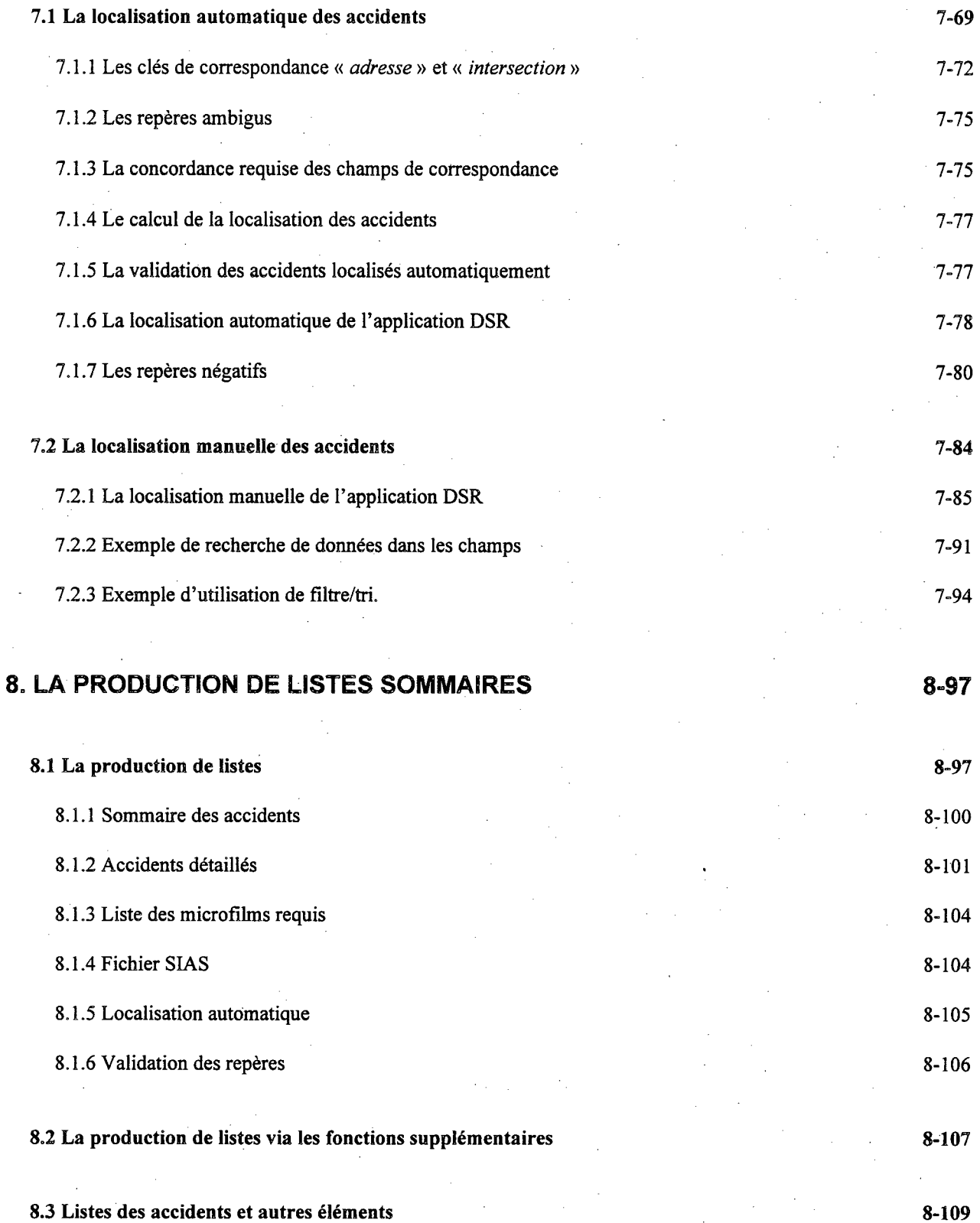

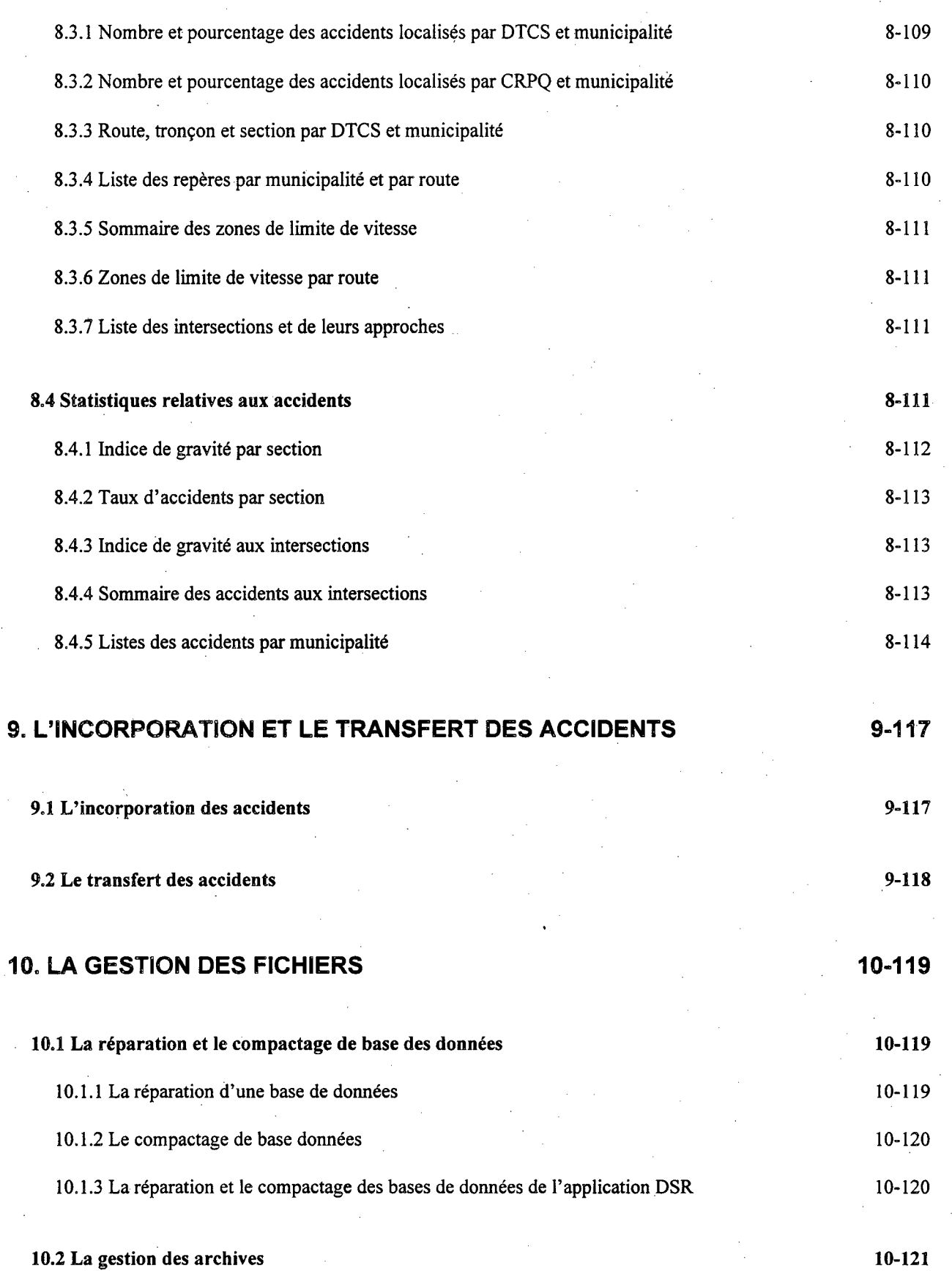

 $\hat{\mathcal{A}}$ 

 $\sim$ 

 $\hat{\mathcal{A}}$ 

 $\bar{z}$ 

 $\sim$   $\sim$ 

 $\left\langle \cdot \right\rangle$ 

**10.3 Les copies de sauvegarde 10-123** 

### **11. L'INTERROGATION DES BASES DE DONNÉES DE L'APPLICATION DSR 11-125**

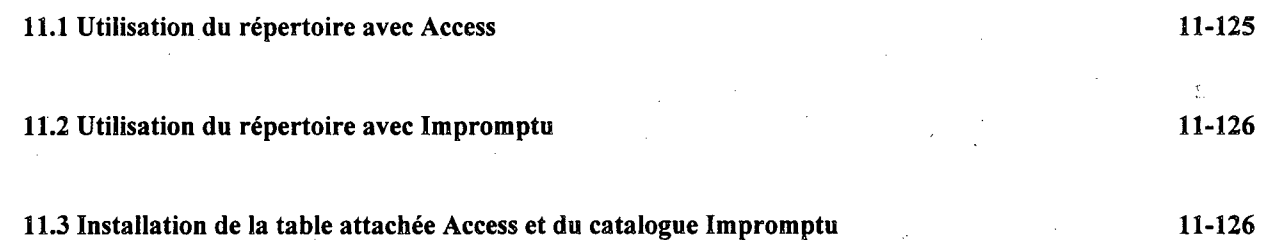

# **LISTE DES TABLEAUX**

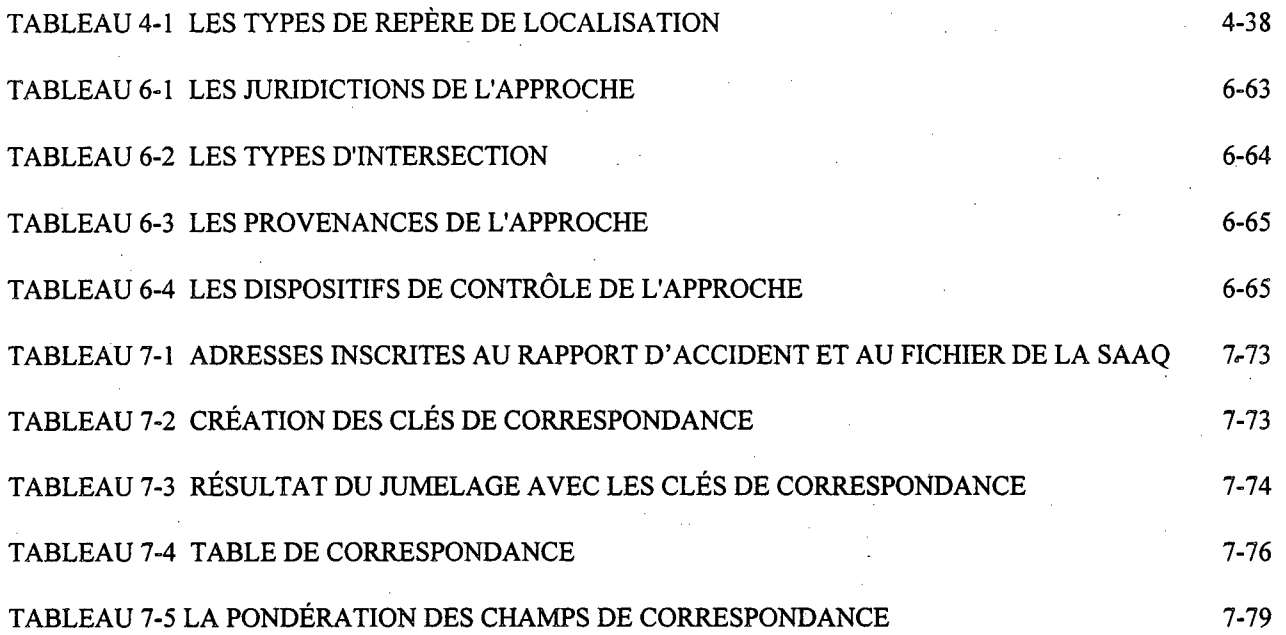

# **LISTE DES FIGURES**

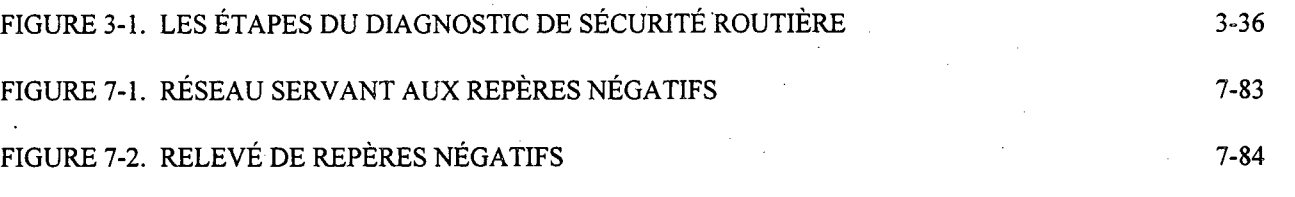

### **INTRODUCTION**

Le programme de Diagnostic de sécurité routière fait partie d'un vaste projet visant à doter le ministère des Transports d'un ensemble de données pertinentes au domaine de la sécurité routière. Cet ensemble permettra de préciser les diagnostics, d'intervenir de façon adéquate et d'évaluer par la suite les actions réalisées. L'objectif du programme de Diagnostic de sécurité routière est de fournir des données fiables et accessibles aux différents intervenants du milieu de la sécurité routière, afin d'en assurer une surveillance constante. Il répond à certaines préoccupations du milieu qui concernent, entre autres, la précision de la localisation des accidents et l'intégration des données d'environnement routier. Il est un enjeu important du volet routier de la Politique de sécurité dans les Transports, énoncée au printemps 1995, et élaborée par le ministère des Transports en collaboration avec la Société de l'assurance automobile du Québec.

Une des composantes du programme de Diagnostic de sécurité routière est de préciser la localisation des accidents pour leur associer les caractéristiques du réseau routier. Une fois cette opération effectuée, il sera éventuellement possible d'identifier des sites accidentogènes. À ces fins, une application, appelée application de Diagnostic de sécurité routière (DSR) a été développée sur micro-ordinateur.

Ce deuxième document constitue le guide d'utilisation de l'application Diagnostic de sécurité routière. Il complète le premier document portant sur les informations à relever sur le réseau routier.

 $\sim$  $\mathcal{O}(\frac{1}{2} \log \frac{1}{2})$  $\label{eq:2} \frac{1}{\sqrt{2}}\sum_{i=1}^N\frac{1}{\sqrt{2}}\sum_{i=1}^N\frac{1}{\sqrt{2}}\sum_{i=1}^N\frac{1}{\sqrt{2}}\sum_{i=1}^N\frac{1}{\sqrt{2}}\sum_{i=1}^N\frac{1}{\sqrt{2}}\sum_{i=1}^N\frac{1}{\sqrt{2}}\sum_{i=1}^N\frac{1}{\sqrt{2}}\sum_{i=1}^N\frac{1}{\sqrt{2}}\sum_{i=1}^N\frac{1}{\sqrt{2}}\sum_{i=1}^N\frac{1}{\sqrt{2}}\sum_{i=1}^N\frac{1$ 

 $\frac{1}{2}$  ,  $\frac{1}{2}$  $\sim$   $\sim$  $\sim 2.8$  $\sim$   $\sim$ 

 $\label{eq:2.1} \frac{1}{\sqrt{2\pi}}\int_{0}^{\infty}\frac{d\mu}{\sqrt{2\pi}}\frac{d\mu}{\sqrt{2\pi}}\frac{d\mu}{\sqrt{2\pi}}\frac{d\mu}{\sqrt{2\pi}}\frac{d\mu}{\sqrt{2\pi}}\frac{d\mu}{\sqrt{2\pi}}\frac{d\mu}{\sqrt{2\pi}}\frac{d\mu}{\sqrt{2\pi}}\frac{d\mu}{\sqrt{2\pi}}\frac{d\mu}{\sqrt{2\pi}}\frac{d\mu}{\sqrt{2\pi}}\frac{d\mu}{\sqrt{2\pi}}\frac{d\mu}{\sqrt{2\pi}}\frac{d\mu}{\$  $\sim 200$  $\label{eq:2.1} \frac{1}{2} \int_{\mathbb{R}^3} \left| \frac{d\mu}{d\mu} \right|^2 \, d\mu = \frac{1}{2} \int_{\mathbb{R}^3} \left| \frac{d\mu}{d\mu} \right|^2 \, d\mu$ 

 $\label{eq:2.1} \left\langle \Psi_{\alpha\beta\gamma} \Psi_{\beta\gamma\delta\gamma} \Psi_{\beta\gamma\delta\gamma} \Psi_{\beta\gamma\delta\gamma} \Psi_{\beta\gamma\delta\gamma} \Psi_{\beta\gamma\delta\gamma} \Psi_{\beta\gamma\delta\gamma} \Psi_{\beta\gamma\delta\gamma} \right\rangle$  $\mathcal{L}^{(1)}$  .

 $\label{eq:2.1} \mathcal{L}_{\mathcal{A}}(\mathcal{A}) = \mathcal{L}_{\mathcal{A}}(\mathcal{A}) = \mathcal{L}_{\mathcal{A}}(\mathcal{A}) = \mathcal{L}_{\mathcal{A}}(\mathcal{A})$  $\Delta \phi = \lambda \phi / \lambda \phi$  $\sim$  $\mathcal{L}^{\text{max}}_{\text{max}}$  , where  $\mathcal{L}^{\text{max}}_{\text{max}}$ 

 $\sim 10^6$  $\sim$   $\sim$ 

# **le L'application de Diagnostic de sécurité routière DSR**

L'application de Diagnostic de sécurité routière a été développée à partir du logiciel *Microsoft Access version 2.0.* Son fonctionnement ne requiert que le module exécutable (run-time) du logiciel *Microsoft Access version 2.0.* Ce module fait partie de l'installation de l'application DSR. Les versions 7.0 et 97 d'Access sont à l'étude pour une utilisation ultérieure.

La version 1.16 de l'application DSR sous Windows 95 a servi à la rédaction de ce guide.

# **1.1 Équipement requis**

Les éléments requis pour une utilisation convenable de l'application DSR sont les suivants:

- Un ordinateur personnel compatible IBM équipé d'un processeur pentiurn.
- Un disque dur avec au moins 30 Mo d'espace disponible.
- 16 Mo de RAM, 32 Mo est recommandé. Une plus grande capacité de mémoire augmentera la performance de l'application DSR.
- Une souris ou tout autre périphérique de pointage disponible.
- Un lecteur de disque de 3,5 pouces haute densité.
- Un moniteur EGA, VGA ou compatible (VGA ou supérieur recommandé).
- Windows 95.

P

- Liaison avec le central ou avec le réseau MTQ. Sans cette liaison, l'utilisateur devra transférer les données par disquette.
- Logiciel Mapinfo pour l'analyse statistique (Le logiciel Mapinfo sera utilisé dans un version ultérieure).

# **1.2 Quelques notions élémentaires du didacticiel Windows**

Cette section propose quelques informations portant sur certains éléments de base du didacticiel Windows. Il est fortement recommandé aux utilisateurs de l'application de se familiariser avec ces notions à partir des différents guides de Windows. Des démonstrations de l'utilisation de ces éléments sont aussi disponibles à partir du menu **Démarrer** de Windows sous la commande Aide.

### **1.2.1 Utilisation de la souris**

Si votre souris a plusieurs boutons, utilisez le bouton gauche à moins que le contraire soit spécifié.

#### **e pointer, cliquer et faire glisser des éléments**

Le tableau suivant explique les termes de base associés à l'utilisation de la souris.

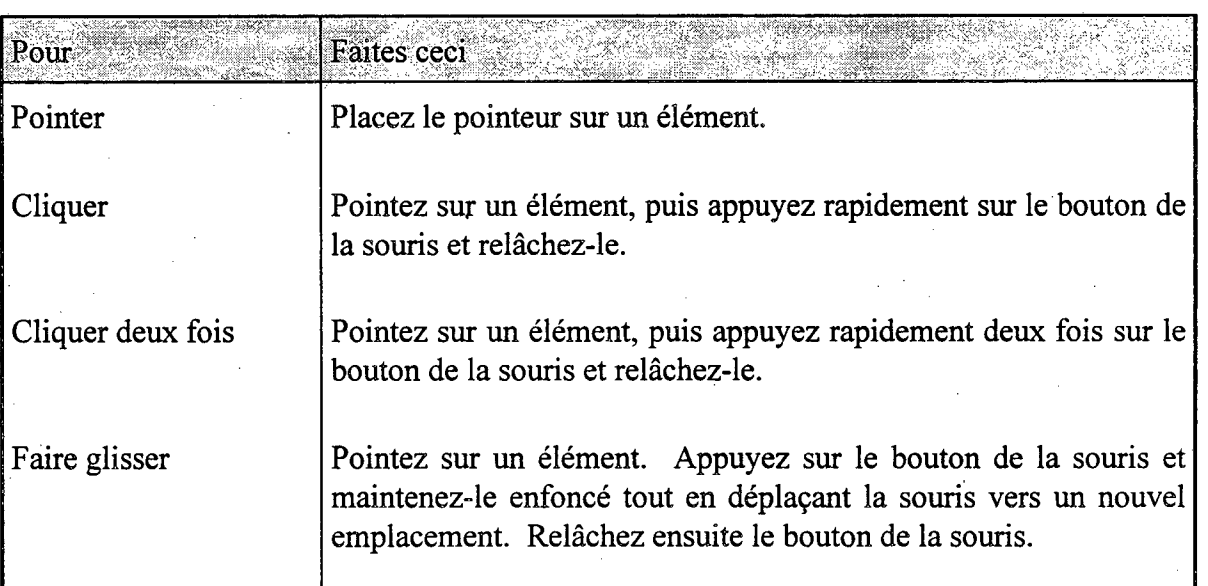

### e **les formes du pointeur de la souris**

Le pointeur de la souris change de forme suivant l'élément sur lequel vous pointez ou la tâche

que vous effectuez. Par exemple, lorsque vous pointez sur du texte, le pointeur ressemble à I.

Lorsque vous pointez sur une barre de menus, une fenêtre inactive, une barre de défilement ou une barre d'outils, le pointeur se transforme en flèche pointant vers la gauche  $\mathbb{R}$ .

### **1.2.2 Les boîtes de dialogue**

F

Une boîte de dialogue est une fenêtre fournissant des informations et qui requiert une réponse de la part de l'utilisateur. Une description sommaire des principales options d'informations utilisées par l'application DSR est présentée ci-dessous.

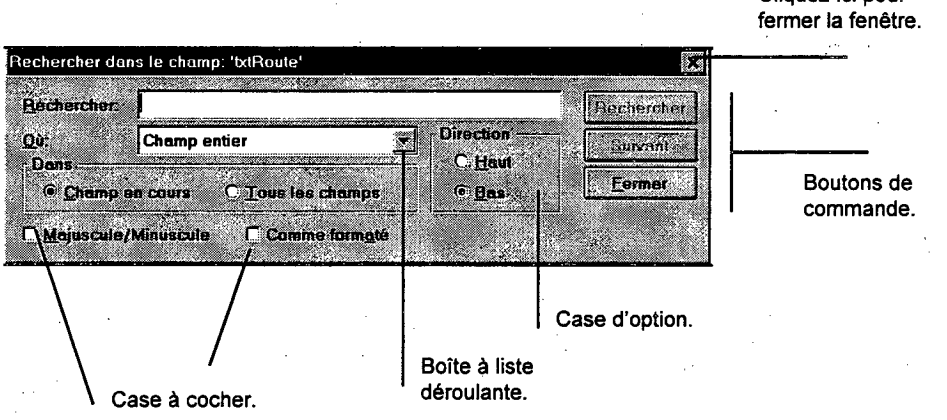

Cliquez ici pour

#### **Bouton de commande**

Un bouton de commande permet à une boîte de dialogue d'exécuter une action particulière.

#### **Zone de texte**

Vous pouvez entrer dans une zone de texte une chaîne de texte.

#### **Boîte à liste déroulante**

Les boîtes de dialogue utilisent des boîtes à liste déroulante lorsqu'il n'y a pas suffisamment d'espace pour une zone de liste.

#### **Case d'option**

Les cases d'option se présentent sous forme de cercles accompagnés de texte. Chaque groupe a une option avec un point noir. Il s'agit de l'option sélectionnée en cours. Les auires options sont accessibles.

Pour sélectionner une case d'option, vous devez cliquer sur la case d'option ou appuyez sur Alt+X, X étant la lettre soulignée dans le nom de l'option.

### **L2.3 Les barres d'outils**

Une barre d'outils apparaît dans certaines fonctions de l'application DSR. Cette barre est composée de boutons de commande qui exécutent différentes tâches. Une description sommaire des boutons de commande est obtenue en plaçant le pointeur sur le bouton.

 $\mathbf{v}_b$ 

En plaçant le pointeur sur le bouton, vous obtenez la description de sa fonction.

泒

 $|N_f|$  is)

Créer un nouveau repère

⊒liX

### **1.2.4 Combinaisons de touches**

Il est possible dans l'application DSR d'utiliser les touches de *Windows.* Le tableau ci-après décrit les touches les plus intéressantes.

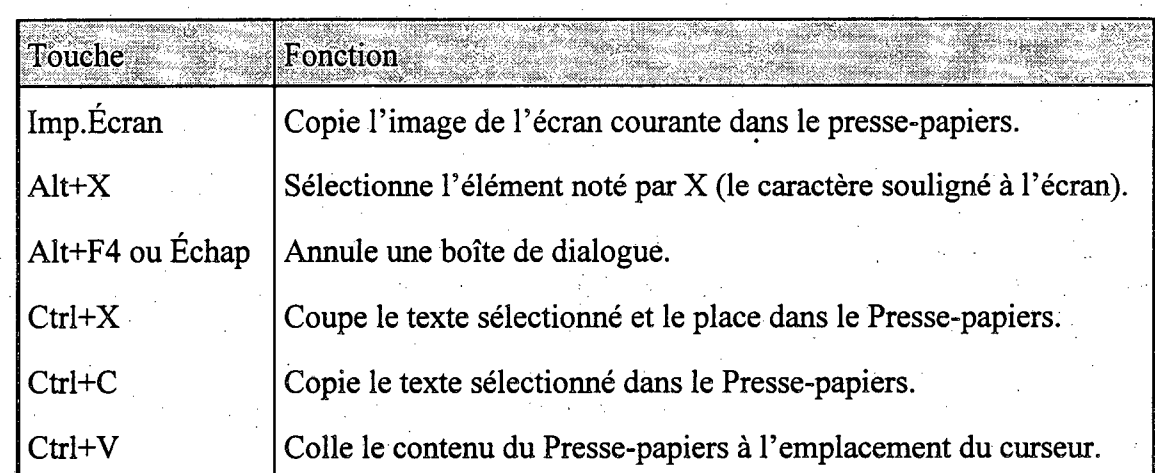

## **1.2.5 Bouton à propos de DSR**

**a** 

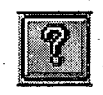

En cliquant sur le bouton à propos de DSR, placé dans chacune des barres d'outils de l'application, la fenêtre ci-après est affichée.

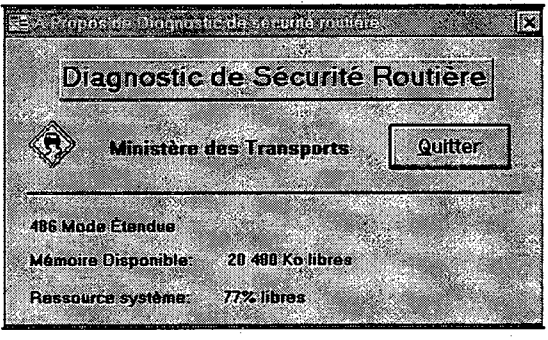

# **1.3 Installation de l'application DSR**

Afin d'installer correctement l'application DSR, il est recommandé de contacter les personnes responsables du DSR au Service de la sécurité dans les transports.

### **1.4 Lancement de l'application DSR**

Pour accéder à l'application DSR, vous devez cliquer sur le programme DSR-5086 placé sous le menu Programmes du bouton **Démarrer** de Windows. Il est possible aussi de cliquer deux fois sur l'icône  $\mathbb{R}$  de la barre d'outils. La fenêtre du menu principal est affichée avec les différentes options.

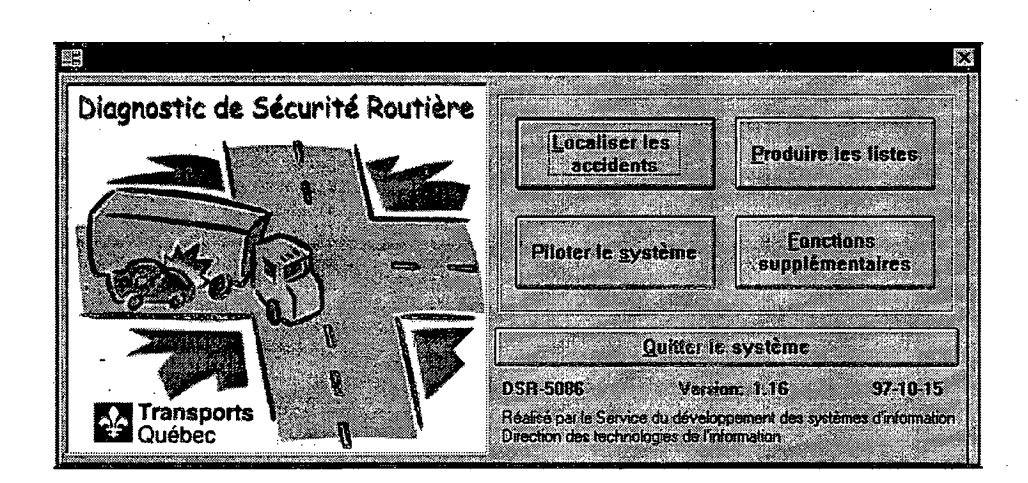

Cliquez sur l'un des boutons ou appuyez sur Alt+X, X étant la lettre soulignée dans le nom de l'option, pour accéder aux différents modules de l'application DSR. Les fenêtres ci-après sont affichées pour chacun des modules sélectionnés.

### • Localiser les accidents

Ce module comprend la localisation manuelle et automatique des accidents. Dans la localisation manuelle, l'utilisateur attribue lui-même la localisation de l'accident selon les coordonnées RTSC du Ministère. Quant à la localisation automatique, celle-ci permet d'attribuer par couplage informatique les coordonnées RTSC des repères aux accidents correspondants.

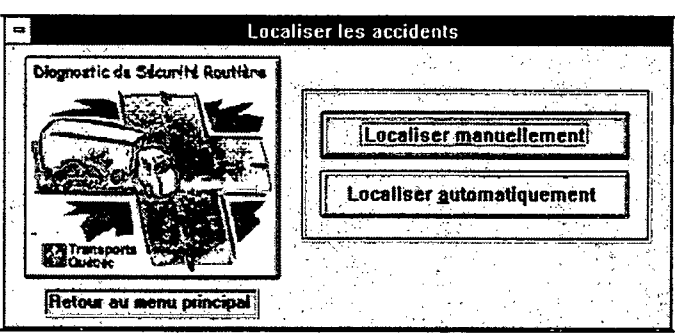

### • Produire les listes

 $\frac{1}{3}$ 

Ce module permet la production de listes portant sur les repères et les accidents.

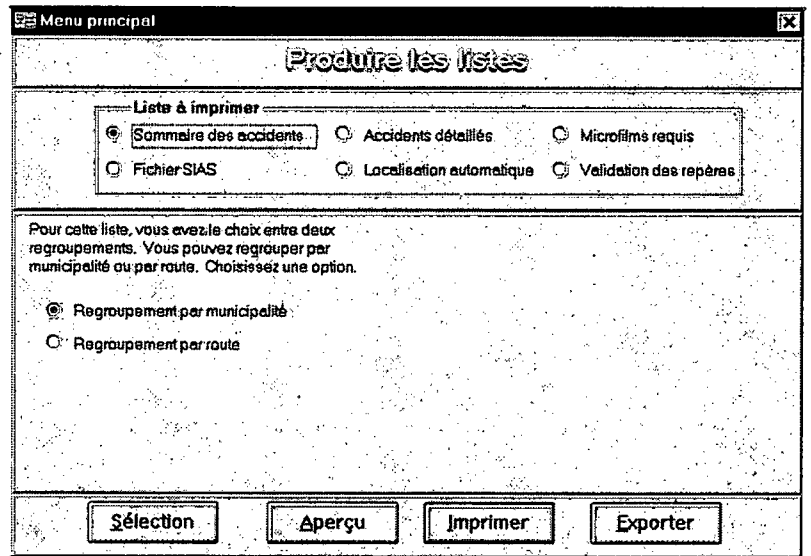

#### Piloter le système  $\bullet$

Cette fenêtre permet d'accéder aux modules d'identification des repères, des intersections et des limites de vitesse. Il est aussi possible via cette fenêtre de valider les repères de localisation, d'incorporer de nouveaux accidents, d'extraire les accidents localisés et d'archiver certains accidents.

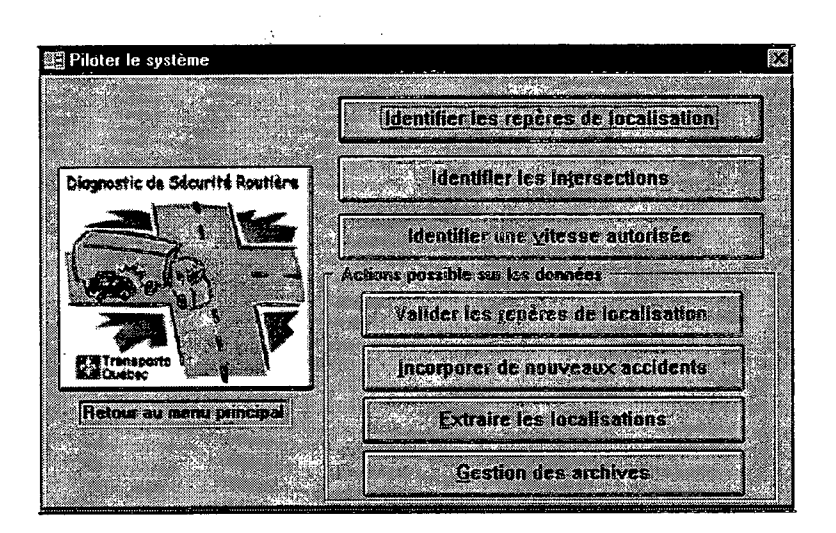

#### Fonctions supplémentaires  $\bullet$

Cette fenêtre permet d'accéder à la production de listes supplémentaires développées par le Service de la sécurité dans les transports.

 $1 - 22$ 

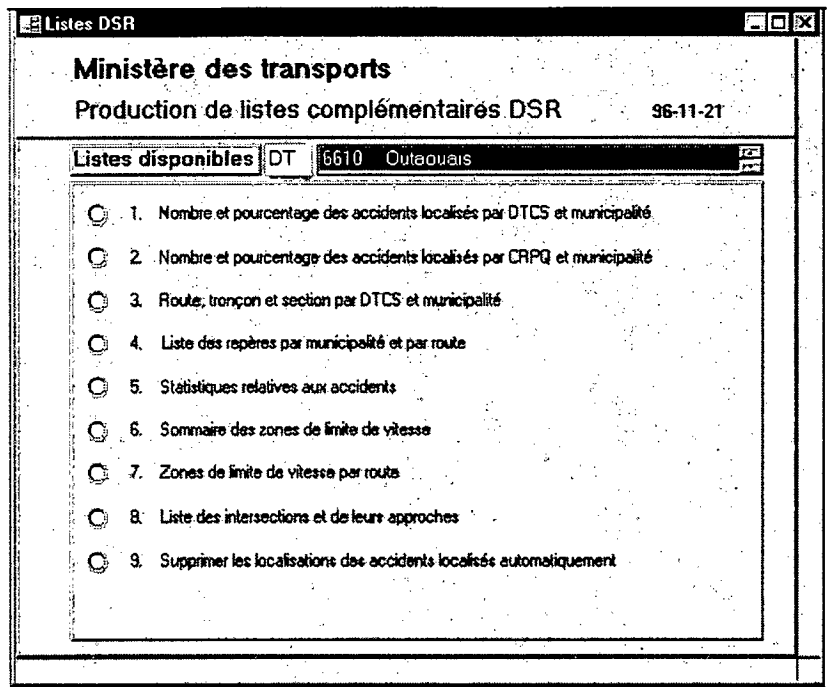

j.

 $\mathcal{L}$  $\frac{1}{2} \left( \frac{1}{2} \right)$  $\hat{\mathcal{A}}$ 

 $\mathcal{O}(\mathcal{O}(\log n))$  and  $\mathcal{O}(\log n)$  $\label{eq:2} \frac{1}{2} \int_{\mathbb{R}^3} \frac{1}{\sqrt{2}} \, \frac{1}{\sqrt{2}} \, \frac$  $\mathcal{L}^{\mathcal{L}}(\mathcal{L}^{\mathcal{L}})$  and  $\mathcal{L}^{\mathcal{L}}(\mathcal{L}^{\mathcal{L}})$  and  $\mathcal{L}^{\mathcal{L}}(\mathcal{L}^{\mathcal{L}})$  $\frac{1}{2}$  $\mathcal{A}^{\mathcal{A}}$ 

 $\mathcal{L}^{\text{max}}_{\text{max}}$  $\sim$   $\sigma$  $\mathcal{A}^{\text{max}}_{\text{max}}$ 

 $\epsilon_{\rm{max}}$  $\label{eq:2.1} \frac{1}{\sqrt{2}}\int_{\mathbb{R}^3}\frac{1}{\sqrt{2}}\left(\frac{1}{\sqrt{2}}\right)^2\frac{1}{\sqrt{2}}\left(\frac{1}{\sqrt{2}}\right)^2\frac{1}{\sqrt{2}}\left(\frac{1}{\sqrt{2}}\right)^2.$ 

 $\frac{1}{2} \frac{1}{2} \frac{1}{2} \frac{1}{2}$  $\mathcal{O}(\mathcal{O}(\log n)^{1/2})$ 

# **2. La recherche de données et l'utilisation de filtre/tri**

Une bonne compréhension des options de recherche de données et de filtre/tri est requise pour assurer une utilisation efficace de l'application DSR.

H

### **2.1 La recherche de données dans les champs**

La recherche de données dans les champs permet de sélectionner les enregistrements selon une valeur spécifique d'un champ. La boîte de dialogue **Rechercher** reste ouverte jusqu'à ce que vous choisissiez le bouton «Fermer ». Des exemples de recherche sont présentés aux sections 4.4 et 7.2.2.

#### **\* Pour trouver une même valeur dans plusieurs enregistrements**

- 1. Placez le point d'insertion dans le champ sur lequel vous voulez faire la recherche.
- 2. Cliquez sur le bouton « Rechercher » **de la barre d'outils.**
- $3.$ Tapez la valeur à trouver dans la zone « Rechercher ».
- Déterminez les options de recherche. Il est conseillé pour l'application DSR de choisir 4. «N'importe où dans le champ» dans la liste « Où » et «Champ en cours» dans le groupe d'options « Dans ».
- Choisissez le bouton « Rechercher » ou appuyez sur la touche ENTRÉE. S'il existe, l'application affiche l'enregistrement trouvé. Si la boîte de dialogue **Rechercher** masque une partie des enregistrements , déplacez-la.
- Choisissez le bouton « Suivant » pour trouver l'enregistrement suivant de la valeur recherchée ou « Fermer» pour refermer la boîte de dialogue.

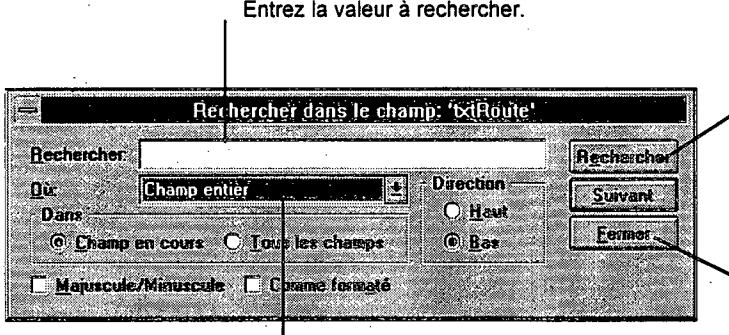

Spécifiez si la chaîne recherchée correspond à une partie de champ, aux premiers caractères d'un champ ou à un champ complet.

Sélectionnez « Rechercher » pour atteindre l'enregistrement correspondant.

Sélectionnez « Suivant » pour atteindre l'enregistrement suivant.

## **2.1.1 Les options de recherche**

La commande **Rechercher** présente un certain nombre d'options que vous pouvez utiliser pour raffiner la recherche.

#### **Recherche dans tous les champs**

Par défaut, l'application recherche uniquement les données dans le champ en cours, c'est-à-dire le champ où le pointeur est situé. C'est l'option la plus souvent utilisée. Cependant, il est possible de faire la recherche sur tous les champs. Il suffit de sélectionner l'option «Tous les champs» dans le groupe d'options « Dans ».

#### **Recherche d'une partie du contenu d'un champ**

Par défaut, l'application recherche uniquement sur un champ entier, c'est-à-dire que la valeur recherchée doit être exactement la même que la valeur trouvée. Par exemple, si vous recherchez PRINCE vous trouverez PRINCE mais pas PRINCESSE. Cependant, vous pouvez spécifier à l'application de faire la recherche sur une partie de la valeur du champ. Sélectionnez pour cela «N'importe où dans le champ» dans la zone de liste «Où ». Par exemple, si vous recherchez BEAU, vous trouverez BEAUCHATEAU et DUBEAU. Si le texte que vous recherchez se trouve au début d'un champ, sélectionnez « Début de champ ». Par exemple, si vous rechercher BEAU vous trouverez BEAUCHATEAU mais pas DUBEAU.

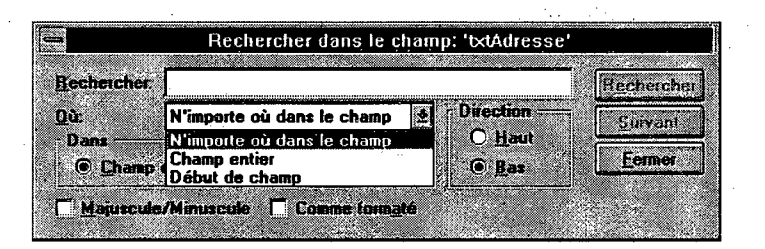

#### **Majuscules/Minuscules**

Par défaut, l'application ne différencie pas les majuscules des minuscules pendant la recherche. Ainsi, l'application trouve « Principale » même si vous spécifiez « PRINCIPALE » ou «principale ». Si vous désirez que l'application recherche le texte exactement comme il a été tapé, sélectionnez l'option « Majuscule/Minuscule ». Dans le cadre de l'application DSR, cette option ne devrait pas être employée puisque tous les champs sont enregistrés en majuscules et sans accent.

#### **Recherche des données avec leur format**

Cette option est inutile dans le cadre de l'application DSR.

#### **Direction haut\bas**

Sélectionnez la direction de la recherche. En sélectionnant « Haut » la recherche se fait vers le premier enregistrement tandis que « Bas» vers le dernier enregistrement.

### **2.2 L'utilisation de filtre/tri**

Le filtre est approprié pour une visualisation **provisoire** d'un ensemble d'enregistrements. Il est employé pour rechercher des enregistrements qui répondent à des critères complexes. C'est le cas, par exemple, d'enregistrements qui répondent à des critères répartis dans plusieurs champs et que vous ne pouvez visualiser avec la commande **Rechercher.** Le filtre est aussi utilisé pour trier les enregistrements selon le contenu de certains champs.

Le filtre est provisoire et ne peut être enregistré lors de la sortie du module.

Des exemples d'utilisation de filtre/tri sont présentés aux sections 4.5 et 7.2.3.

#### **Pour filtrer ou trier les enregistrements**

1. Cliquez sur le bouton « Modifier le filtre/tri »  $\sum$  de la barre d'outils. L'application ouvre la fenêtre Filtre. La liste des champs des repères figure dans la partie supérieure de cette fenêtre.

2. Faites glisser un ou plusieurs champs vers la zone « Champ » de la grille figurant dans la partie inférieure de la fenêtre Filtre. N'ajoutez que les champs sur lesquels portera le critère ou l'ordre de tri.

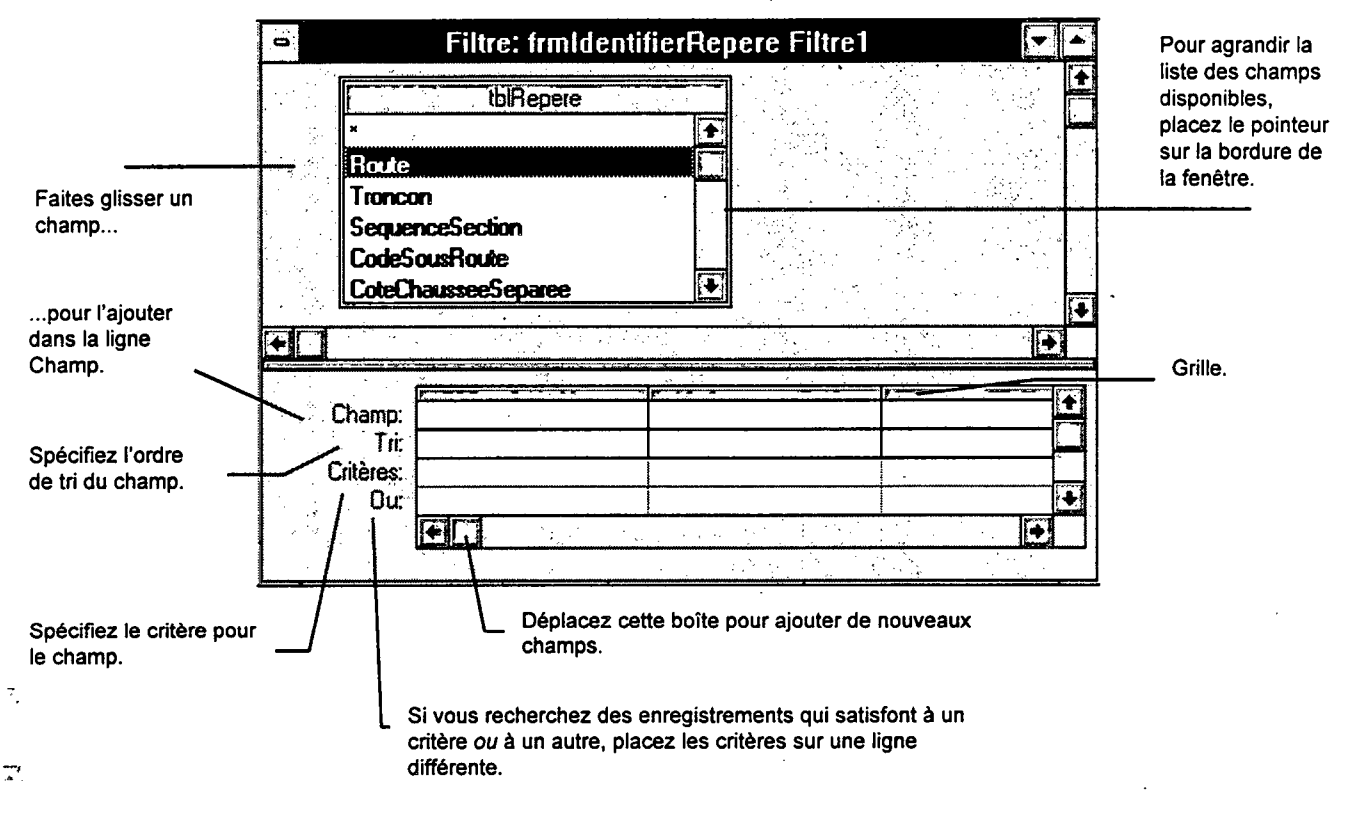

- Précisez soit le critère, soit l'ordre de tri ou les deux sous le(s) champ(s) inclu(s) dans le filtre (voir définition de critères plus loin dans cette section).
- Fermez la fenêtre associée au filtre/tri.
- 5. Cliquez sur le bouton « Appliquer le filtre/tri »  $\sum$  de la barre d'outils. L'application affiche les enregistrements filtrés. Lorsque le filtre est actif « FILT » apparaît dans la barre d'état (angle inférieur droit de la fenêtre). Les repères qui ne répondent pas aux critères défmis dans la fenêtre Filtre ne peuvent être visualisés.

#### **Pour supprimer un filtre**

1. Cliquez sur le bouton « Afficher tous les enregistrements »  $\frac{1}{\sqrt{1-\frac{1}{n}}}$  de la barre d'outils. Lorsque vous supprimez un filtre, les repères sont affichés dans leur état initial.

### **2.2.1 Définition des critères**

Les critères utilisés dans le filtre/tri sont composés de caractères, de caractères génériques, appelés jokers, et d'opérateurs.

L'astérisque (\*), le point d'interrogation (?), le dièse (#), le point d'exclamation (!), le tiret (-) et les crochets sont des caractères génériques ou jokers. Ils peuvent être utilisés dans la définition de critères de filtre/tri et dans la recherche. Le tableau ci-après en présente les caractéristiques.

1

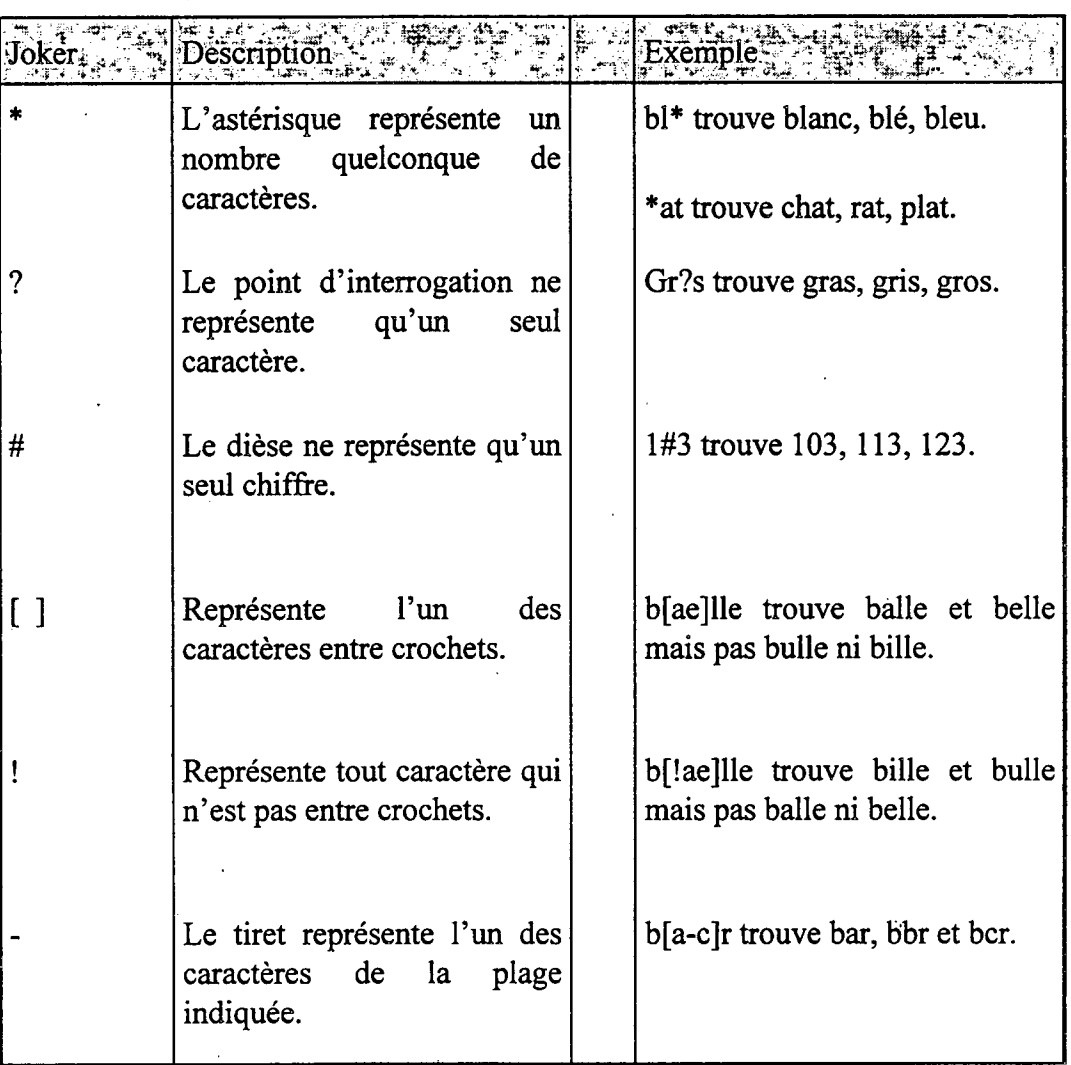

2-30

Les opérateurs les plus souvent utilisés sont présentés dans les tableaux ci-après.

1

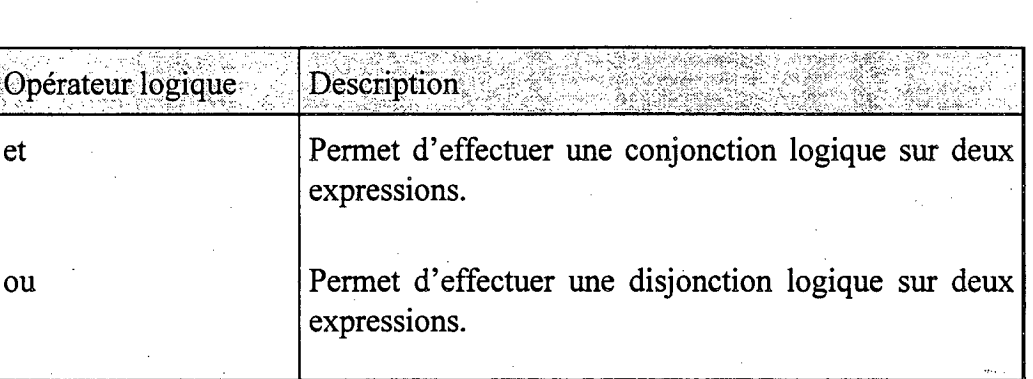

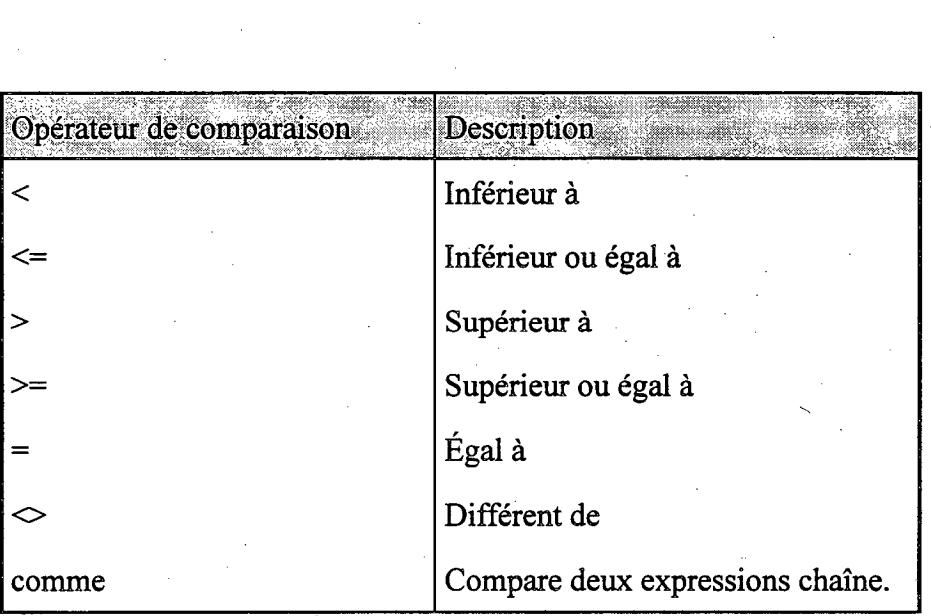

Il est recommandé d'utiliser l'opérateur *comme* lors de la comparaison de chaînes de caractères. L'opérateur *égalité(=)* peut servir aussi à ce type de recherche mais il est beaucoup moins efficace que l'opérateur *comme.* 

Le tableau ci-après présente des exemples d'expressions critères. Il est inutile de placer les dates 111 entre dièses (#) et le texte entre guillemets, à moins que le texte ne contienne des espaces, car l'application le fait automatiquement.

2-31

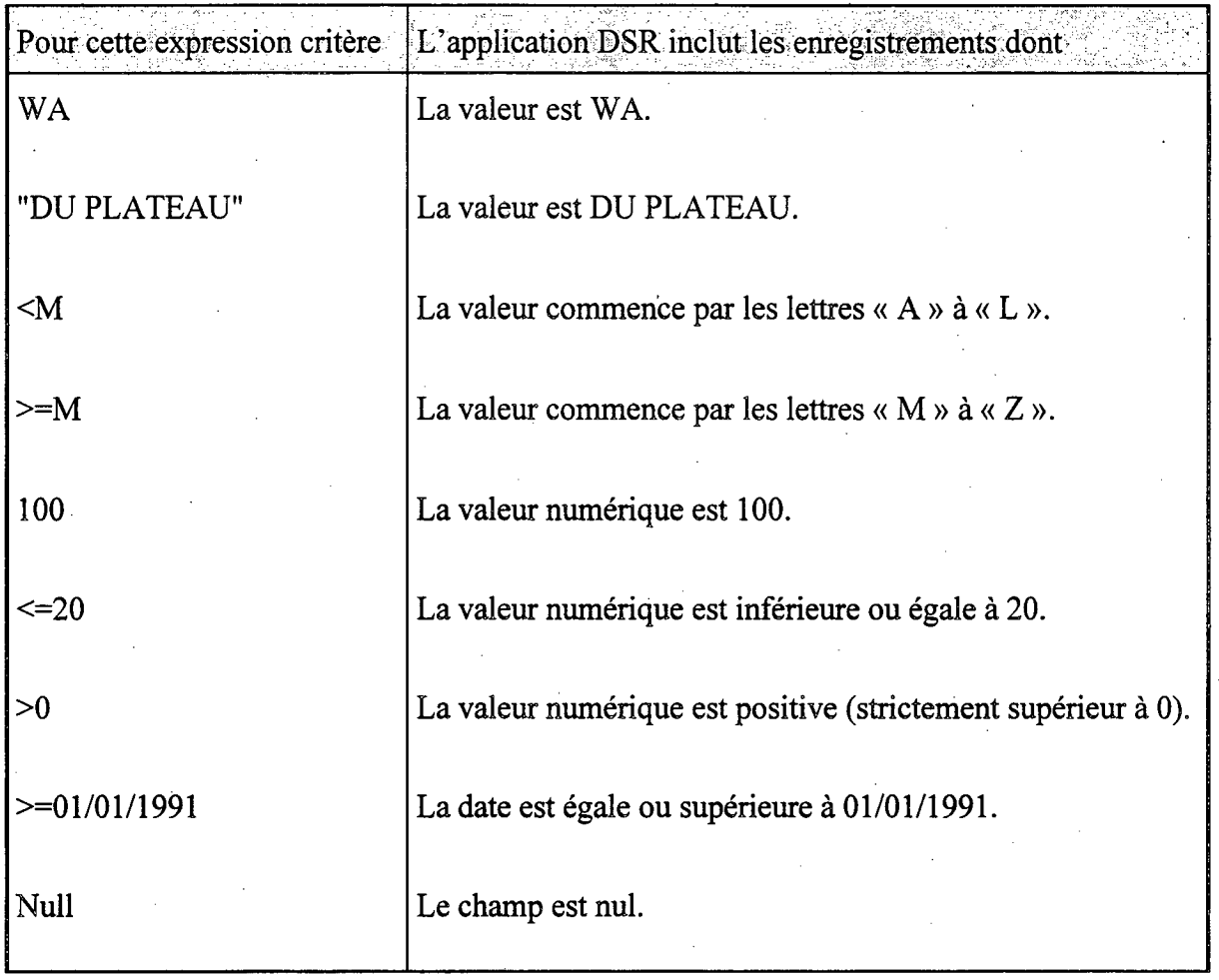

1

Dans l'application DSR, la plupart des champs sont enregistrés sous forme de texte de longueur fixe. Il est donc important de tenir compte de cet aspect lors de l'utilisation de ces champs. Les positions non significatives doivent être comblées par des espaces. Plus particulièrement, cet artifice doit être utilisé lors de la définition de filtre/tri. Par exemple, lors de la création d'un critère de filtre/tri portant sur la route 132, le numéro de la route devra être inscrit en précédent celui-ci de deux espaces tel que: " 132". Il faut noter que le numéro de route est défini comme un champ texte de longueur 5.

#### *2.2.1.1 La fonction cNum0 d'Access*

Il est possible de définir des fonctions d'Access dans les filtre/tri. Dans le cadre de l'application DSR, l'une des plus intéressantes est la fonction *cNum0.* Cet fonction retourne la valeur numérique d'une chaîne de caractères. Le nom du champ à convertir doit être placé entre crochets[] à l'intérieur des parenthèses de la fonction. Par exemple, la syntaxe de la conversion du champ « *Chainage »* est cNum([Chainage]). Il est important de respecter les caractères majuscules et minuscules des noms de champs.

Les deux exemples de la section 4.5 illustre l'utilisation de cette fonction. Cette fonction est très utile puisque la plupart des champs de l'application DSR sont représentés sous forme de texte.

# **3. Considérations générales**

### **3.1 Les routes de l'application DSR**

Toutes les routes associées aux repères, zone de limite de vitesse, approches et localisations d'accident sont validées à partir de la table *tblSousRoute* de l'application DSR. Cette table contient toutes les routes de la direction territoriale concernée. Elle est produite par les responsables du Service de la sécurité dans les transports à partir du système d'inventaire des infrastructures de transport désigné sous le nom usuel du système IRR-0012. Une liste de ces routes est disponible via le module **Fonctions supplémentaires** de l'application DSR.

Lors de la saisie des différents éléments routiers, les différents codes de la sous-route doivent être inscrits selon l'ordre et la nomenclature du tableau ci-dessous.

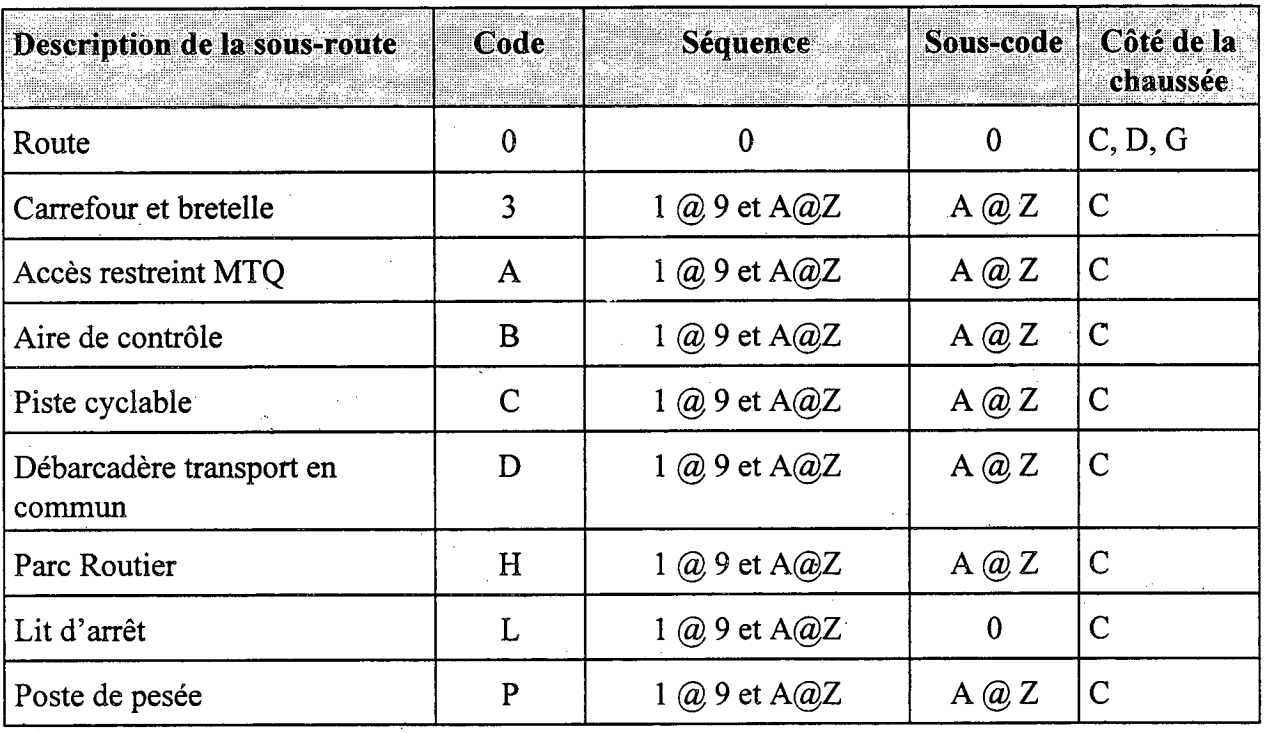

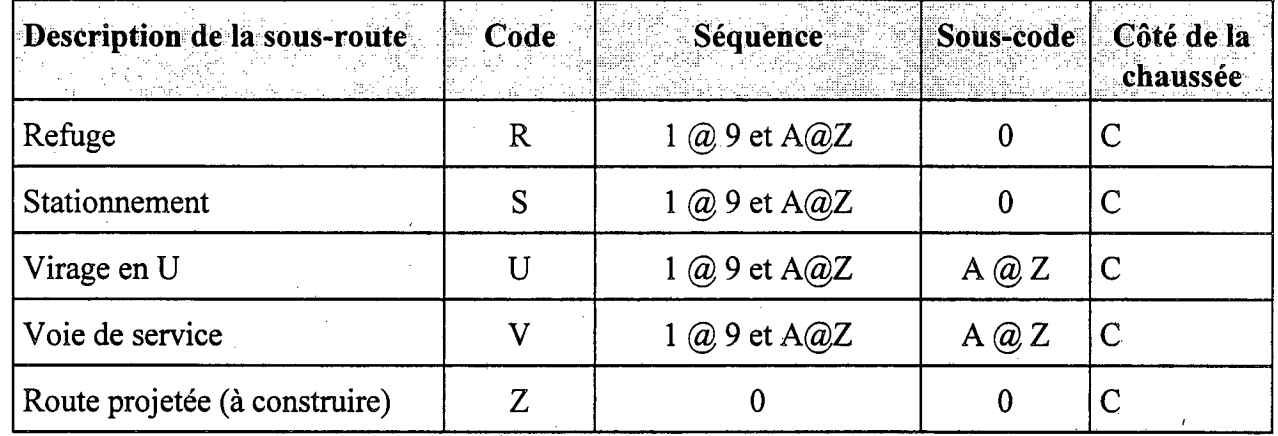

Il est important de noter que, pour certains éléments routiers de l'application DSR, le code C est utilisé pour désigner le côté de chaussée comparativement au code 0 du système IRR-0012. Les zéros non significatifs des numéros de route, tronçon et section ne doivent pas être inscrits dans l'application DSR. De même, le signe + utilisé pour séparer les centaines des milliers des chaînages au système IRR-0012 ne doit pas être employé dans l'application DSR.

### **3.2 Les étapes du Diagnostic de sécurité routière**

1

 $\frac{\partial \mathbf{P}}{\partial \mathbf{m}^{(i)}}$ 

Les différentes étapes requises pour la réalisation du programme de Diagnostic de sécurité routière sont présentées au schéma de la Figure 3-1.

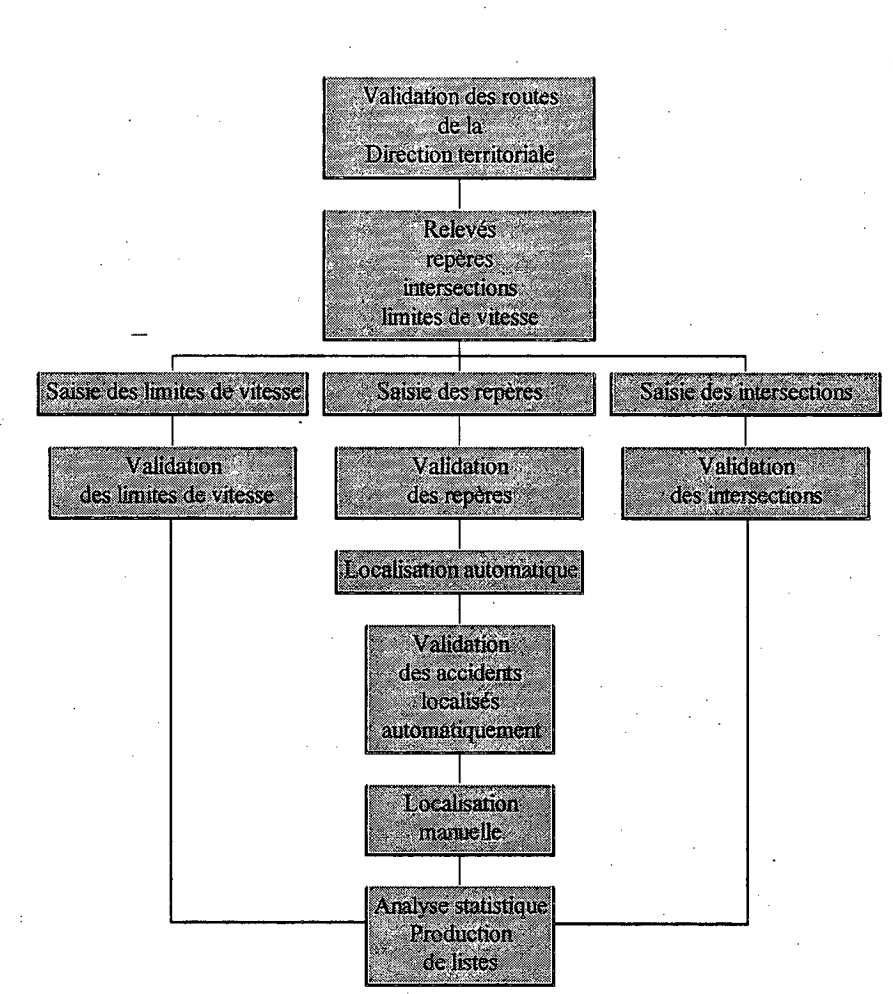

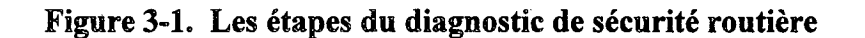

# **4. Les repères de localisation**

Les repères de localisation servent à préciser la localisation des accidents selon les coordonnées RTSC.

Selon l'expérience acquise, il est recommandé d'investir plus d'efforts dans le choix des repères de localisation. Ils doivent être sélectionnés en fonction des informations inscrites dans les rapports d'accident. Plus les repères seront significatifs et plus performante sera la localisation automatique, le travail fastidieux de la localisation manuelle des accidents sera d'autant plus atténué.

Les repères de localisation doivent être relevés sur tout le réseau routier sous la responsabilité du ministère des Transports. Il peut arriver à l'occasion que certains repères doivent être relevés sur des routes de juridiction municipale.

Il est aussi recommandé de relever les repères de localisation fors de changements dans les caractéristiques de la route. Ces caractéristiques sont:

- le nombre de voies;
- la configuration de la chaussée;
- la zone de limite de vitesse;
- la municipalité;
- la classification fonctionnelle de la route.
Lors de la localisation des accidents, il est important de distinguer les accidents qui surviennent autour d'un certain périmètre d'une intersection. Pour ce faire, il est essentiel de relever les repères tels que les numéros civiques qui bornent ces intersections.

Sur les routes à chaussée contiguë, le relevé des repères doit être fait sans égard aux voies de la route. En d'autres mots, les repères sont relevés autant sur la voie de gauche de la route que sur la voie de droite. Les chaînages sont mesurés selon le chaînage de la voie de droite. Par contre, les repères doivent être relevés pour chacun des côtés pour les routes à chaussées séparées.

Le Tableau 4-1 présente les différents types de repère de localisation utilisés pour la localisation des accidents. Une description détaillée est donnée à la suite de celui-ci.

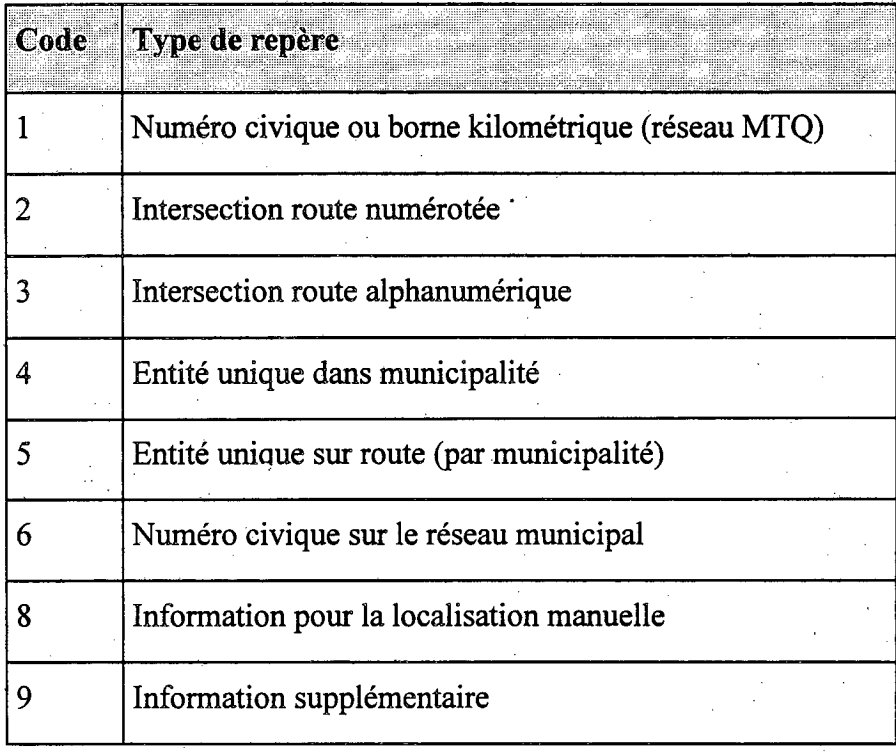

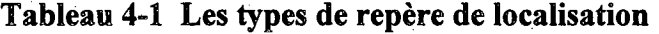

### 1. Numéro civique ou borne kilométrique

Ce type de repères concerne les numéros civiques utilisés pour l'identification des résidences, des commerces et autres constructions. Il se rapporte aussi aux bornes kilométriques placées sur certaines routes sous la responsabilité du ministère des Transports.

### 2. Intersection route numérotée

Ce type de repère correspond à une intersection dont la route interceptée possède un numéro de route, par exemple, l'intersection de la route 132 et de la route 297. Dans le cas où le numéro de route est supérieur à 999, il est conseillé d'employer le nom de la route, car il est peu probable que ce numéro de route soit inscrit au rapport d'accident. La clé adresse de ce type de repère peut être alphabétique ou numérique. Par contre, la clé intersection de ce type de repère doit être obligatoirement numérique. Cette dernière condition le différencie du troisième type de repère. Il doit être utilisé pour localiser des accidents dont le champ « *intersection »* est composé exclusivement de chiffres.

### 3. Intersection route alphanumérique

Ce type de repère est utilisé lorsque les noms des routes qui composent l'intersection sont employés par les policiers pour désigner l'intersection. Ce type de repère est utilisé lorsque la route interceptée n'est pas numérotée, par exemple la route 132 et la rue de la Mer.

### 4. Entité unique dans une municipalité

L'entité unique dans une municipalité est un élément qui ne se retrouve qu'une seule fois dans cette municipalité. Par exemple cela peut être un hôtel de ville, un CLSC, une église ou toute autre entité. L'unicité de ce type de repère permet d'assurer la validité des coordonnées RTSC lors de la localisation automatique des accidents. Lors de la localisation automatique, le numéro de route de l'accident à localiser et celui des repères ne sont pas considérés.

Ce type de repère est particulièrement intéressant pour définir des repères négatifs des rues qui n'ont aucun lien avec le réseau routier du ministère des Transports. Ainsi, lors de la localisation automatique tous les accidents survenus sur ces rues devraient être localisés avec les plus petites coordonnées RTS de la municipalité et le chaînage 999999.

### Entité unique sur une route d'une municipalité

L'entité unique sur une route désigne un élément qui se retrouve qu'une seule fois sur cette route pour une municipalité donnée. Il peut toutefois se retrouver sur une autre route d'une même municipalité. Par exemple, cela peut être un restaurant, une station service, ou tout autre élément à caractère unique. Ce type de repère est très utile lors de la localisation automatique des accidents.

### 6. Numéro civique sur le réseau municipal

Ce type de repère permet d'inscrire, dans le cas de repères négatifs, les numéros civiques sur le réseau municipal. Les cordonnées RTSC de ces repères correspondent aux plus petites coordonnées RTS de leur municipalité et le chaînage est 999999.

Ce type de repère est aussi utilisé pour définir des numéros civiques sur le réseau municipal qui délimitent les périmètres des intersections. Ils sont situés sur les approches de juridiction municipale de l'intersection. Les cordonnées RTSC de ces repères sont les coordonnées de l'intersection.

### 8. Information pour la localisation manuelle

Ce type de repère n'est pas utilisé pour la localisation automatique des accidents mais est visible lors de la localisation manuelle., Il permet, entre autres, d'enregistrer des numéros civiques identiques mais ayant une orientation différente, par exemple, les numéros civiques *25 est* et *25 ouest* d'une même route. Pour ce faire, un ou l'autre des numéros civiques est enregistré comme type de repère 1. Il est important d'indiquer son orientation dans le champ «Description ». Par la suite, l'autre repère est enregistré comme type de repère 8 tout en y indiquant son orientation. Lors de l'étape de validation, les accidents localisés au mauvais numéro civique pourront être corrigés à partir de la localisation manuelle et du type de repère 8.

### 9. Information supplémentaire

Ce type de repère n'est pas utilisé pour la localisation automatique des accidents et n'est pas visible lors de localisation manuelle. Ce type de repère permet d'indiquer, par exemple, le début et la fin des sections de routes ou de toutes autres entités.

## **4.1 La saisie des repères de localisation**

La saisie des repères consiste en l'enregistrement des informations inscrites sur le relevé des repères. L'information saisie doit être inscrite en lettres majuscules et sans accent de manière à être conforme à celle enregistrée au fichier des accidents. Pour les codes de la sous-route, la valeur « 0 » est attribuée par défaut au code, à la séquence et au sous-code, la lettre « C » est associée au côté de la chaussée.

Si nécessaire, Inscrivez le détail de la sous-route **le Piloter le système**   $\overline{\mathbf{x}}$ Établissez les dans l'ordre de sous-**Lii••••• f <sup>e</sup>tè'-gme e'';Uirkuit'lle) ortk**  Lij coordonnées route (position 1), RTSC du repère. séquence (position 2), **Rte Tr. Sec. Ch. Ss-Rte**  sous-code (position 3) et côté de la chaussée Inscrivez le 1 000C numéro civique (position 4). ou la borne Inscrivez la clé de kilométrique. Ce **No civique:**  correspondance champ ne doit « Adresse ». contenir que des **Adresse (clé**  nombres et le Inscrivez la clé de **Intersection (clé):**  signe «+» ne peut correspondance être utilisé. **Description:**  « Intersection ». **.,:lype du repère 0 1- No civique ou borne kilométrique (réseau MTGI)**  Ajoutez la description **2- Intersection route numérotée**  du repère.  $\mathbf C$ **3- Intersection route alphanumérique**   $\bullet$ Identifiez le type **4-Entité unique dans municipalité**  de repère utilisé.  $\bigcirc$  5- Entité unique sus route (par mun.) **§- No civique sur le réseau municipal**  Cliquez ici pour **0 8- Information pour la localisation manuelle**  atteindre le demier Cliquez ici pour **9- Information supplémentaire** 

**11** 

enregistrement.

**NIH** 

Cliquez ici pour avancer d'un enregistrement à la fois.

Nombre total de repères.

sur 5385

Pour atteindre un enregistrement tapez son numéro et faites « ENTRÉE ». Numéro du repère en cours.

La barre d'outils associée à la saisie des repères est la suivante:

\_\_\_,euEnr: <sup>5385</sup>

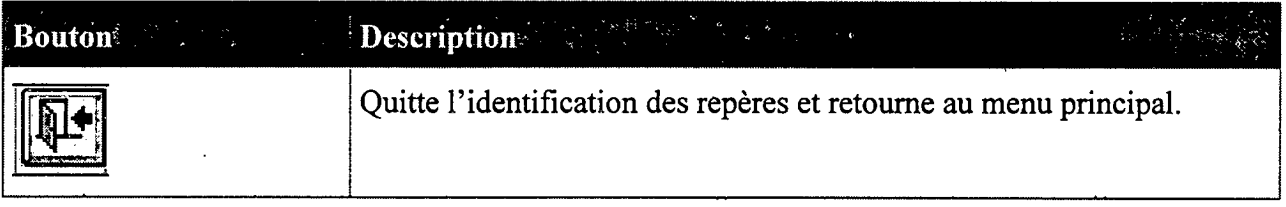

La saisie des champs du relevé des repères se fait à partir de la fenêtre ci-après.

atteindre le premier enregistrement.

> Cliquez ici pour reculer d'un enregistrement à la

fois.

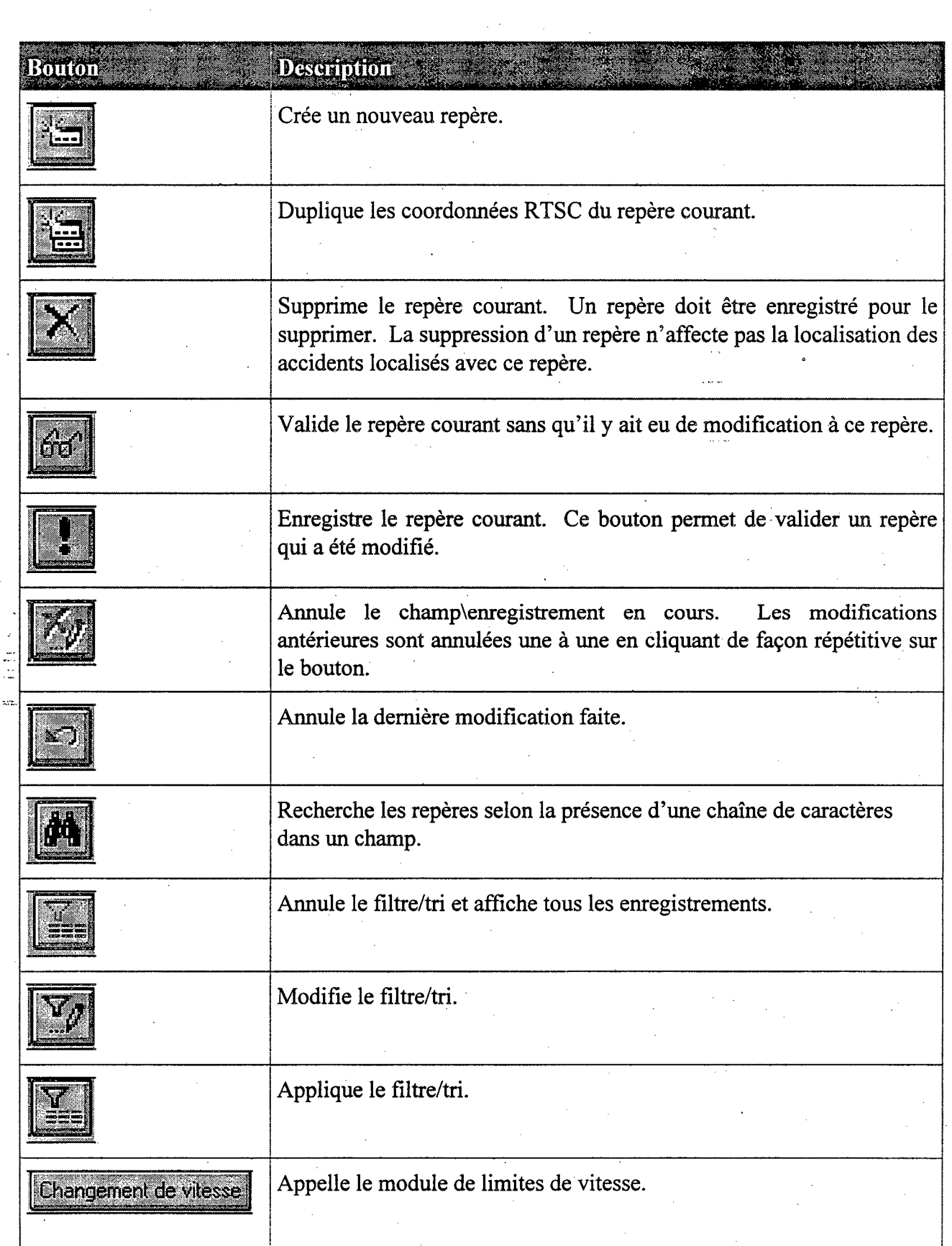

E MARTIN MARTIN MANAGEMENT AND ALL

1

4-43

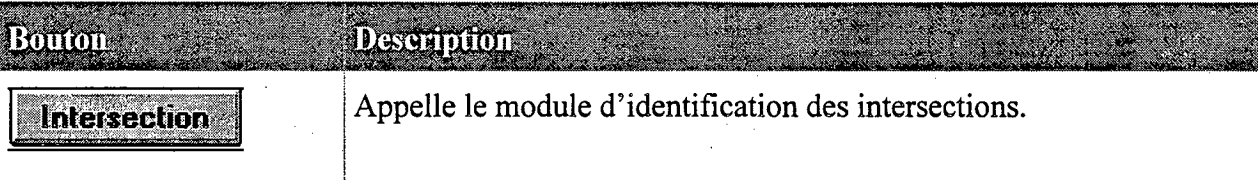

## **\* Pour saisir un nouveau repère**

- Sélectionnez « Piloter le système» du menu principal. 1.
- $2.$ Sélectionnez « Identifier les repères de localisation ».
- $Cr$ éez  $\Box$  ou dupliquez  $\Box$  un repère.  $3.$
- Inscrivez les informations pertinentes dans les champs correspondants. 4.
- 5. Validez les informations de la sous-route. Pour les codes de la sous-route, la valeur «  $0 \times \text{est}$ attribuée par défaut au code (position 1), à la séquence (position 2) et au sous-code (position 3), la lettre « C » est associée au côté de la chaussée (position 4). Il est important de respecter les positions de ces codes.
- Enregistrez et validez le repère en passant à un autre enregistrement ou en cliquant sur l'icône « exécuter » **L4** de la barre d'outils.

Il peut être utile d'inscrire certaines notes dans le champ «description » 'du repère, entre autres, lorsque le chaînage du repère a été estimé. Afin de retrouver rapidement ces notes, il est recommandé de les inscrire toujours de la même manière telle que, par exemple, entre parenthèses, en lettres majuscules et sans accent. Par la suite, il sera plus facile de retrouver ces repères en faisant une recherche sur les caractères utilisés.

### **e Pour modifier un repère**

Sélectionnez « Piloter le système» du menu principal. 1.

- Sélectionnez « Identifier les repères de localisation ». 2.
- 3. Atteignez l'enregistrement à modifier.

4-44

- 4. Inscrivez les modifications dans les champs désirés.
- 5. Si nécessaire, validez les informations de la sous-route Pour les codes de la sous-route, la valeur « 0 » est attribuée par défaut au code(position 1), à la séquence(position 2) et au sous-code(position 3), la lettre « C » est associée au côté de la chaussée(position 4). Il est important de respecter les différentes positions de ces codes.
- Enregistrez le repère en passant à un autre enregistrement via la barre de défilement ou en cliquant sur l'icône « Exécuter » **de la barre d'outils.**

## **4.1.1 La saisie des repères négatifs**

Li

Afin de faciliter la compréhension de cette section, il est conseillé au lecteur de consulter la section 7.1.7 portant sur l'utilisation des repères négatifs.

Brièvement, les **repères négatifs** permettent de localiser et de coder, de façon automatique, les accidents survenus sur le réseau routier municipal. Ces repères sont définis de façon identique aux autres repères à l'exception que les coordonnées RTSC sont déterminées de manière différente. Ainsi, la route, le tronçon et la section des repères négatifs d'une même municipalité correspondent aux plus petites coordonnées RTS de cette municipalité. Les chaînages de ces repères négatifs sont 999999. Une liste placée dans le module des **Fonctions supplémentaires**  présente les coordonnées RTS selon les municipalités de la direction territoriale concernée.

La saisie des repères négatifs se fait de la même manière que les autres repères de localisation.

## 4.2 Les repères ambigus

Dans une même municipalité, un repère est ambigu avec un autre repère lorsque certains de leurs champs sont identiques ou inclus les uns dans les autres. Les champs considérés lors la validation des repères sont les champs se rapportant aux numéros de route, aux adresses, aux intersections, aux numéros civiques et aux types de ces repères. En fait, la règle générale pour déterminer l'ambiguïté d'un repère est qu'un repère ne doit jamais en localiser un autre. Lorsqu'il y a ambiguïté entre deux repères la fenêtre suivante apparaît:

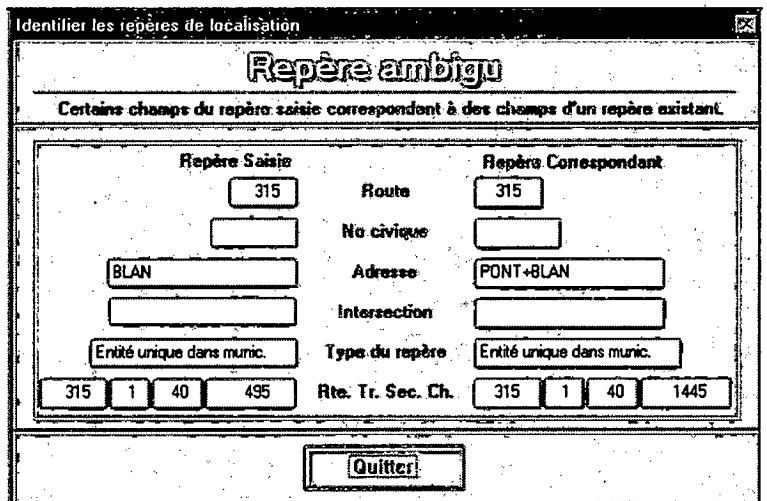

### • Pour corriger un repère ambigu

- 1. Les corrections ne peuvent être faites sur cette fenêtre. Cliquez sur « Quitter » de la fenêtre active : Repère ambigu.
- 2. Apportez les corrections au repère courant.
- 3. Cliquez sur le bouton « Exécuter »  $\Box$  de la barre d'outils ou passer à un autre repère.
- Les corrections ne peuvent être faites sur cette fenêtre. Cliquez sur « Quitter » de la fenêtre active: Repère ambigu.
- Appuyez sur la touche « Échapper ».
- 3. Cliquez sur le bouton « Supprimer le repère courant »  $\sum_{n=1}^{\infty}$  de la barre d'outils.

## **4.3 La validation des repères**

La validation de nouveaux repères est faite automatiquement lors de leur enregistrement. Les autres repères, dits anciens, viennent de l'application développée lors du projet-pilote du DSR et implantée dans certaines directions territoriales. Ces anciens repères peuvent être validés un à un

en utilisant le bouton  $\Box$  de la barre d'outils ou en lot à partir du module de validation des repères de localisation. Une attention particulière devrait être accordée aux repères ambigus ayant des coordonnées RTSC différentes. Une fois tous les anciens repères validés, la validation en lot de repères devra être utilisée dans le cas de fusion de municipalités.

**e pour valider les repères en lot** 

- Sélectionnez « Piloter le système» du menu principal. 1.
- Sélectionnez «Valider les repères de localisation ». La fenêtre ci-après apparaît. Il est 2. important de noter que tous les repères sont considérés à chaque lancement de validation.

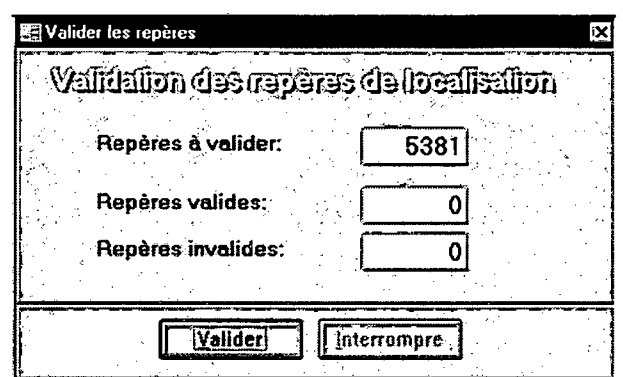

- 3. Sélectionnez « Valider ».
- Sélectionnez « Oui» afin de poursuivre. La fenêtre ci-après est affichée. À ce moment, tous les repères sont considérés et, s'il y lieu, les informations se rapportant à une validation précédente sont supprimées. La liste des repères ambigus est obtenues à partir du module «Produire les listes» du menu principal.

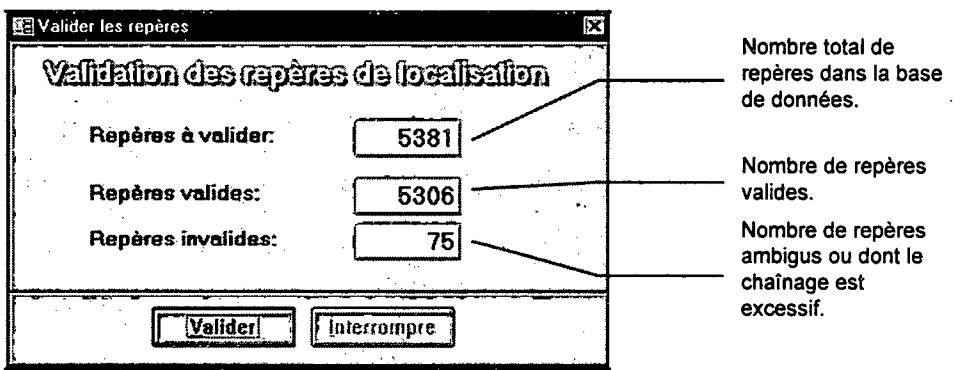

#### **pour interrompre la validation des repères**   $\bullet$

1. Cliquez sur le bouton «Interrompre ». L'interruption de la validation des repères ne supprime pas les informations associées aux repères validés. En cliquant de nouvéau sur le bouton « Valider », la validation est relancée à partir de l'endroit arrêté lors de l'interruption. La liste des repères ambigus est obtenue à partir du module «Produire les listes» du menu principal.

# **4.3.1 Quelques exemples de repères ambigus**

Quelques exemples de repères ambigus sont présentés dans cette section. Il est important de les examiner en considérant la concordance entre les champs des repères et des accidents (voir le Tableau 7-4).

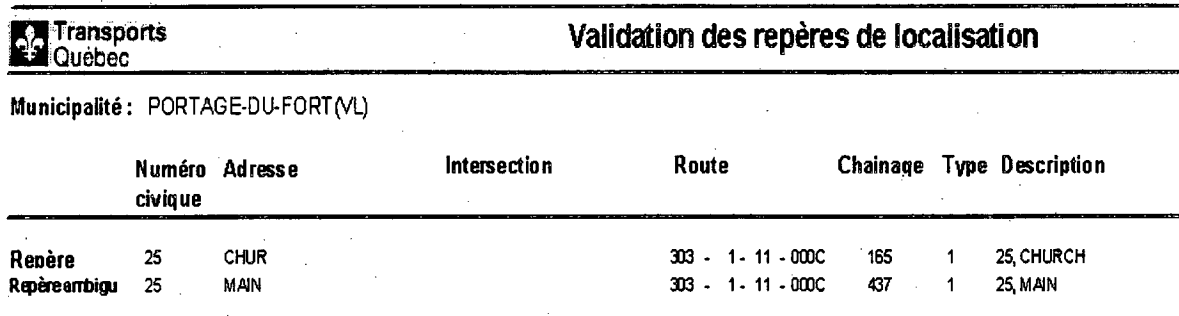

1

1

# *4.3.1.1 Numéro civique(type 1) et numéro civique (type 1)*

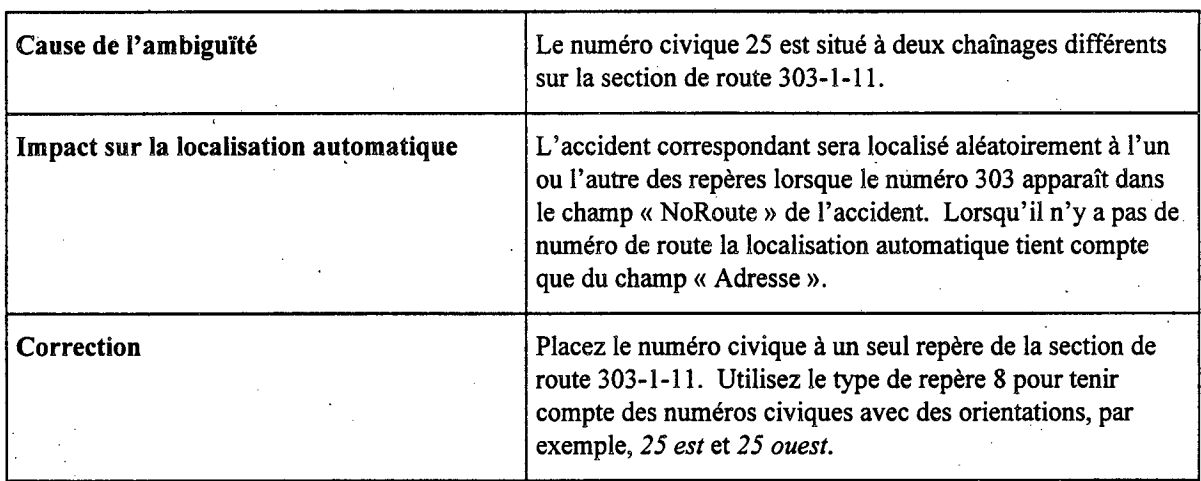

## *4.3.1.2 Numéro civique (type 1) et intersection routes alphanumériques (type 3)*

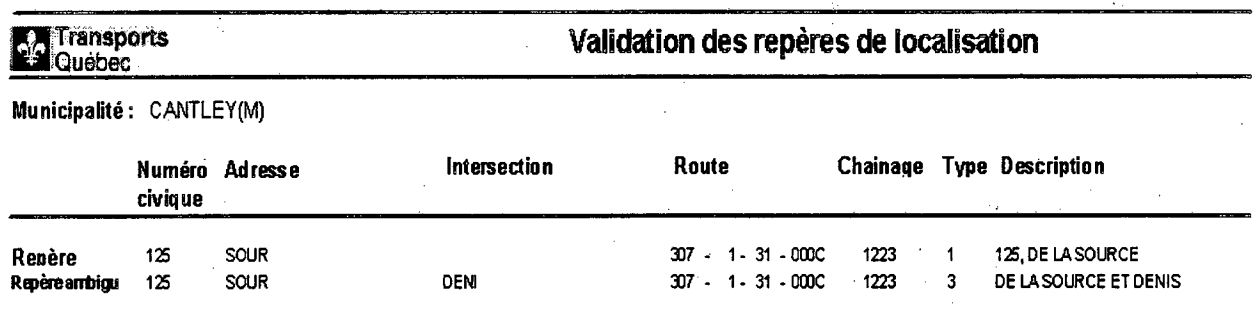

4-50

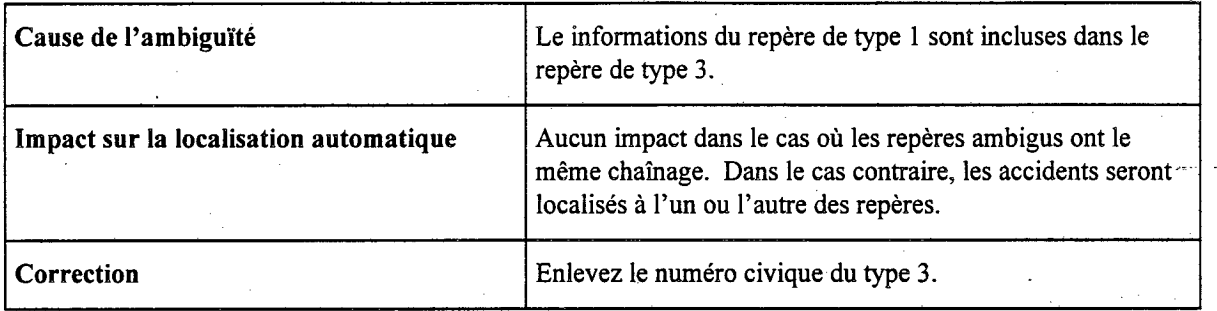

# 4.3.1.3 Numéro civique(type 1) et entité unique dans une municipalité(type 4)

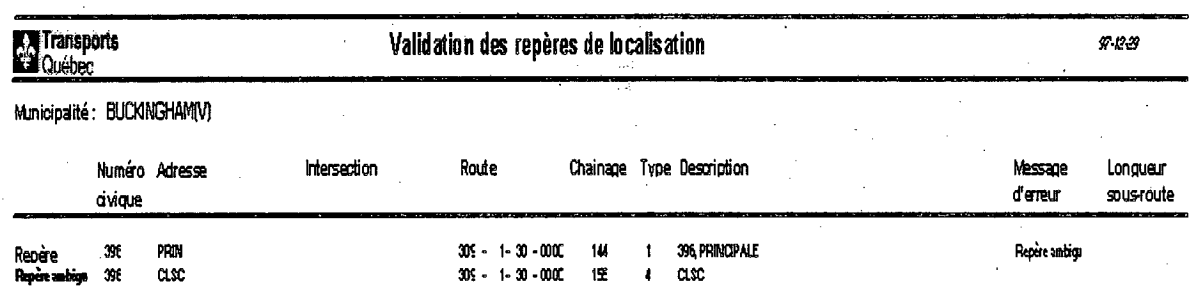

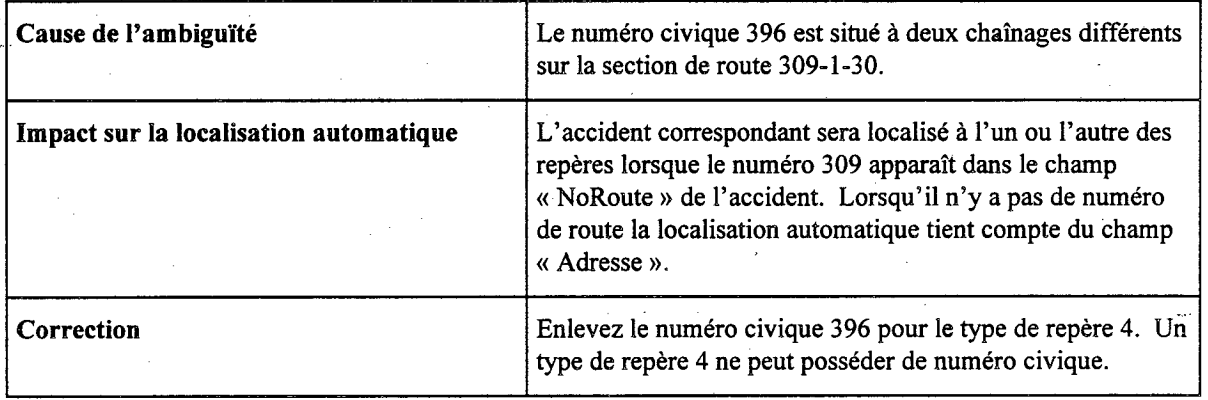

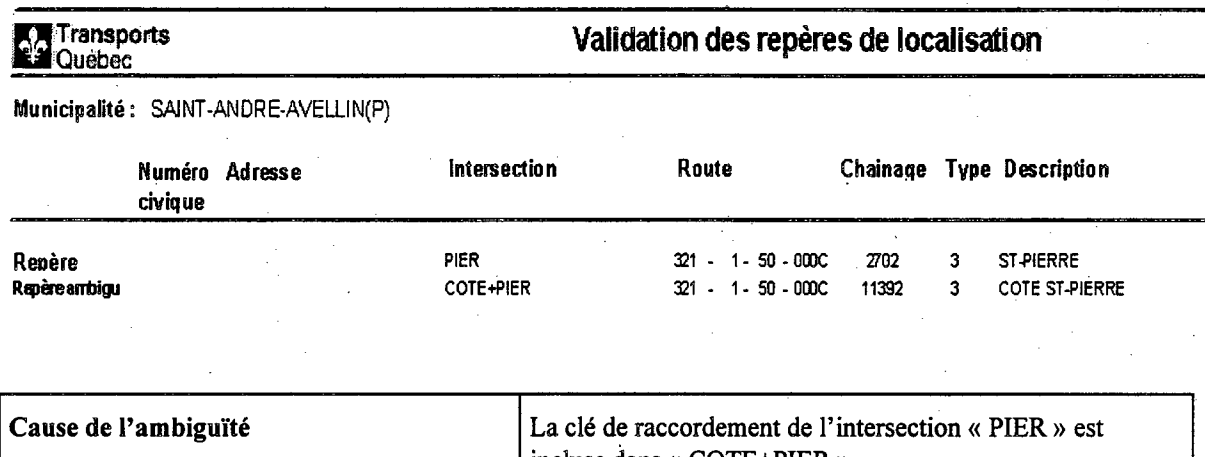

# *4.3.1.4 Intersection alphanumérique (type 3) et intersection alphanumérique(type 3)*

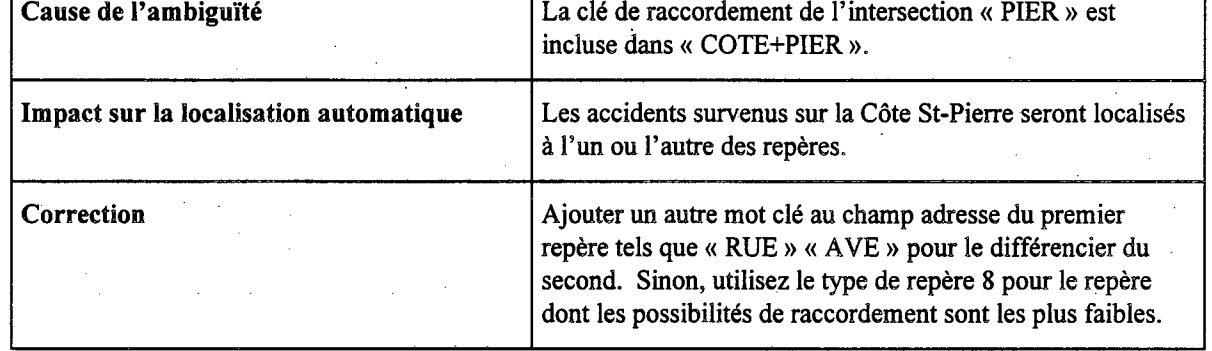

## *4.3.1.5 Entité unique dans municipalité(type 4) et entité unique dans municipalité(type 4)*

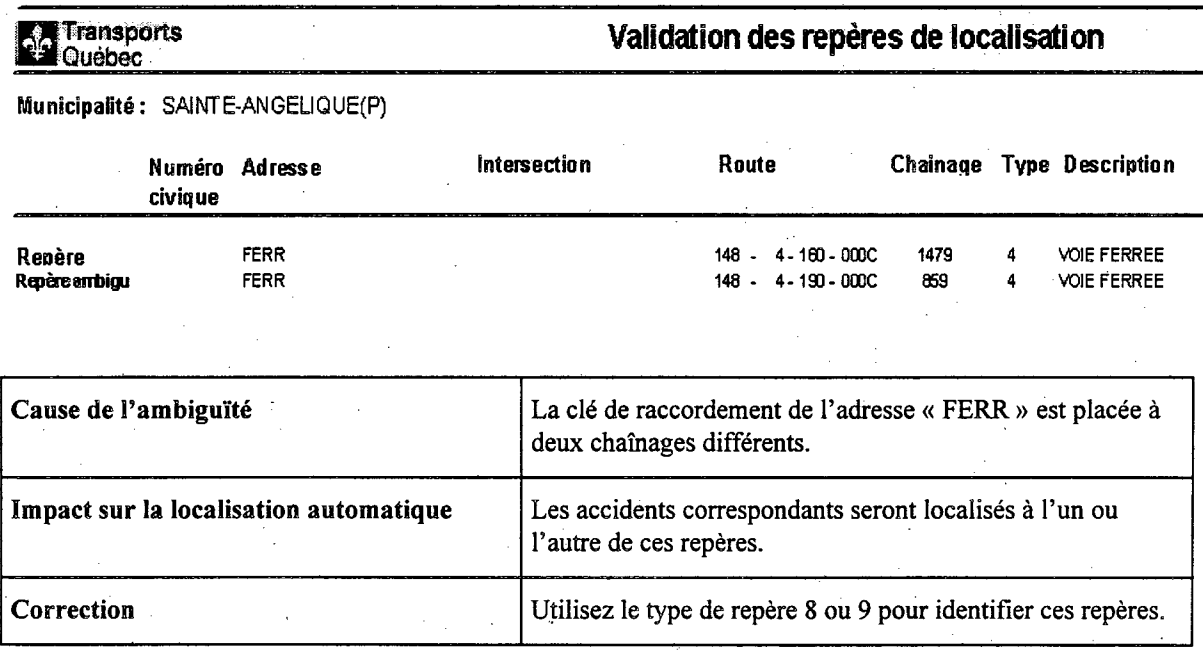

•

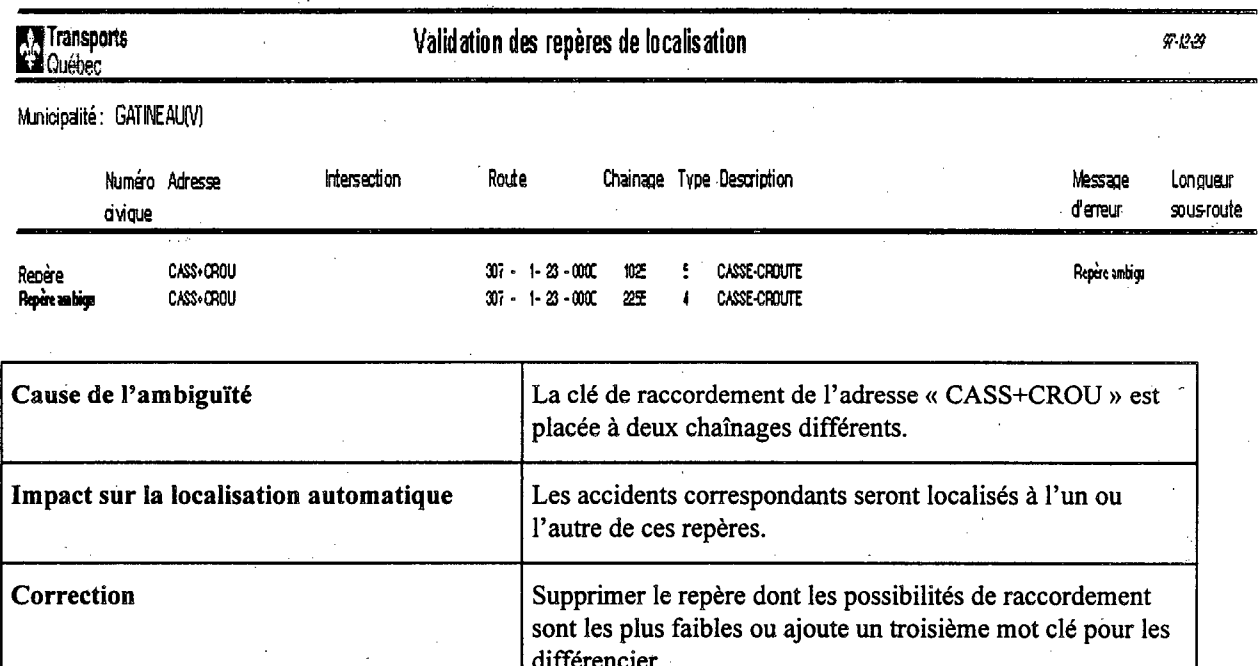

# 4.3.1.6 Entité unique dans municipalité(type 4) et Entité unique sur route(type 5)

#### 4.3.1.7 Longueur excessive i<br>Ne

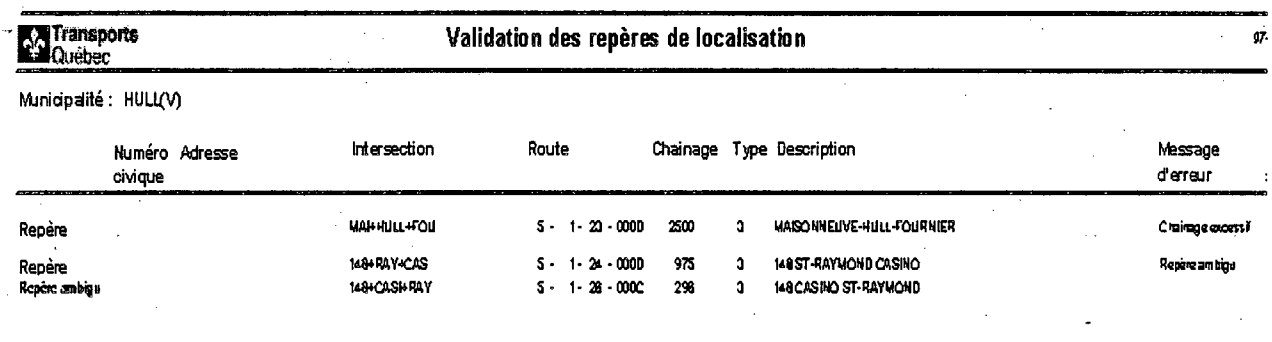

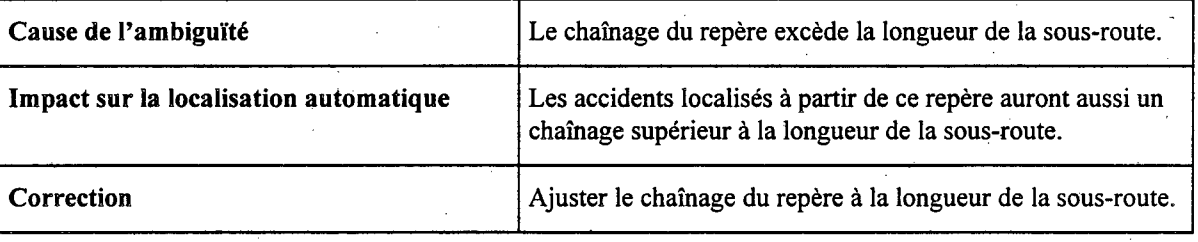

## 4.4 Exemple de recherche de données dans les champs

Dans cet exemple, tous les restaurants de la direction territoriale sont recherchés et pour ce faire l'utilisateur doit:

- 1. Placez le point d'insertion dans le champ « Description ».
- 2. Cliquez sur le bouton « Rechercher »  $\boxed{[m]}$  de la barre d'outils.
	- Rechercher dans le champ: 'bitDescription' **RESTAURANT Rechercher** Rechercher **Direction** Qù N'importe où dans le champ **Survant O**Hout Dan Fermer **O Champion cours C Lous les champs O** Bas SHatuscule/Miniscule C Comme formate
- 3. Tapez le mot RESTAURANT dans la zone « Rechercher ».
- Choisissez « N'importe où dans le champ » de la liste « Où ». 4.
- Choisissez « Champ en cours » du groupe d'options « Dans ». 5.
- Choisissez le bouton « Rechercher » ou appuyez sur la touche ENTRÉE. S'il existe, 6. l'application affiche l'enregistrement. Si la boîte de dialogue Rechercher masque une partie des enregistrements, déplacez-la en la faisant glisser.

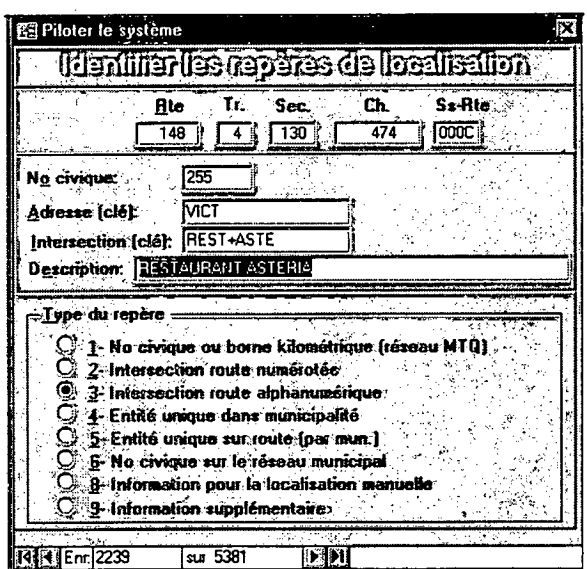

Choisissez le bouton « Suivant» pour trouver l'enregistrement suivant de la valeur recherchée ou « Fermer» pour refermer la boîte de dialogue.

Lorsque l'application atteint la fin du fichier le message ci-dessous est affiché.

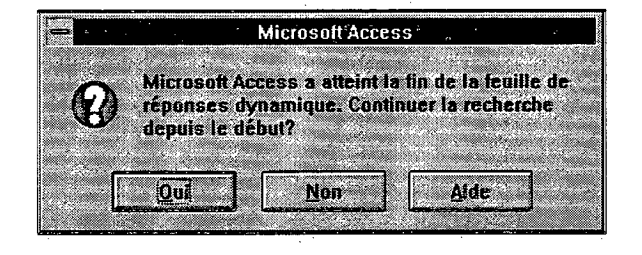

Cliquez « Oui» si l'enregistrement de départ n'est pas le premier. Une fois la recherche terminée le message suivant est affiché:

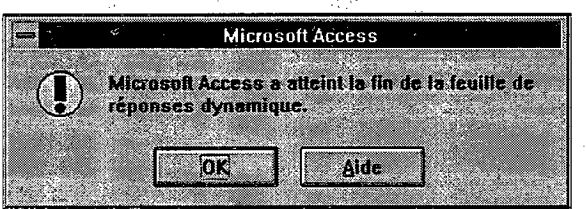

8. Cliquez sur « OK » pour sortir de la commande Recherche.

## **4.5 Exemples d'utilisation de filtre/tri.**

Dans les deux exemples présentés dans cette section, la fonction *Cnum()* est utilisée pour définir un filtre/tri. Dans un premier cas, cette fonction sert à visualiser les repères par ordre croissant de RTSC, dans un second cas, elle sert à filtrer les repères sur la route 105 par ordre croissant de numéro civique. Ces deux filtre/tri sont particulièrement commodes pour ajouter de nouveaux

repères via le bouton « Dupliquer le repère courant»

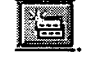

## **Pour filtrer ou trier les repères**

- Cliquez sur le bouton « Modifier le filtre/tri »  $\frac{1}{\sqrt{2}}$  de la barre d'outils. L'application ouvre 1. la fenêtre Filtre. La liste des champs des repères figure dans la partie supérieure de cette fenêtre. Vous pouvez élargir cette fenêtre pour mieux visualiser cette liste.
- Faites glisser les champs « *route », « tronçon», « section», « chainage »* et les autres champs pertinents vers la zone « Champ» de la grille figurant dans la partie inférieure de la fenêtre Filtre. N'ajoutez que les champs sur lesquels portera le critère ou l'ordre de tri.
- Sélectionnez l'ordre de tri **croissant** des champs désirés.  $3.$
- Inscrivez, s'il y a lieu, les critères qui devront s'appliquer aux champs. L'application DSR 4. génère automatiquement les guillemets anglais: " " dans le cas de champ de type texte.
- Fermez la fenêtre associée au filtre/tri. 5.
- 6. Cliquez sur le bouton « Appliquer le filtre/tri »  $\Box$  de la barre d'outils. L'application affiche les repères triés en ordre croisant de RTSC. Lorsque le filtre est actif « FILT » apparaît dans la barre d'état (angle inférieur droit de la fenêtre).

## **4.5.1 Exemple de filtre/tri pour obtenir les repères par ordre croissant de chaînage**

Dans cet exemple, le filtre/tri porte sur la section de route 5-1-23. La syntaxe de la conversion du champ « *Chainage »* est cNum([Chainage]).

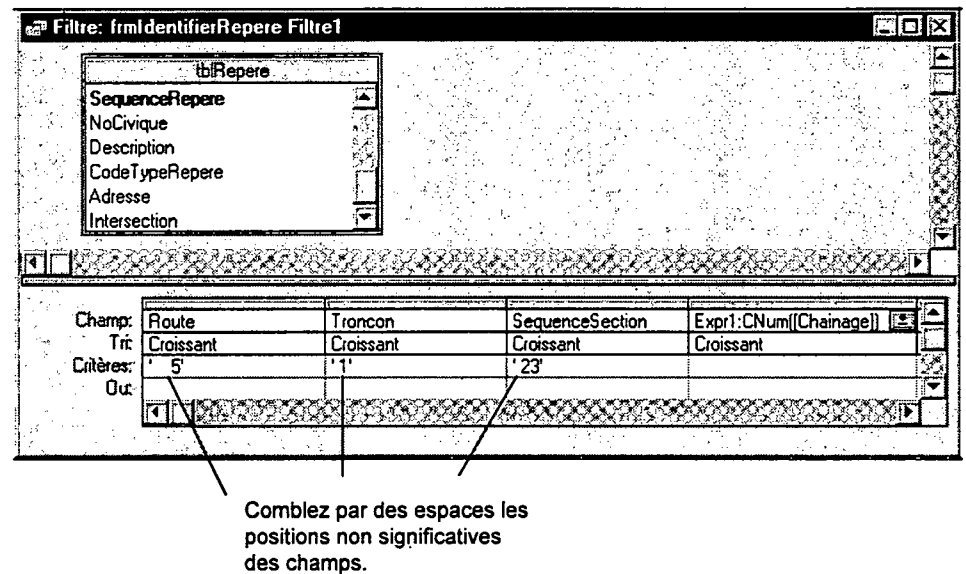

# **43.2 Exemple de filtre/tri pour obtenir les repères par ordre croissant de numéros civiques**

Dans cet exemple les numéros civiques (repères de type 1) sont triés en ordre croissant.

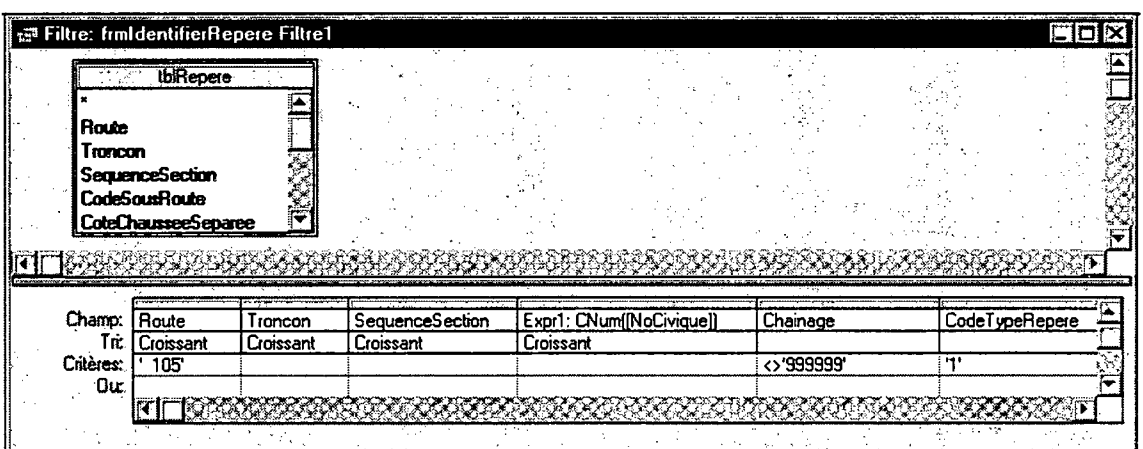

La syntaxe de la conversion du champ « *NoCivique »* est cNum([NoCivique]).

 $\label{eq:2} \frac{1}{\sqrt{2}}\left(\frac{1}{\sqrt{2}}\right)^{2} \left(\frac{1}{\sqrt{2}}\right)^{2} \left(\frac{1}{\sqrt{2}}\right)^{2} \left(\frac{1}{\sqrt{2}}\right)^{2}$  $\label{eq:2.1} \frac{d\mathbf{r}}{dt} = \frac{1}{2} \left[ \frac{d\mathbf{r}}{dt} + \frac{d\mathbf{r}}{dt} \right] \mathbf{r} \left( \mathbf{r} \right)$ 

 $\langle \hat{r} | \hat{r} \rangle$  $\label{eq:2.1} \frac{\partial \mathcal{L}_{\mathbf{p}}}{\partial \mathbf{p}} = \frac{\partial \mathcal{L}_{\mathbf{p}}}{\partial \mathbf{p}} = \frac{\partial \mathcal{L}_{\mathbf{p}}}{\partial \mathbf{p}} = \frac{\partial \mathcal{L}_{\mathbf{p}}}{\partial \mathbf{p}} = \frac{\partial \mathcal{L}_{\mathbf{p}}}{\partial \mathbf{p}}$  $\mathcal{L}^{\text{max}}_{\text{max}}$ 

 $\frac{1}{\sqrt{2}}\sum_{i=1}^{n} \frac{1}{\sqrt{2}}\left(\frac{1}{\sqrt{2}}\right)^2\left(\frac{1}{\sqrt{2}}\right)^2$  $\sim$  $\mathcal{A}^{\mathcal{A}}$  $\mathcal{L}(\mathcal{A})$ 

 $\mathcal{A}^{\mathcal{A}}$ 

 $\sim 10^6$  $\frac{1}{2} \frac{1}{\sqrt{2}} \frac{1}{2} \frac{1}{2}$  $\label{eq:2} \begin{split} \mathcal{L}_{\text{max}}(\mathbf{r}) = \mathcal{L}_{\text{max}}(\mathbf{r}) \mathcal{L}_{\text{max}}(\mathbf{r}) \mathcal{L}_{\text{max}}(\mathbf{r}) \mathcal{L}_{\text{max}}(\mathbf{r}) \mathcal{L}_{\text{max}}(\mathbf{r}) \mathcal{L}_{\text{max}}(\mathbf{r}) \mathcal{L}_{\text{max}}(\mathbf{r}) \mathcal{L}_{\text{max}}(\mathbf{r}) \mathcal{L}_{\text{max}}(\mathbf{r}) \mathcal{L}_{\text{max}}(\mathbf{r}) \mathcal{L}_{\text{max}}(\mathbf{r}) \mathcal$  $\frac{1}{2}$ 

 $\epsilon$ 

 $\mathcal{A}^{\mathcal{A}}$ 

# 5. Les limites de vitesse

Les limites de vitesse servent à déterminer, lors de l'analyse statistique des accidents, le milieu urbain, semi-urbain ou rural d'une portion de route.

Les coordonnées RTSC sont relevées au début d'une section de route, lors de tout changement de limite de vitesse sur cette section et lors du passage de la juridiction provinciale à municipale.

Sur les routes à chaussées contiguës, le relevé des limites de vitesse doit être fait sur la voie de droite. Par contre, elles doivent être relevées pour chacun des côtés pour les routes à chaussées séparées. Les limites de vitesses de la voie de gauche sont relevées à partir du chaînage du côté droit.

## 5.1 La saisie des limites de vitesse

La saisie des limites de vitesse se fait à partir de l'écran ci-dessous. Le changement de juridiction correspond au passage de la juridiction provinciale à municipale.

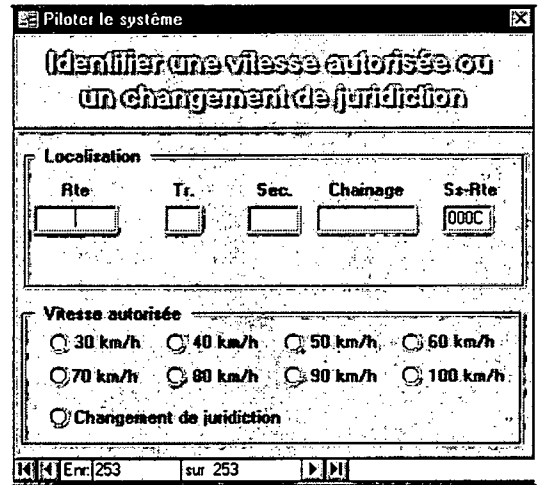

La barre d'outils associée à la saisie des limites de vitesse est la suivante:

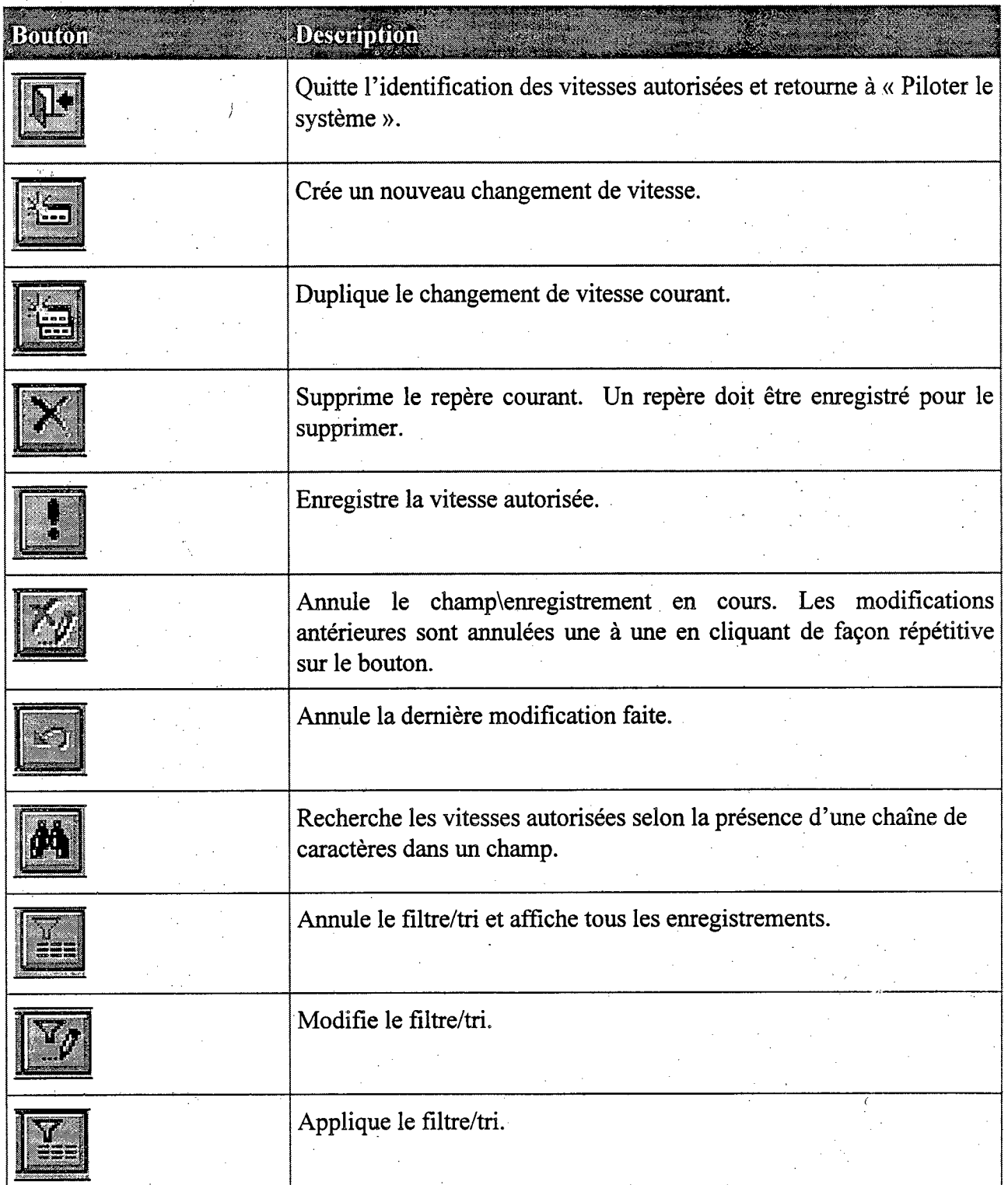

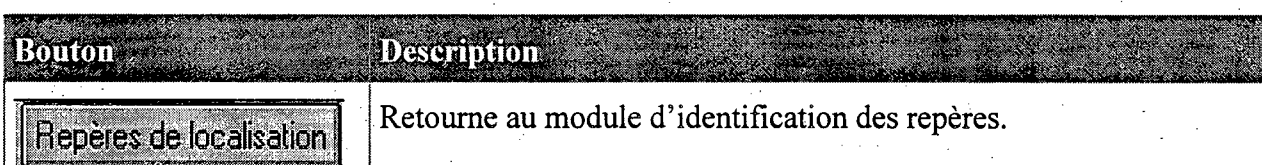

ベベル 産作

나는 모를 가지고 아이

ي<br>مور ف

## **Pour saisir une vitesse autorisée**

- . Sélectionnez « Piloter le système» du menu principal.
- $2.$ Sélectionnez « Identifier une vitesse autorisée ».
- Inscrivez les informations pertinentes dans les champs correspondants.  $3.$
- 4. Valider les informations de la sous-route. Pour les codes de la sous-route, la valeur « O» est attribuée par défaut au code (position 1), à la séquence (position 2) et au sous-code (position 3), la lettre « C » est associée au côté de la chaussée (position 4). Il est important de respecter les différentes positions de ces codes.
- Enregistrez la vitesse en passant à un autre enregistrement ou en cliquant sur l'icône

« Exécuter »  $\Box$  de la barre d'outils.

 $\sim$  $\hat{A}$ 

 $\sim$  $\sim 3\%$  $\sim$   $\sim$  $\sim 3\%$ 

 $\label{eq:2.1} \frac{1}{\sqrt{2\pi}}\int_{0}^{\infty} \frac{1}{\sqrt{2\pi}}\left(\frac{1}{\sqrt{2\pi}}\right)^{2\alpha} \frac{1}{\sqrt{2\pi}}\int_{0}^{\infty} \frac{1}{\sqrt{2\pi}}\left(\frac{1}{\sqrt{2\pi}}\right)^{\alpha} \frac{1}{\sqrt{2\pi}}\frac{1}{\sqrt{2\pi}}\int_{0}^{\infty} \frac{1}{\sqrt{2\pi}}\frac{1}{\sqrt{2\pi}}\frac{1}{\sqrt{2\pi}}\frac{1}{\sqrt{2\pi}}\frac{1}{\sqrt{2\pi}}\frac{1}{\sqrt$  $\label{eq:2} \frac{d\mathcal{L}_{\text{max}}}{dt} = \frac{1}{2} \mathcal{L}_{\text{max}}$ 

 $\sim$ 

 $\label{eq:2} \frac{\partial \mathcal{L}_{\text{max}}}{\partial \mathcal{L}_{\text{max}}(\mathcal{L})}$  $\mathcal{A}^{\text{max}}_{\text{max}}$ 

> $\sim 0.5$  $\sim$   $\epsilon$

 $\label{eq:2.1} \begin{split} \frac{d\mathbf{r}}{d\mathbf{r}}&= \frac{1}{2}\left(\mathbf{r}^2+\mathbf{r}^2\right) \mathbf{r}^2, \end{split}$  $\mathcal{A}^{\mathcal{A}}$  $\frac{1}{2} \left( \frac{1}{2} \right)$  $\sim 40^{\circ}$ 

 $\sim 200$ 

 $\sim 10^{10}$ 

 $\sim 10^{-1}$ 

 $\sim$   $\epsilon$ 

 $\frac{1}{2} \left( \frac{1}{2} \right) \left( \frac{1}{2} \right)$ 

 $\Delta \phi$ 

# **6. Les intersections**

Toutes les intersections dont au moins l'une des branches est sous la responsabilité du ministère des Transports doivent être relevées. Cela inclut les bretelles d'entrée et de sortie sur les autoroutes.

Les informations relatives à l'intersection doivent être recueillies pour chacune de ses approches. Ces approches désignent les branches de l'intersection. Les informations recueillies servent à déterminer les accidents survenus aux intersections et permettent de calculer certains indicateurs de sécurité routière.

Les divers éléments se rapportant aux intersections sont détaillées ci-après.

## **e Juridiction de l'approche**

La juridiction correspond à l'organisme responsable de la route qui est associée à l'approche.

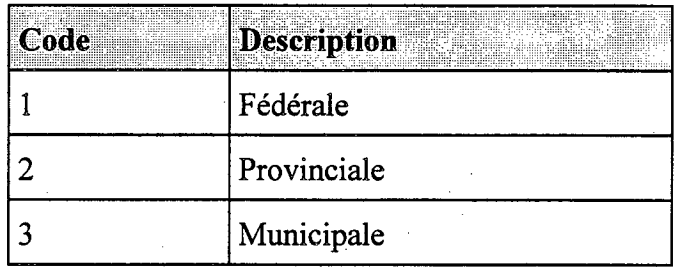

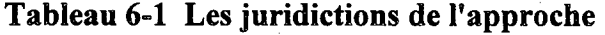

**Types d'intersection** 

Le type de l'intersection est défini selon la liste du Tableau 6-2. Le type d'intersection « z» concerne habituellement les entrées et les sorties de centres commerciaux.

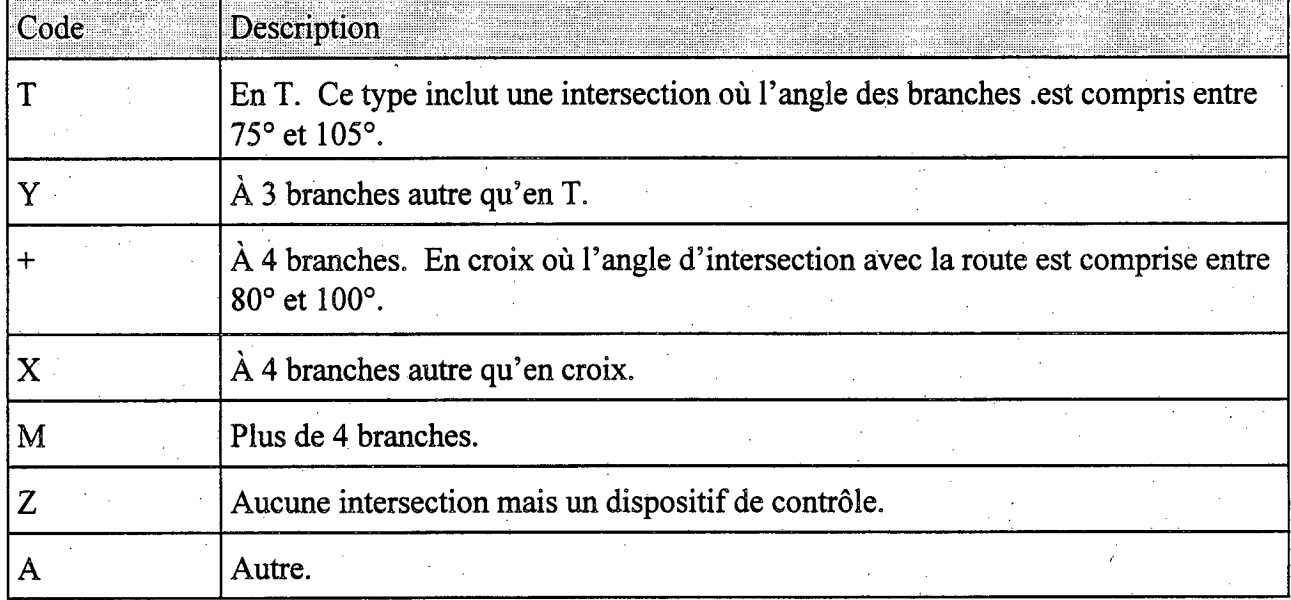

## **Tableau 6-2 Les types d'intersection**

### **Provenance**

La provenance de l'approche est établie à partir du **nord géographique.** Cette provenance ne doit pas être confondue avec l'orientation de la route ni avec la direction des voies. Les provenances possibles des approches sont montrées au Tableau 6-2,

6-64

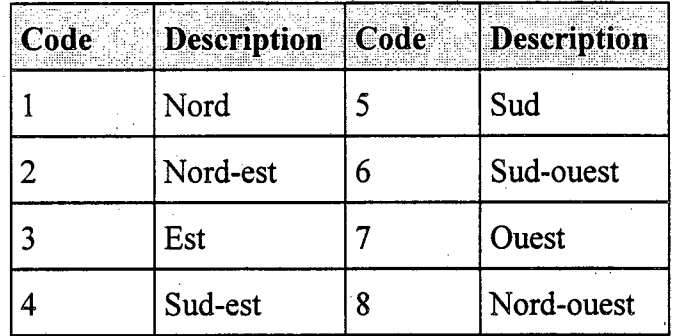

# **Tableau 6-3 Les provenances de l'approche**

## **et Dispositif de contrôle**

Le dispositif de contrôle de l'approche est déterminé d'après la liste du Tableau 6-4.

| Code           | <b>Description</b>          |  |  |
|----------------|-----------------------------|--|--|
| CJ             | Feu clignotant jaune        |  |  |
| CR             | Feu clignotant rouge        |  |  |
| F.             | Feux de circulation         |  |  |
| S              | Panneau d'arrêt             |  |  |
| $\overline{C}$ | Panneau « cédez »           |  |  |
| <b>SS</b>      | Sans signalisation          |  |  |
| AS             | Autre type de signalisation |  |  |
| Z              | Non précisé                 |  |  |

**Tableau 6-4 Les dispositifs de contrôle de l'approche** 

# **6.1 La saisie des intersections**

Il est suggéré d'inscrire les informations relatives aux intersections en lettres majuscules et sans accent. Les coordonnées RTSC des approches de juridiction municipale sont générées automatiquement par l'application DSR.

g

La fenêtre associée à la saisie des intersections est présentée ci-après.

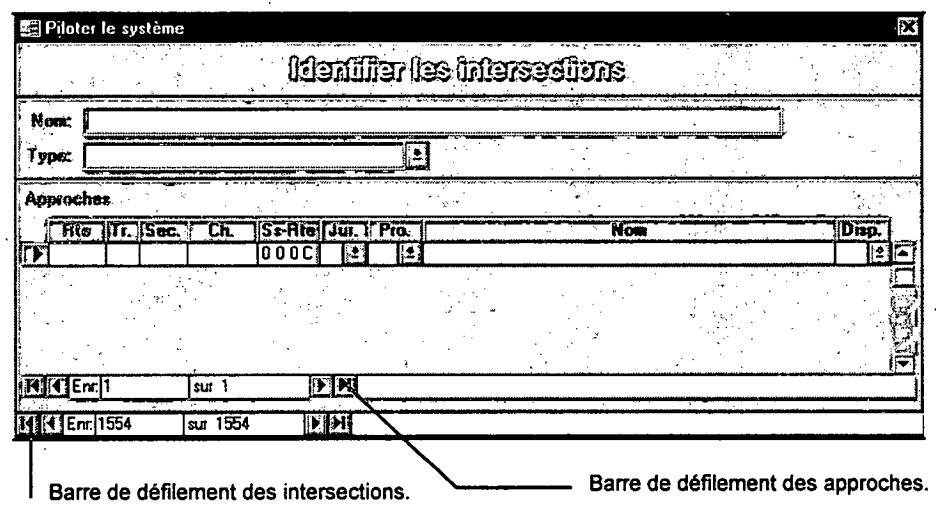

La barre d'outils associée à la saisie des intersections est la suivante:

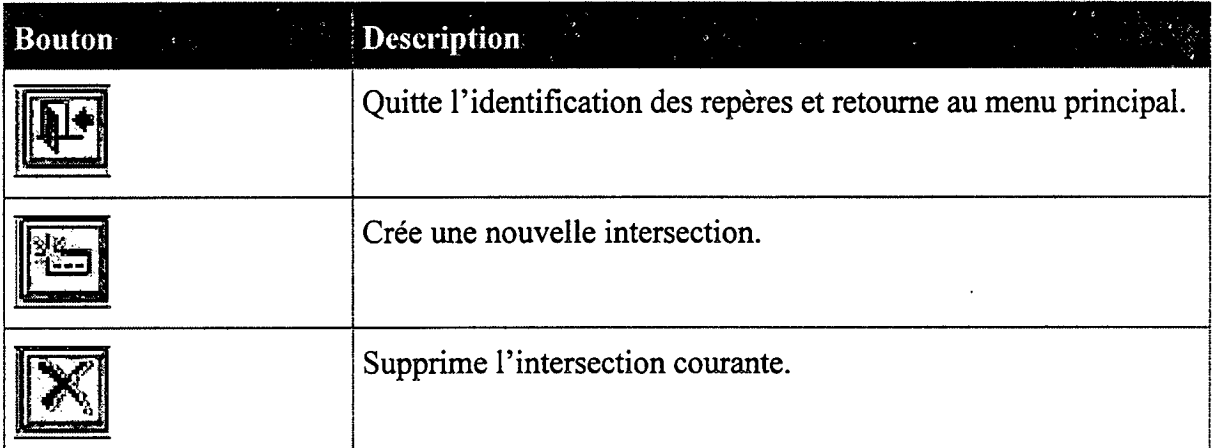

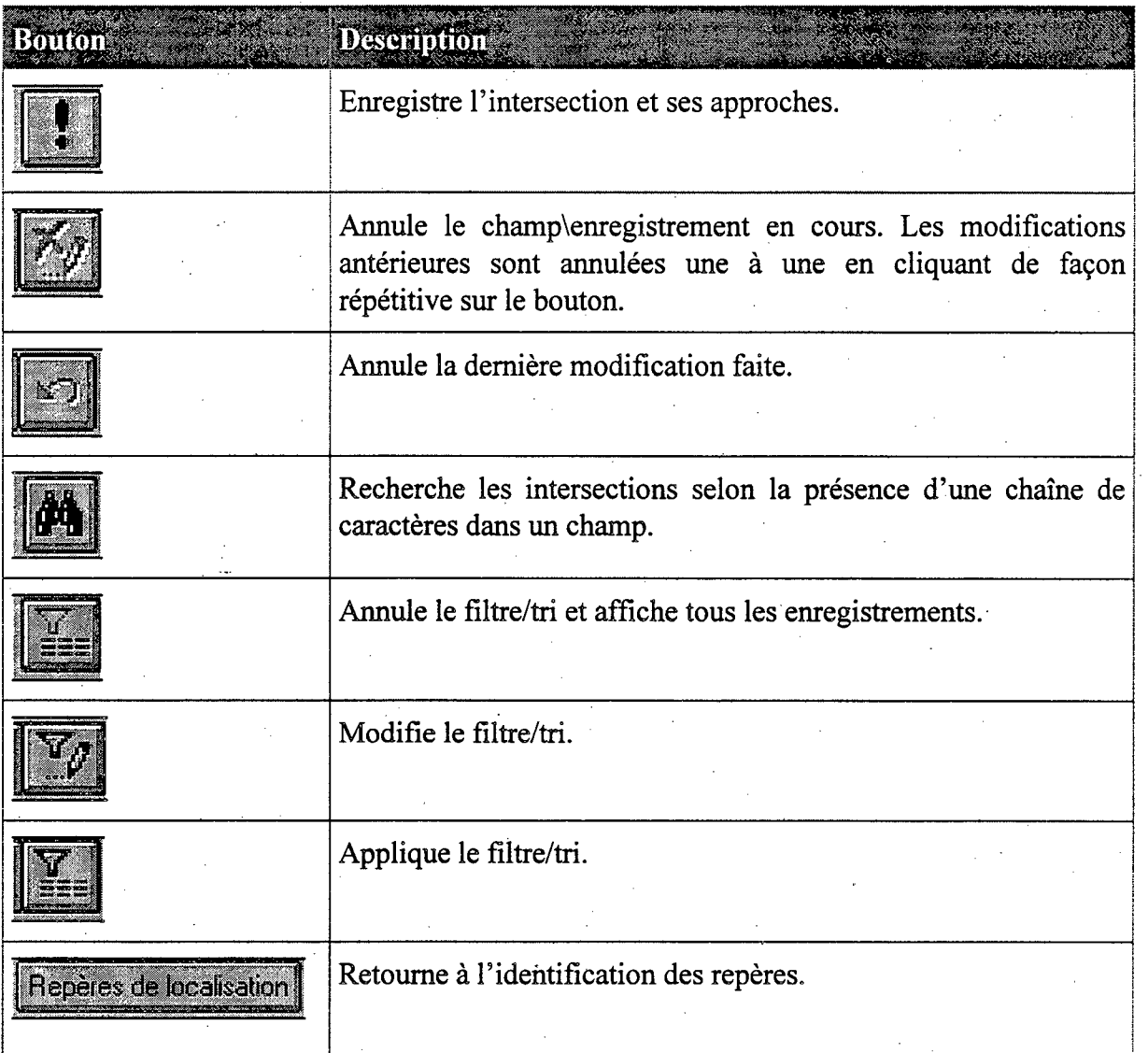

## **\* Pour saisir une intersection**

**I** 

- Sélectionnez « Piloter les système» du menu principal.. 1.
- 2. Sélectionnez « Identifier les intersections ».
- Créez  $\left| \begin{array}{c} \hline \dots \\ \hline \dots \end{array} \right|$  une nouvelle intersection.  $3.$
- 1 4. En premier lieu, inscrivez les informations pertinentes dans les champs correspondants des approches de juridiction provinciale (MTQ). Par la suite, s'il y a lieu, sélectionnez la juridiction des approches de juridiction fédérale ou municipale. Les coordonnées RTSC de ces approches seront générées automatiquement par l'application DSR.

5. Valider les informations de la sous-route. Pour les codes de la sous-route, la valeur « O» est attribuée par défaut au code (position 1), à la séquence (position 2) et au sous-code (position 3), la lettre « C » est associée au côté de la chaussée (position 4). Il est important de respecter les positions de ces codes.

6-68

Enregistrez l'intersection en passant à un autre enregistrement ou en cliquant sur l'icône « exécuter » de la barre d'outils.

Il peut être utile, tout comme pour les repères, d'inscrire certaines notes dans le champ « *nom »*  de l'intersection. Afin de retrouver rapidement ces notes, il est recommandé de les inscrire entre parenthèses, en lettres majuscules et sans accent. Par la suite, il vous sera plus facile d'identifier ces repères en faisant une recherche sur la parenthèse ouverte.

## 7. **La localisation des accidents**

Les données d'accidents du programme de Diagnostic de sécurité routière portent sur tous les accidents enregistrés via le rapport d'accident de véhicules routiers de la Société de l'assurance automobile du Québec (SAAQ). Les accidents survenus sur le réseau routier du ministère des Transports et tous ceux qui lui sont attribuables doivent être localisés selon les coordonnées de Route-Tronçon-Section-Chaînage (RTSC) utilisées au Ministère. Les accidents attribuables à son réseau sont ceux arrivés sur certaines approches de juridiction municipale qui définissent les. intersections sous la responsabilité du Ministère. Tous les autres accidents non attribuables au réseau routier du Ministère sont considérés comme étant survenus sur le réseau municipal. Ils doivent aussi être localisés selon des coordonnées (RTSC).

## **7.1 La localisation automatique des accidents**

La localisation automatique des accidents est une fonction importante de l'application de Diagnostic de sécurité routière. La performance de cette fonction est tributaire de la justesse des repères et de la qualité des informations enregistrées au rapport d'accident.

La localisation automatique des accidents consiste à jumeler par traitement informatique les repères de localisation aux accidents. Ce jumelage permet d'établir une **correspondance** logique entre les accidents et les repères de localisation. Cette correspondance est réalisée à partir des éléments communs aux deux ensembles et permet d'attribuer les coordonnées RTSC des repères de localisation aux accidents qui leurs sont **correspondants.** Un accident doit être localisé manuellement lorsqu'aucun repère ne correspond à cet accident.

Les éléments communs aux accidents et aux repères sont les champs alphabétiques « *adresse»* et *« intersection »* de même que les champs numériques « *numéro civique»* et « *numéro de route ».* 

La localisation automatique des accidents se fait toujours à partir des repères de la municipalité de l'accident à localiser.

Le travail de jumelage des repères aux accidents comporte quelques difficultés. L'une d'elles concerne le fait que les informations contenues dans les champs « *adresse»* et « *intersection»* du rapport d'accident sont inscrites sous forme de texte et de façon non uniforme. Sous cet aspect, ces informations laissent place à diverses interprétations en raison d'erreurs d'orthographes et de saisies. Ces informations sont plus difficiles à valider et à corriger. Une seconde difficulté est reliée au fait que, lors de l'enregistrement des rapports d'accidents au fichier de la SAAQ, seuls les douze premiers caractères des champs « *adresse »* et « *intersection»* sont retenus. Ainsi, selon les mots qui les précèdent, les mots les plus significatifs seront quelquefois enregistrés en totalité, en partie ou pas du tout. Par exemple, lorsque le policier inscrit au rapport d'accident l'adresse: « *en face du 25 avenue du Parc»* seule l'expression: « *en face du 2»* sera enregistrée dans le champ « *adresse* » du fichier des accidents de la SAAQ. Toutefois, depuis le 1<sup>er</sup> janvier 1997 la SAAQ fait la saisie de 34 caractères pour chacun de ces champs.

Au rapport d'accident, il n'y pas de champ spécifique pour le numéro civique de l'accident. Celui-ci doit être inscrit dans le champ « *adresse* ». Cette situation a pour effet de limiter lé jumelage en restreignant les possibilités de correspondance entre les accidents et les repères.

Pour résoudre ce problème, il a été convenu de créer un champ unique pour le numéro civique à partir des nombres inscrits dans le champ « *adresse »* du rapport d'accident. Ce traitement, fait par les responsables du service de la Sécurité dans les transports, comporte cependant quelques risques d'erreurs tels que l'extraction d'un numéro civique tronqué et la confusion entre un numéro civique et un numéro de route, de rue, d'avenue ou autres inscrit dans le champ *«adresse ».* 

Afin de pallier certaines difficultés énumérées et d'augmenter la performance de la localisation automatique, il a été décidé d'utiliser des clés composées de suites de caractères issues des mots les plus significatifs qui composent les champs « *adresse »* et « *intersection».* Ces clés sont appelées des *clés de correspondance.* 

Lors du croisement des accidents et des repères, il y aura **concordance** lorsque les champs numériques des deux fichiers sont identiques, et lorsque les clés de correspondance des repères sont incluses dans les champs de textes du fichier des accidents. Toutefois, la présence des informations, dans certains de ces champs, n'est pas toujours requise pour assurer la correspondance entre le repère et les accidents. Par exemple, la concordance des *«numéro civique»* et « *numéro de route»* peut suffire à assurer la correspondance entre le repère et un accident. La section 7.1.3 traite des concordances requises pour établir la correspondance entre les repères et les accidents.

 $\tilde{\mathcal{Z}}_1$ 

A

7-71

## **7.1.1 Les clés de correspondance «** *adresse » et « intersection»*

Cette section aborde **exclusivement** la composition et l'utilisation de la clé de correspondance *« adresse».* La clé de correspondance « *intersection »* est créée de façon similaire. Cette simplification est nécessaire en raison de la complexité de la localisation automatique. La section 7.1.3 traite davantage de l'interaction des différents champs des repères et des accidents lors de la localisation automatique.

Dans cette section, l'exemple présenté porte sur six accidents fictifs survenus avant le  $1<sup>er</sup>$  janvier 1997, de telle sorte que les champs « adresse » et « intersection » ne comportaient que 12 positions. Cela complique davantage la localisation automatique tout en rendant l'exemple plus intéressant.

Le Tableau 7-1 montre, pour six accidents fictifs, l'adresse inscrite par le policier au rapport d'accident, le champ « *adresse»* enregistré au fichier d'accidents et le champ « *numéro civique»*  créé pour les fins de la localisation automatique.

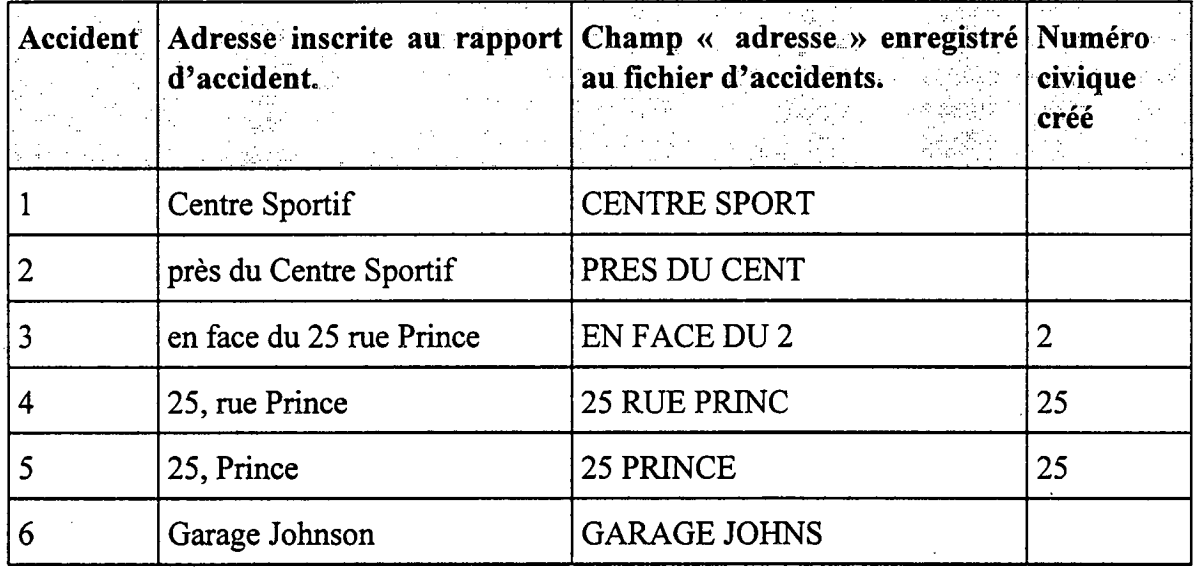

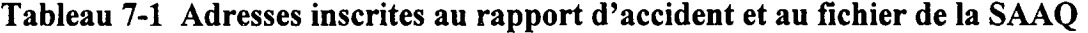

Dans l'exemple du Tableau 7-1, le *Centre Sportif,* le numéro civique *25 Prince,* et le *Garage Johnson* seront retenus comme repères de localisation. Des clés de correspondance devront aussi leur être associées. Ces clés doivent tenir compte des contraintes reliées aux inscriptions des adresses au fichier d'accidents. Elles sont des suites de lettres provenant des mots les plus significatifs qui composent les adresses des repères. Le séparateur « +» sert également à délimiter des suites différentes, au maximum trois (A+B+C), dans un même champ. Le croisement des repères et des accidents consistera à rechercher la présence de ces clés parmi les adresses des accidents. Les clés de correspondance des repères sont présentées au Tableau 7-2.

**I** 

**Tableau 7-2 Création des clés de correspondance** 

| Cordonnées RTSC    |                | Description du repère Clés de correspondance Numéro<br><b>Example 20 and 20 and 20 and 20 and 20 and 20 and 20 and 20 and 20 and 20 and 20 and 20 and 20 and 20 and 20 a</b> | civique |
|--------------------|----------------|----------------------------------------------------------------------------------------------------|---------|
| 132-02-010-000+840 | Centre Sportif | <b>SPORT</b>                                                                                                    |         |
| 132-03-010-000+760 | 25, Prince     | PRINC                                                                                                    | 25      |
| 132-03-010-000+950 | Garage Johnson | GAR+JOHN                                                                                                    |         |
Dans cet exemple, la clé de raccordement « SPORT» est attribuée au Centre Sportif. Ainsi, lors du jumelage des accidents et des repères, il y eu attribution des coordonnées RTSC du *Centre Sportif* puisque la chaîne de caractères « SPORT» est incluse dans le champ « *adresse »* de l'accident 1. Il en est de même des accidents 4 et 5 qui ont été localisés au repère dont la clé est « PRINC » et le numéro civique 25. En ce qui concerne la clé de raccordement « GAR+JOHN », il y eu jumelage des informations puisque la chaîne « GAR» **et** la chaîne « JOHN » sont présentes dans le champ « *adresse»* de l'accident 6. Par contre, les accidents 2 et 3 n'ont pas été localisés automatiquement puisqu'aucun repère ne leur a été jumelé.

Les résultats du jumelage des deux fichiers selon les clés de raccordement apparaissent au Tableau 7-3.

| <b>Accident Champ « adresse»</b><br>enregistré au fichier<br>d'accidents | Description du repère<br>jumelé | <b>Clésde</b><br>correspondance<br>« adresse » | <b>Cordonnées RTSC</b> |
|--------------------------------------------------------------------------|---------------------------------|------------------------------------------------|------------------------|
| <b>CENTRE SPORT</b>                                                      | <b>CENTRE SPORTIF</b>           | <b>SPORT</b>                                   | 132-02-010-000+840     |
| PRES DU CENT                                                             |                                 |                                                |                        |
| <b>EN FACE DU 2</b>                                                      |                                 |                                                |                        |
| 25 RUE PRINC                                                             | 25 PRINCE                       | <b>PRINC</b>                                   | 132-03-010-000+760     |
| 25 PRINCE                                                                | 25 PRINCE                       | <b>PRINC</b>                                   | 132-03-010-000+760     |
| <b>GARAGE JOHNS</b>                                                      | <b>GARAGE JOHNSON</b>           | GAR+JOHN                                       | 132-04-010-000+950     |

**Tableau 7-3 Résultat du jumelage avec les clés de correspondance** 

# **7.1.2 Les repères ambigus**

Il est important, lors de la création des clés de raccordement, de s'assurer que les clés choisies associent correctement les bonnes localisations aux accidents. En considérant l'exemple de la section précédente, les accidents survenus au « *25, Princesse»* auraient les mêmes cordonnées RTSC du *«25, Prince»* puisque la clé « PRINC » du repère est incluse dans la clé «25 PRINCESSE» et, le fait de créer un autre repère ne réglerait pas ce problème car le premier repère pourrait encore localiser cet accident. Ce conflit de localisation entre deux repères constitue une **ambiguïté** et ces deux repères sont appelés des **repères ambigus.** Heureusement, ces ambiguïtés sont identifiées par l'application de Diagnostic de sécurité routière lors de la création de repères et lors de leur validation.

#### **7.1.3 La concordance requise des champs de correspondance**

La concordance de tous les champs n'est pas toujours requise pour assurer la correspondance entre les repères et les accidents. En d'autres mots, il est possible d'obtenir une correspondance sans qu'il y ait concordance entre certains champs. Le Tableau 7-4 présente les concordances  $\overline{\phantom{0}}$ suffisantes pour obtenir la correspondance entre les repères et les accidents. Les conditions particulières de concordance sont aussi présentées. Par exemple, il peut avoir correspondance lorsqu'il y a concordance (voir ligne 4) entre les champs *«numéro civique» «numéro de route »* des deux fichiers. Par contre, à partir de la concordance (voir ligne 6) des deux champs « *numéro de route»* et « *adresse* », le repère doit être une entité unique sur une route pour qu'il ait correspondance.

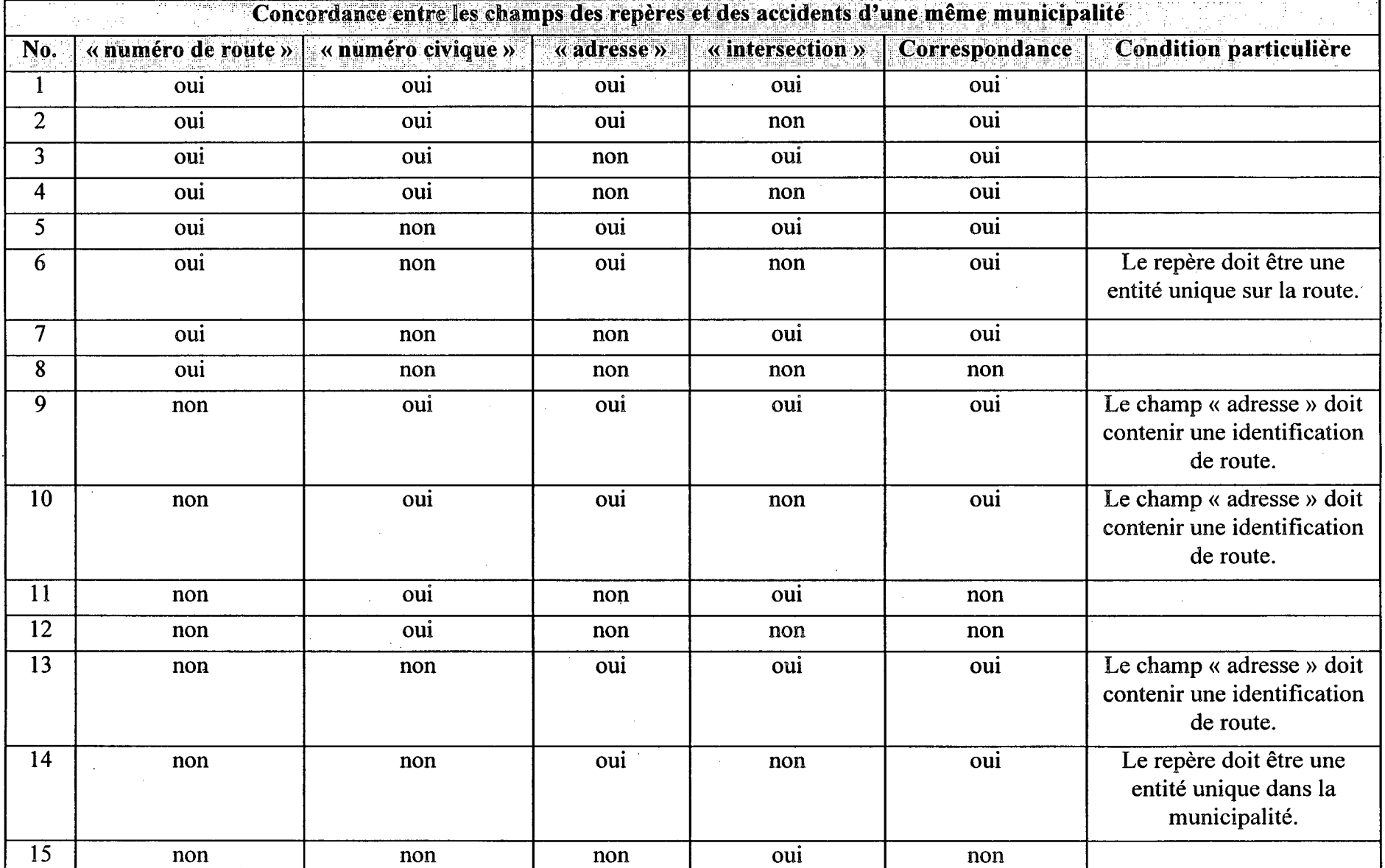

**1111a 01111111 a» mai fur Mi ami oit ami mg Ma1uair 11111** 

**Tableau 7-4 Table de correspondance** 

 $\mathbf{I}% _{0}\left( \mathbf{I}_{1}\right)$ 

**•** 

Une fois la correspondance établie entre le repère et l'accident, les coordonnées RTSC du repère sont attribuées à la localisation de l'accident. Toutefois, un calcul de la localisation devient nécessaire lorsqu'il y a au rapport d'accident une distance mesurée à partir d'une intersection. Ainsi, dans le cas où un accident survient à *l'est* ou au *nord* d'une intersection (variable NSEO du rapport d'accident), la distance rapportée est additionnée au chaînage du repère. À l'opposé, la distance rapportée est déduite du chaînage du repère lorsque l'accident se situe à *l'ouest* ou au *sud*  de l'intersection. Lors de la localisation automaticiue, l'application DSR fait ce calcul, par contre, l'utilisateur doit le faire lors de la localisation manuelle. De plus, une attention particulière doit être portée aux routes orientées vers l'est ou le nord et dont le chaînage, sur une portion importante de la route, continue à croître vers l'ouest ou le sud. Cette situation se présente, entre autres, sur les route 132 qui ceinture la Gaspésie et la route 169 qui entoure le Lac Saint-Jean. Le calcul de la localisation doit alors être inversé pour tenir compte des changements importants de l'orientation de la route. L'application DSR ne permet pas de tenir compte de ces situations particulières. Toutefois, ces cas peuvent être identifiés à partir de la liste correspondante de la localisation automatique.

### **7.L5 La validation des accidents localisés automatiquement**

Il est important de vérifier l'exactitude de la localisation des accidents puisque la localisation automatique des accidents présente un certain risque d'erreur. Compte tenu de situations particulières, il est possible que l'application DSR n'attribue et ne calcule pas correctement la

localisation de l'accident. Dans un premier temps, l'utilisateur doit s'assurer qu'il n'y a pas d'ambiguïté entre les repères d'une même municipalité. Ce travail est fait à partir du module **valider les repères de localisation** et de la liste *Validation des repères.* Par la suite, l'utilisateur doit s'assurer que les accidents ont été localisés à partir des bons repères de localisation. Par exemple, un accident survenu au « *25, Princesse»* aurait les mêmes cordonnées RTSC d'un accident arrivé au « *25, Prince »,* puisque la clé « PRINC » du repère de localisation est incluse dans les champs « *adresse »* de ces deux accidents. Cette validation doit être faite à partir de la liste de *Localisation automatique* du module **produire les listes.** 

### **7.1.6 La localisation automatique de l'application DSR**

La localisation automatique des accidents ne porte que sur l'ensemble des accidents non localisés. Dans une première étape, les accidents survenus dans un stationnement<sup>1</sup>, sur un terrain ou sur un chemin privé sont localisés selon les plus petites coordonnées RTS de leur municipalité. Le chaînage est placé à 999999. Par la suite, les repères et les accidents non localisés sont regroupés par municipalité. Pour chaque accident à localiser, un niveau de correspondance est établi avec chacun des repères. Ce niveau est déterminé par l'attribution d'un poids associé à la correspondance des différents champs de l'accident et des repères. Selon cette pondération, présentée au Tableau 7-5, un poids de 20 est attribué au(x) repère(s) dont le numéro civique correspond à celui de l'accident à localiser. Cette opération est répétée pour les autres champs. À la toute fin, l'accident sera localisé selon le repère ayant le poids le plus élevé.

L'identification de ces accidents est faite à partir des codes de localisation 24 et 25, du code 6 de la catégorie de route, de même que la présence de la chaîne *de* caractères « STATIONN » dans le champ « *adresse».* 

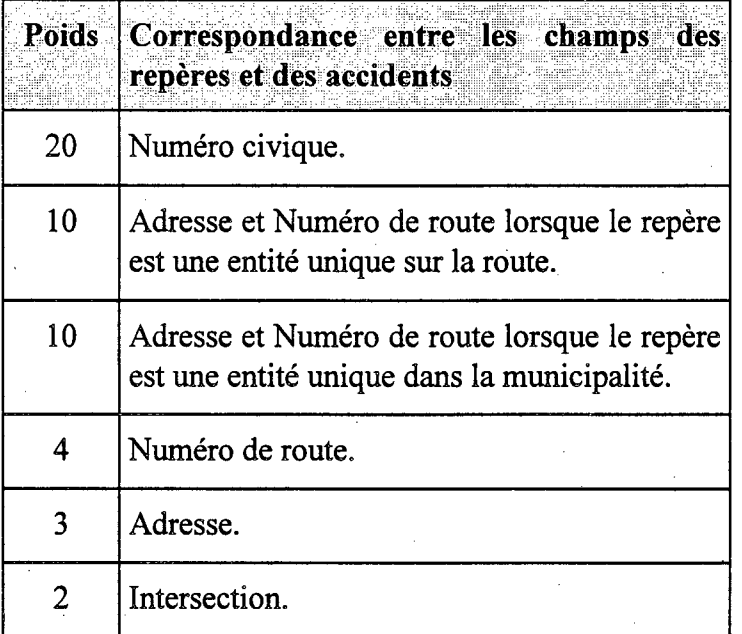

**Tableau 7-5 La pondération des champs de correspondance** 

Le temps d'exécution de cette fonction peut être assez long. Il dépend du nombre d'accidents à <sup>17</sup> localiser et du nombre de repères. Afin d'éviter une utilisation indue du micro-ordinateur en période d'achalandage, il est recommandé d'exécuter cette fonction durant des périodes creuses telles qu'en fin de journée ou en fin de semaine. De plus, il est possible d'interrompre la localisation automatique en tout temps sans perdre les accidents déjà localisés et les informations associées à la liste de la localisation automatique. Cependant, il est important de noter que la liste de la localisation automatique ne porte que sur la dernière localisation automatique effectuée.

Lors de l'exécution de la localisation automatique des accidents la fenêtre ci-après apparaît.

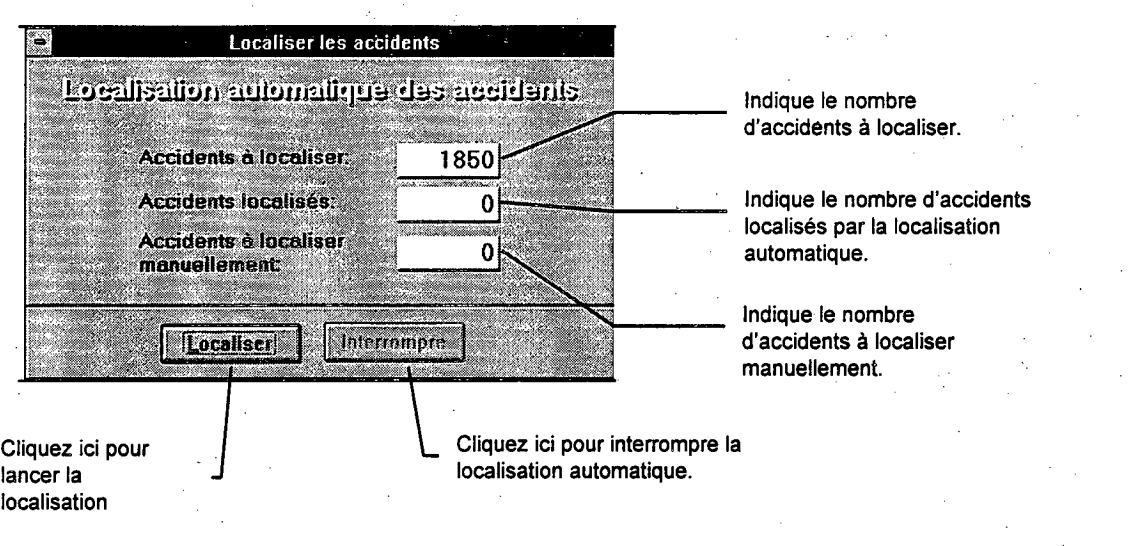

#### **\* pour localiser automatiquement les accidents**

- 1. Sélectionnez « Localiser les accidents» du menu principal.
- $\overline{2}$ . Sélectionnez « Localiser automatiquement ».
- 3. Sélectionnez « Localiser ».
- Sélectionnez « Oui » afin de poursuivre. À ce moment, les informations associées à une précédente localisation automatique sont supprimées. La liste de la localisation automatique est obtenue à partir du module « Produire les listes» du menu principal.

#### **pour interrompre la localisation automatique des accidents**

1. Cliquez sur le bouton « Interrompre ». L'interruption de la localisation automatique n'annule pas les accidents déjà localisés. En cliquant de nouveau sur le bouton « Valider » la localisation automatique est relancée à partir de l'endroit arrêté lors de l'interruption. La liste de la localisation automatique est obtenue à partir du module «Produire les listes» du menu principal.

### **7.1.7 Les repères négatifs**

Les **repères négatifs** permettent de localiser et de coder, de façon automatique, les accidents survenus sur le réseau routier municipal. Ces repères sont définis de façon identique aux autres repères à l'exception que les coordonnées RTSC sont déterminées de manière différente. Ainsi, la route, le tronçon et la section des repères négatifs d'une même municipalité sont déterminés à partir des plus petites coordonnées RTS de cette municipalité. Le chaînage de ce repère négatif est 999999.

L'identification des repères négatifs demande une bonne compréhension du fonctionnement de la fonction de **Localisation automatique.** Il nécessite également une connaissance approfondie du réseau routier de la direction territoriale.

Il est essentiel, lors de la création des repères négatifs, de choisir judicieusement les clés de correspondance « *adresse »* et « *intersection».* Un mauvais choix de ces clés risque d'éliminer certains accidents qui seraient survenus sur le réseau routier du Ministère.

**Note importante:** La version 1.16 permute les clés de correspondance des champs *« adresse »* et « *intersection »* des **repères négatifs** lors de la localisation automatique. En d'autres mots, il n'est plus nécessaire de créer deux repères négatifs pour une même intersection sur le réseau municipal.

#### *7.1.7.1 Exemple de relevé de repères négatifs*

L'exemple présenté dans cette section illustre l'utilisation de quelques repères négatifs. La Figure 7-1 présente une partie du réseau routier de la municipalité de Cookshire.

Le tableau ci-après montre les routes de juridiction provinciale de cette municipalité et les plus petites coordonnées RTS sont 108-1-190 (en ombragé).

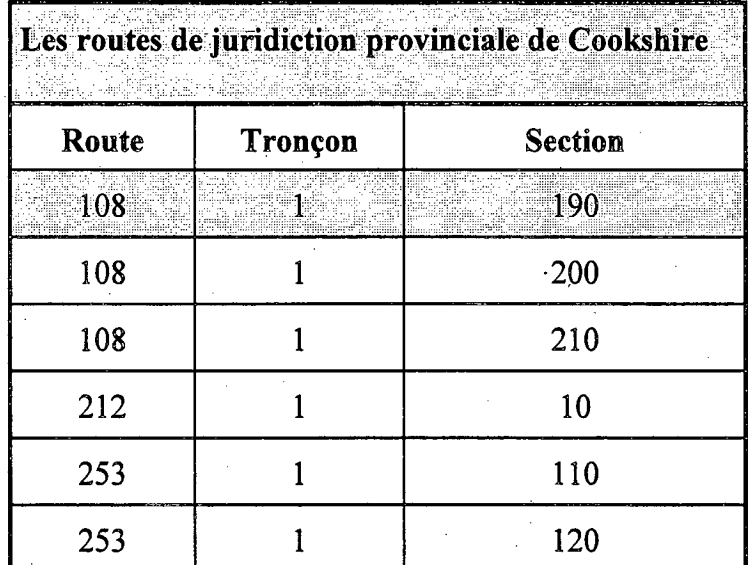

**i** 

7-82

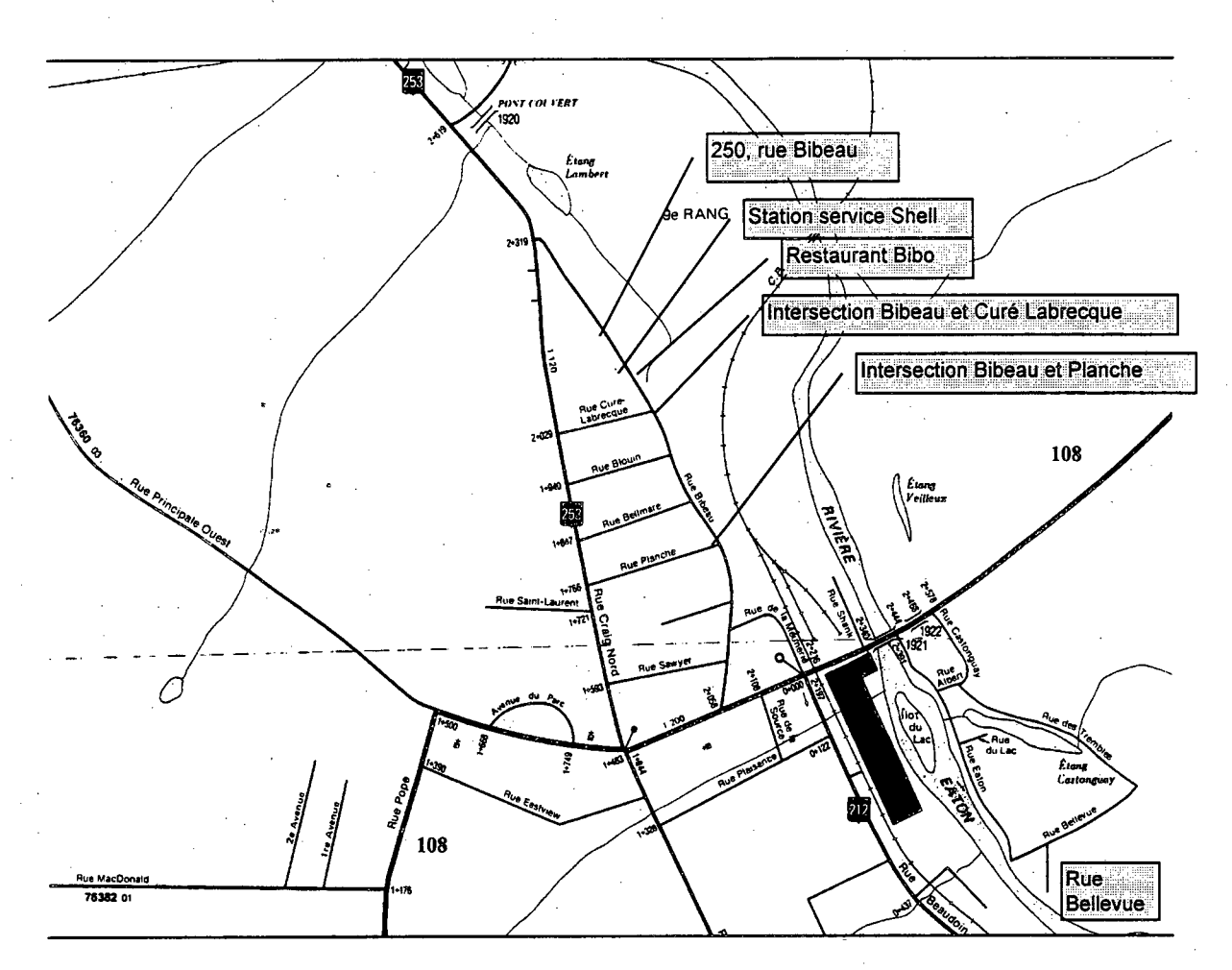

 $\bullet$ 

 $\blacksquare$ 

 $\blacksquare$ 

**Figure 7-1. Réseau servant aux repères négatifs** 

La Figure 7-2 montre la liste de quelques repères négatifs relevés sur une partie du réseau routier de Cookshire. Tous ces repères négatifs ont les mêmes coordonnées RTSC qui correspondent aux plus petites coordonnées RTS de cette municipalité.

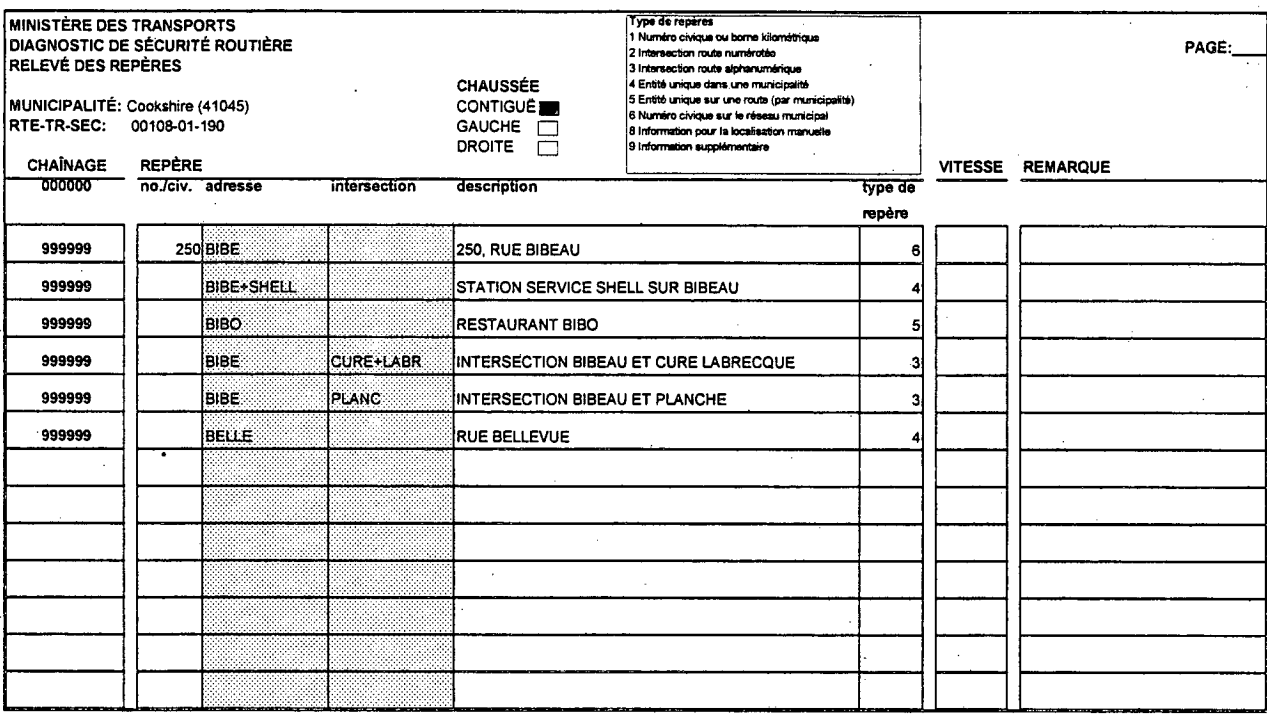

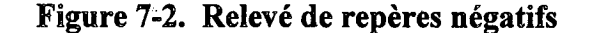

# 7.2 La localisation manuelle des accidents

La localisation manuelle porte sur les accidents qui n'ont pas été localisés par le module de localisation automatique. Les accidents avec dommages corporels devraient être localisés en priorité.

Dans un premier temps, il est suggéré de rechercher les repères qui peuvent situer l'accident à

de la barre d'outils. Une fois le repère identifié, les l'aide du bouton « Rechercher » coordonnées RTSC de ce repère devront être associées à cet accident. S'il n'y a pas de repère qui correspond aux caractéristiques de l'accident, il sera nécessaire, selon le cas, d'en estimer la localisation à partir de repères déjà enregistrés. Par exemple, les coordonnées RTSC d'un numéro civique peuvent être établies en considérant les numéros civiques adjacents. Si vous le

désirez, ce nouveau repère peut alors être enregistré en prenant soin de signaler dans le champ *« Description »* qu'il a été estimé. Si l'accident est impossible à localiser avec les informations disponibles, il peut être désigné non localisable. Vous pouvez aussi relever sur la route de nouveaux repères plus représentatifs.

À l'occasion, il peut s'avérer utile de demander la copie sur microfilm du rapport d'accident. Pour les accidents survenus avant le 1<sup>er</sup> janvier 1997, l'examen des informations supplémentaires du rapport manuscrit peut préciser le contenu des champs « *adresse »* et « *intersection ».* Par exemple, le champ « *adresse »* des accidents 2 et 3 du Tableau 7-1 renferme les informations suffisantes pour les identifier et leur attribuer les bonnes coordonnées RTSC. Dans un cas, l'adresse inscrite au rapport manuscrit est *près du Centre Sportif et,* dans l'autre cas *en face du 25 rue Prince.* Il s'agit par la suite d'enregistrer les coordonnées RTSC de l'accident via la localisation manuelle de l'application.

Pour les accidents mortels et les accidents avec blessés, l'examen du croquis permet aussi de préciser la localisation de l'accident. Pour les accidents avec dommages matériels seulement (DMS), ce croquis est souvent absent. Dans tous les cas, la demande de microfilms devrait être faite avec parcimonie.

### **7.2.1 La localisation manuelle de l'application DSR**

**pour localiser manuellement les accidents** 

Sélectionnez « Localiser les accidents» du menu principal. 1.

Sélectionnez « Localiser manuellement ».  $2.$ 

- Choisir « Accidents non localisés », « Accidents localisés» ou « Tous les accidents ».  $3.$
- Cliquez sur le bouton « Rechercher» pour rechercher un repère correspondant. 4.

 $5.$ Vérifiez le détail de la sous-route.

Inscrivez la juridiction selon la définition donnée dans le tableau ci-dessous.

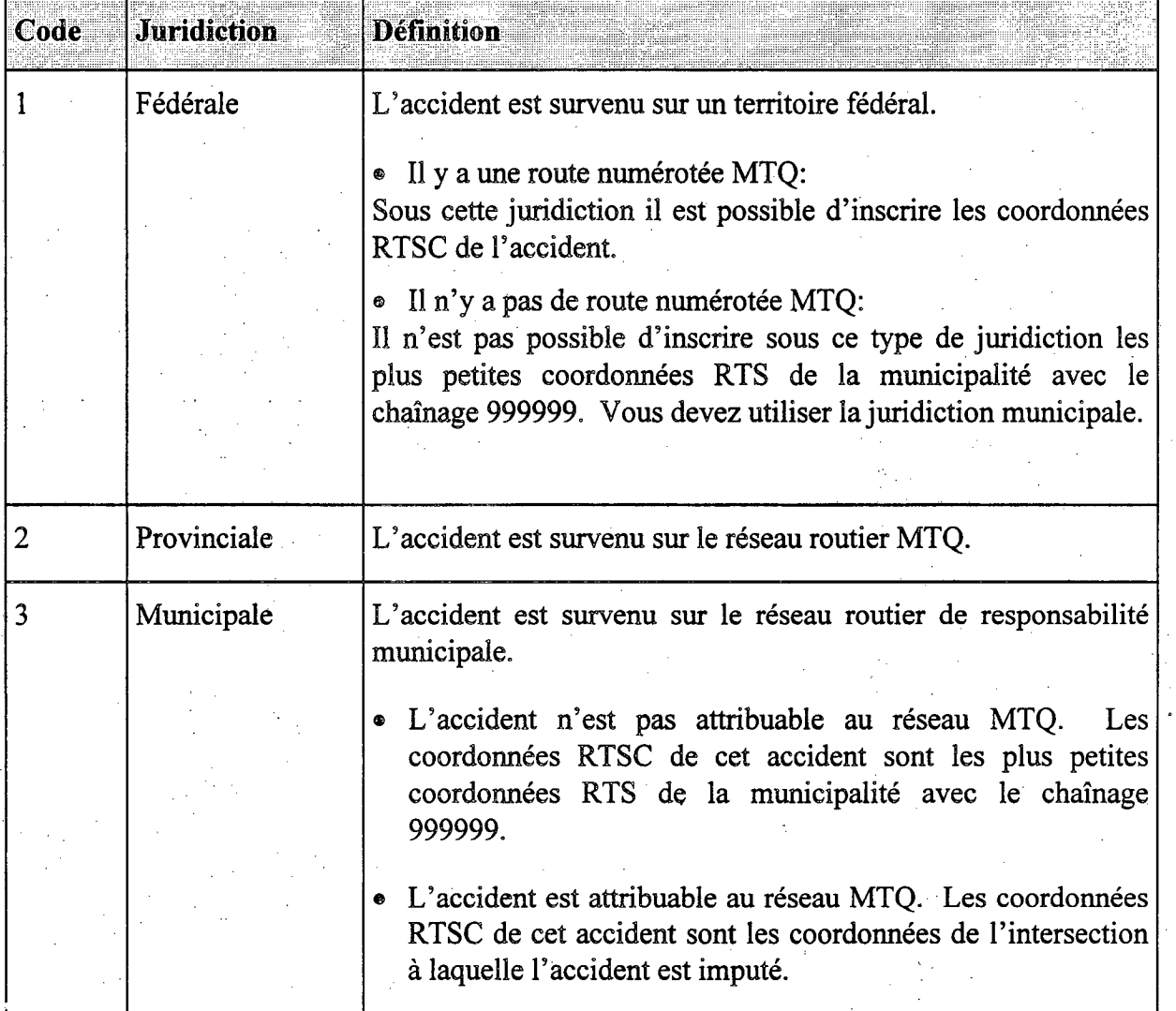

7. Inscrivez la précision selon la définition donnée dans le tableau ci-dessous.

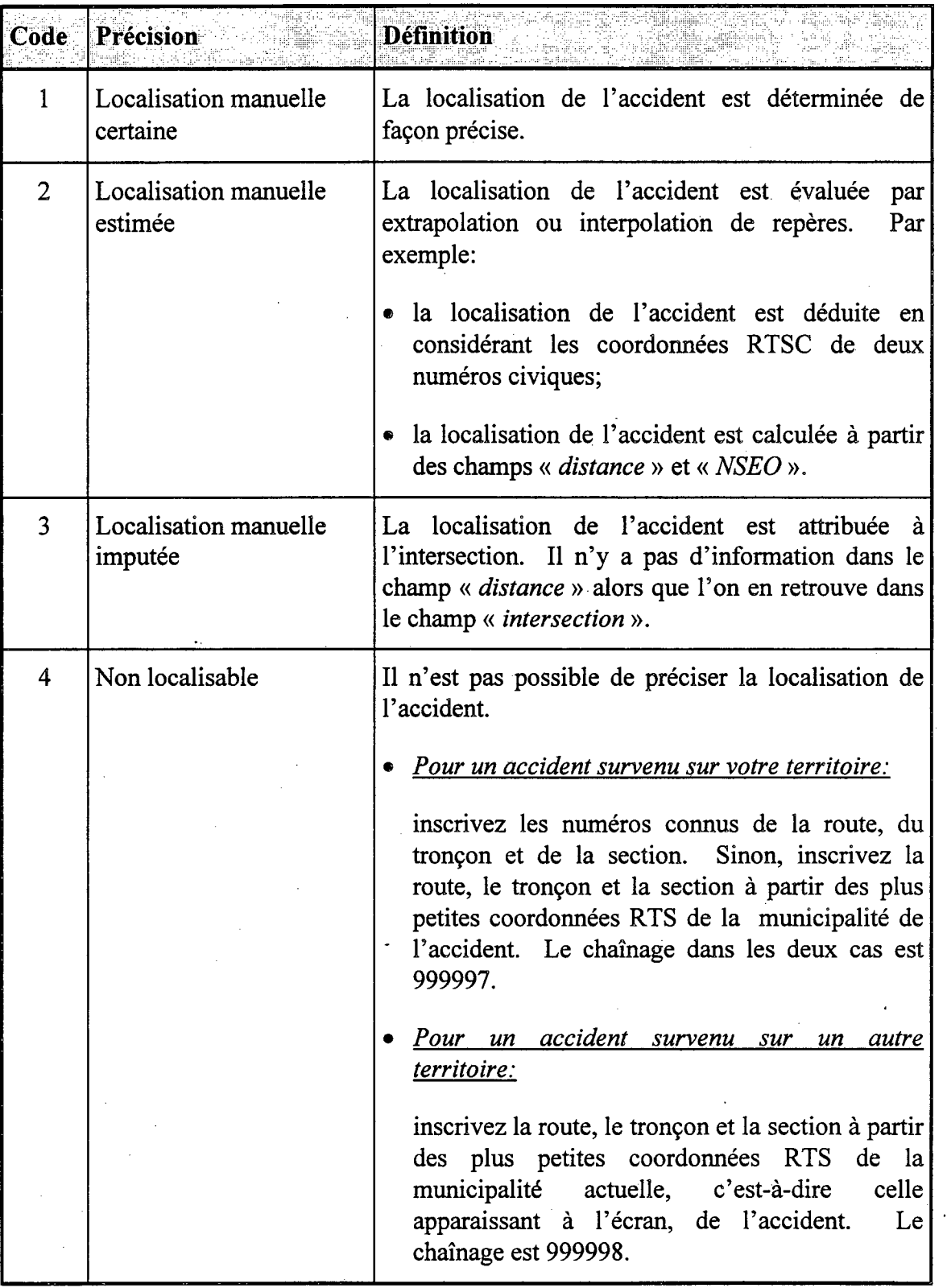

š,  $\alpha$ 

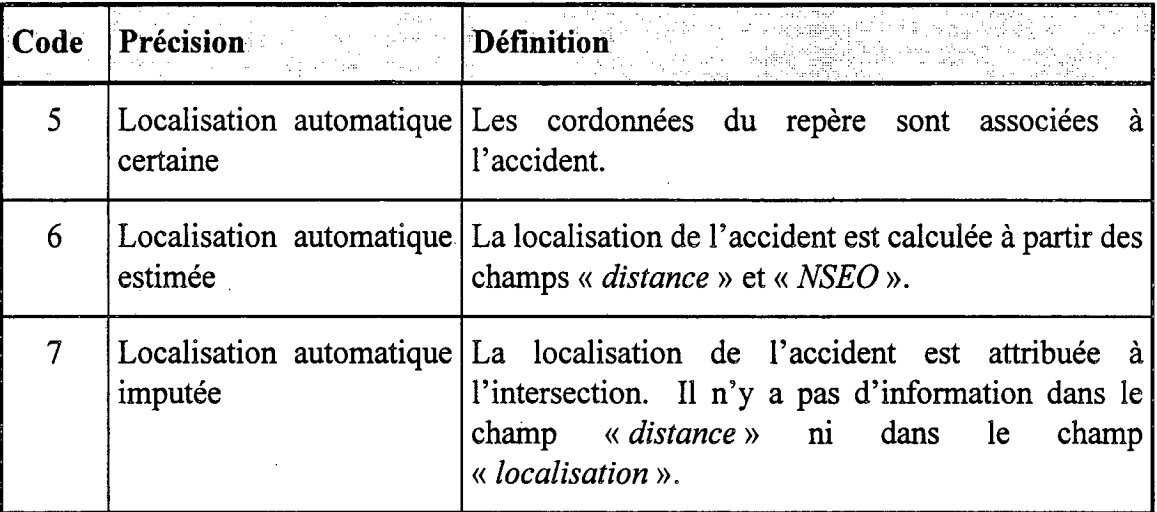

La barre d'outils associée à la localisation manuelle des accidents est la suivante:

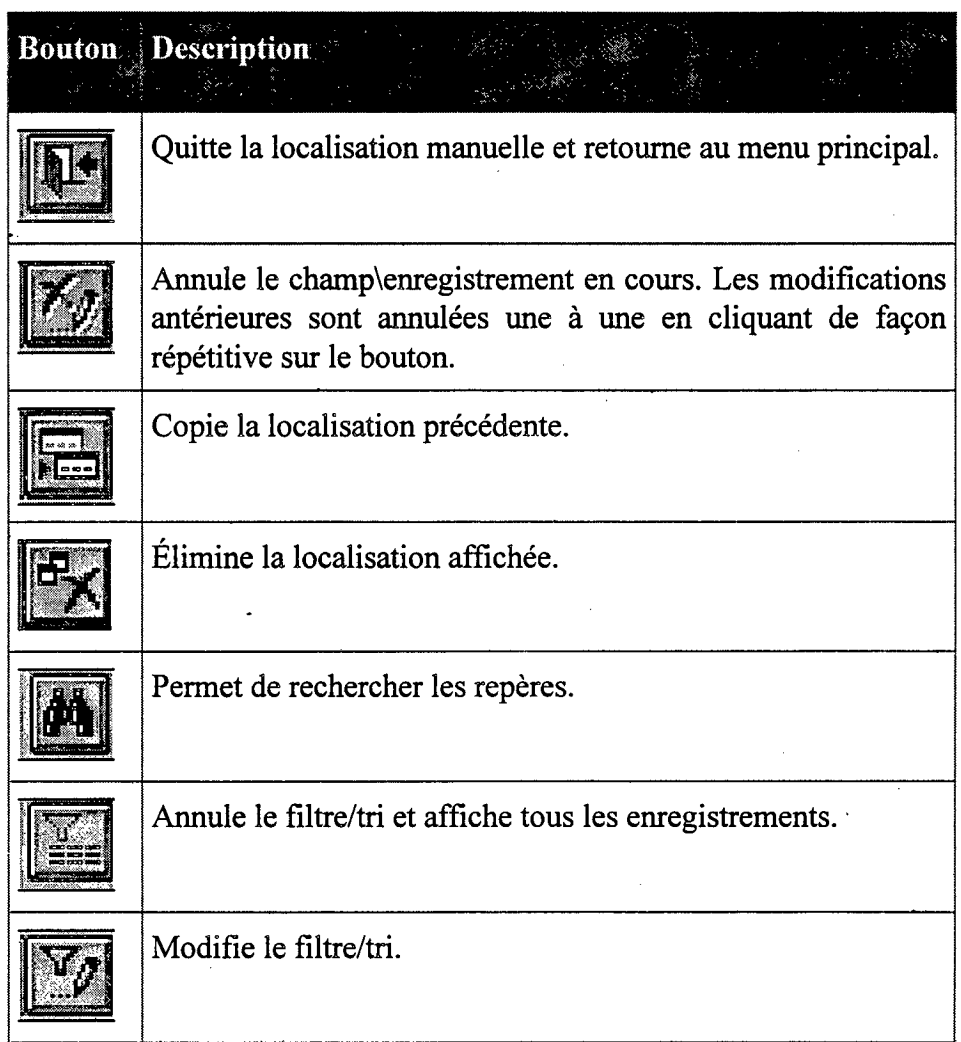

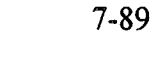

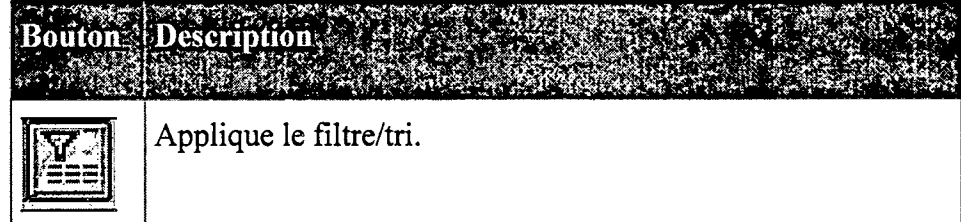

La fenêtre ci-après apparaît lors de l'appel du module de localisation manuelle.

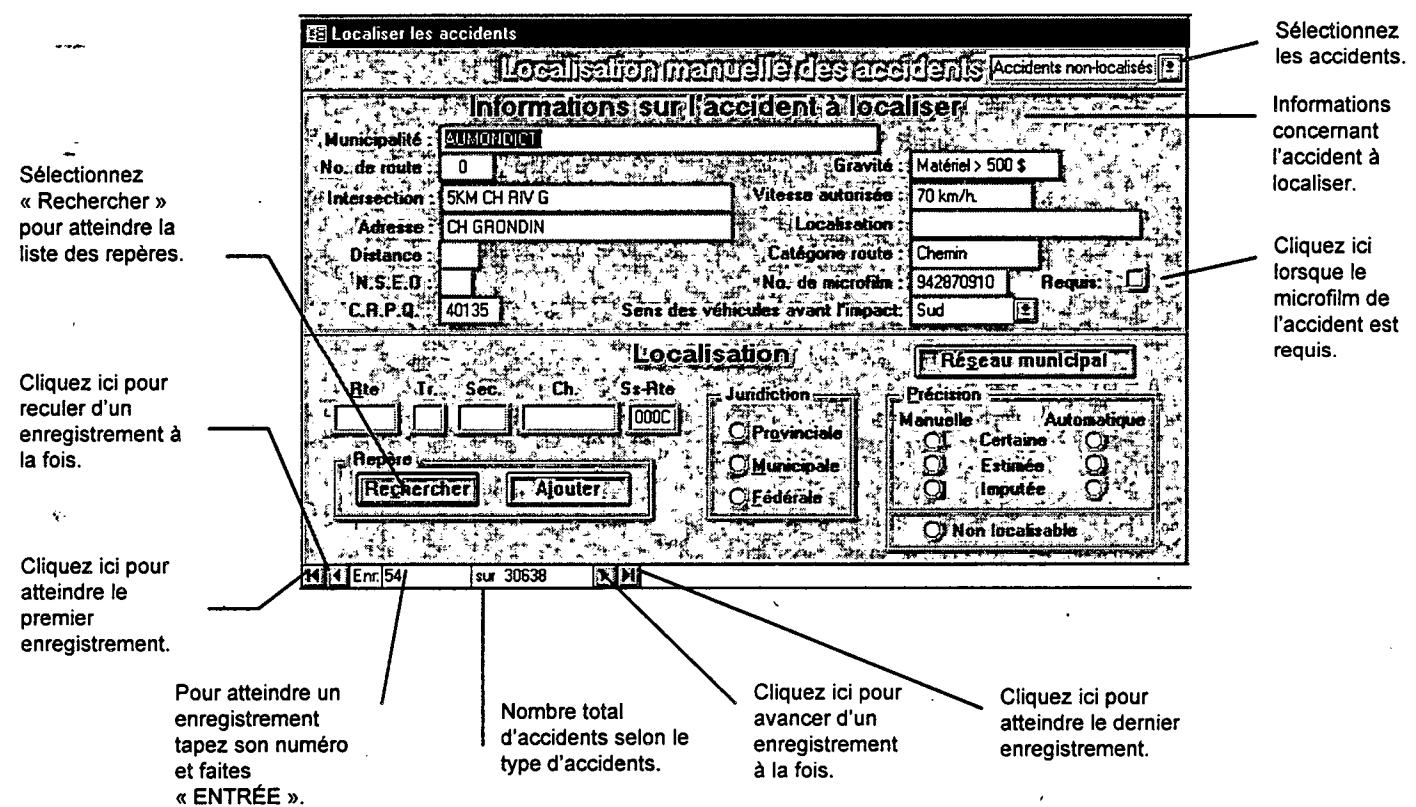

### **\* pour rechercher un repère de localisation et inscrire la localisation**

1. Cliquez sur le bouton « Rechercher ». La fenêtre ci-après apparaît avec fa liste des repères de la municipalité et de la route inscrites au rapport d'accident. Cette liste peut être vide lorsqu'il n'y a pas de repères dans la municipalité et sur la route de l'accident. Il est aussi possible que la municipalité inscrite au rapport d'accident soit erronée, dans ce cas sélectionnez la bonne municipalité dans la liste déroulante. Selon le cas, il sera nécessaire d'estimer la localisation de l'accident à partir d'interpolation ou d'extrapolation de repères, de relever sur la route de nouveaux repères plus représentatifs, ou encore de désigner l'accident non localisable.

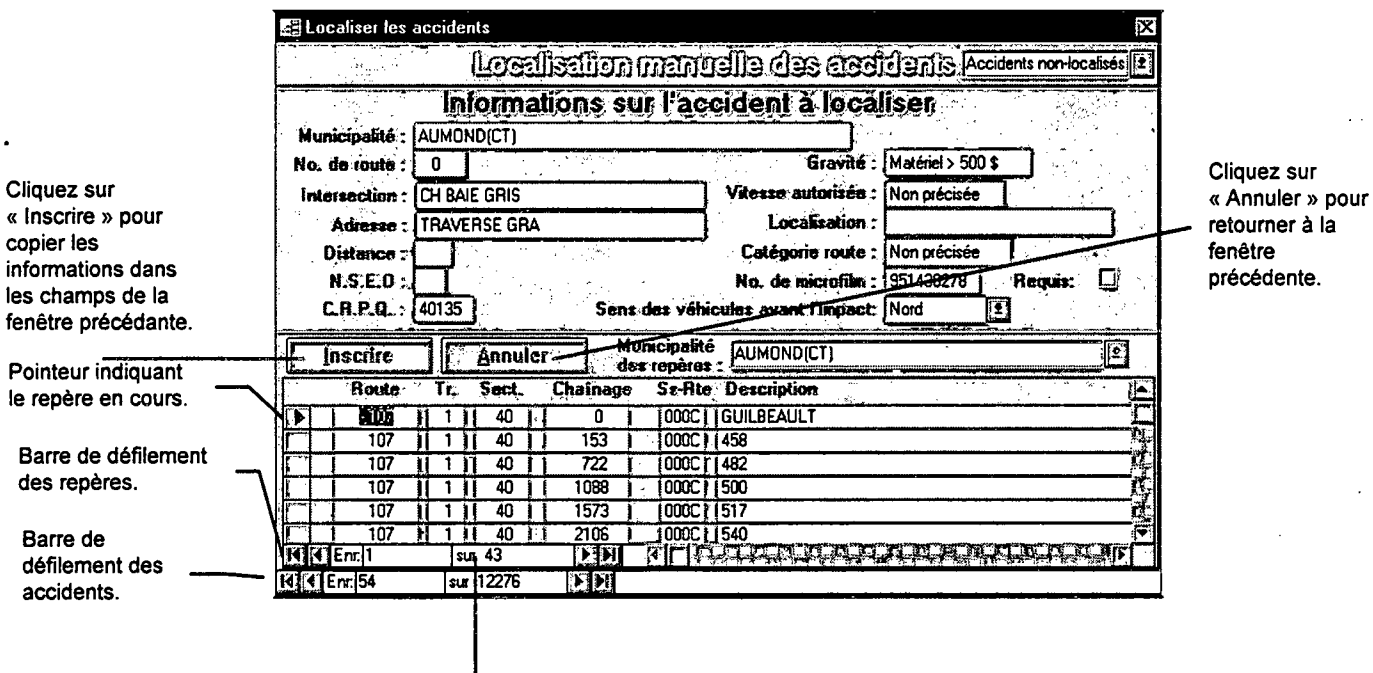

Nombre de repères dans la municipalité de l'accident ou dans la municipalité sélectionnée.

- 2. Placez le point d'insertion dans le champ sur lequel vous voulez faire la recherche.
- Cliquez sur le bouton « Rechercher » [44] de la barre d'outils.  $3.$
- Tapez la valeur à trouver dans la zone « Rechercher ». 4.
- $5.$ Choisissez « N'importe où dans le champ » de la liste « Où ».
- Choisissez « Champ en cours » du groupe d'options « Dans ».  $6.$
- 7. Choisissez le bouton « Rechercher » ou appuyez sur la touche ENTRÉE. S'il existe, l'application affiche le repère. Si la boîte de dialogue Rechercher masque une partie des enregistrements, déplacez-la.
- 8. Choisissez le bouton « Suivant » pour trouver le repère suivant de la valeur recherchée ou « Fermer » pour refermer la boîte de dialogue.

Choisissez « Inscrire » pour localiser l'accident selon les coordonnées RTSC du repère ou 9. « Annuler » pour retourner à la fenêtre précédente.

Déterminez la juridiction. Ce champ doit être inscrit pour l'enregistrement de la localisation.

Déterminez la précision. Ce champ doit être inscrit pour l'enregistrement de la localisation.

#### **pour ajouter un nouveau repère**

Cliquez sur le bouton « Ajouter» de la fenêtre active.

# **7.2.2 Exemple de recherche de données dans les champs**

Dans cet exemple, les coordonnées RTSC de l'accident en cours sont recherchées à partir des repères de localisation. Pour ce faire, les étapes ci-après doivent être effectuées.

. Cliquez sur le bouton « Rechercher» de la localisation manuelle.

 $2.$ Placez le point d'insertion dans le champ « Description» des repères.

Cliquez sur le bouton « Rechercher » **de la barre d'outils.**  $3.$ 

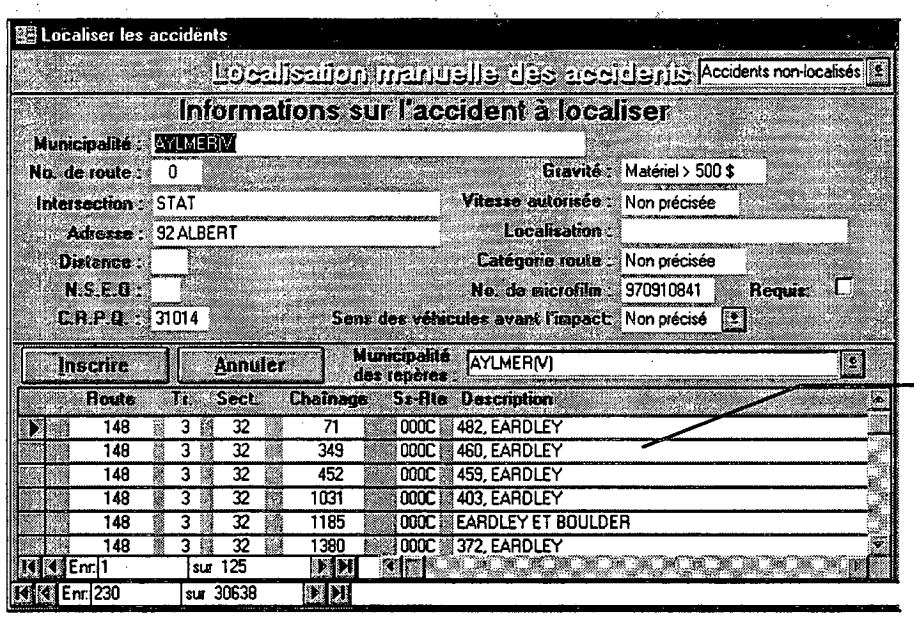

Placez le pointeur dans ce champ.

- 4. Tapez la valeur RUIS dans la zone « Rechercher ».
- 5. Choisissez « N'importe où dans le champ » de la liste « Où ».
- 6. Choisissez « Champ en cours » du groupe d'options « Dans ».
- 7. Choisissez le bouton « Rechercher » ou appuyez sur la touche ENTRÉE. S'il existe, l'application place le pointeur sur l'enregistrement trouvé. Si la boîte de dialogue Rechercher masque une partie des enregistrements, déplacez-la en la faisant glisser.

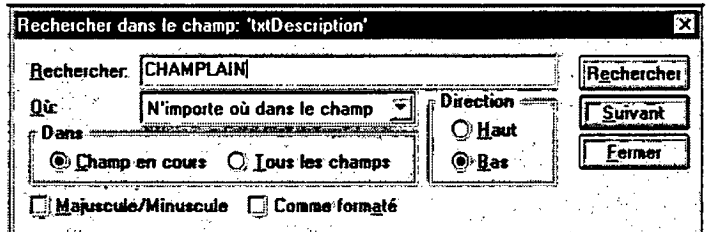

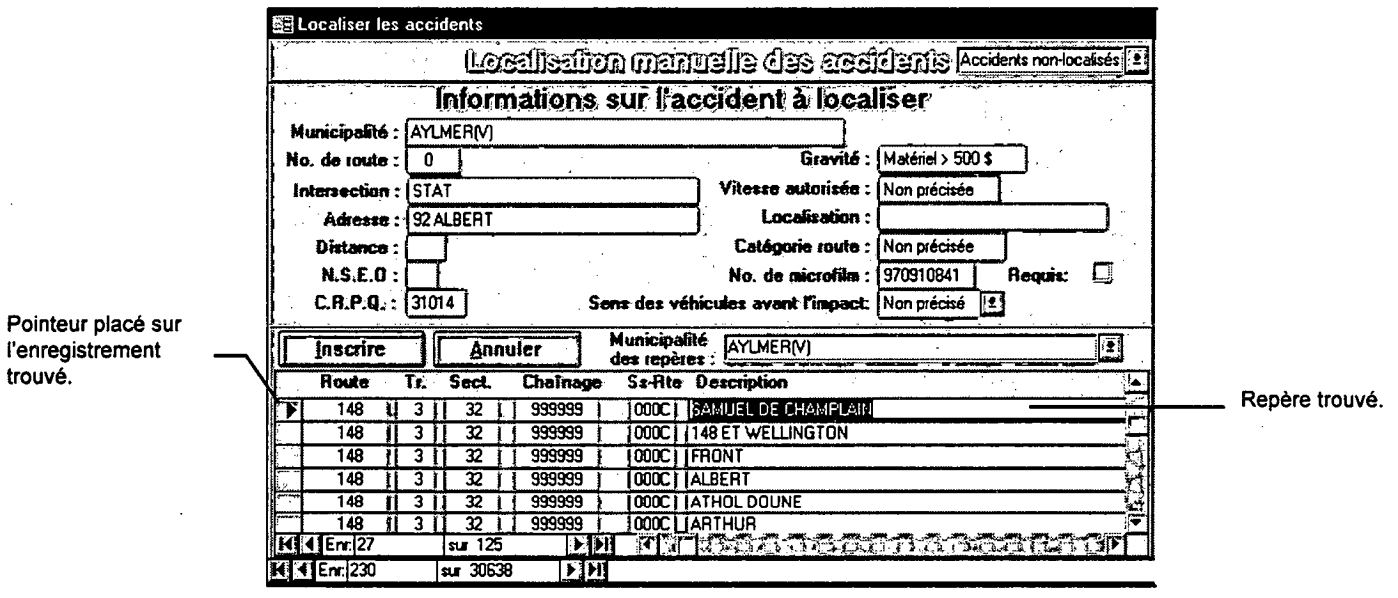

trouvé.

8. Choisissez le bouton « Suivant » pour trouver l'enregistrement suivant de la valeur recherchée ou « Fermer » pour refermer la boîte de dialogue. Lorsque l'application atteint la fin du fichier le message ci-après est affiché.

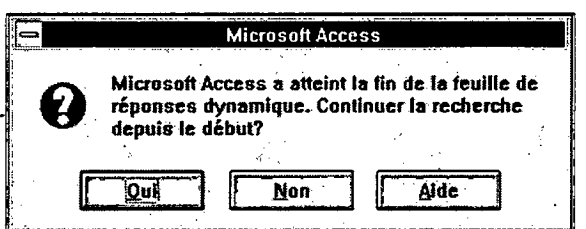

9. Cliquez « Oui » si l'enregistrement de départ n'est pas le premier. Une fois la recherche terminée, le message suivant apparaît:

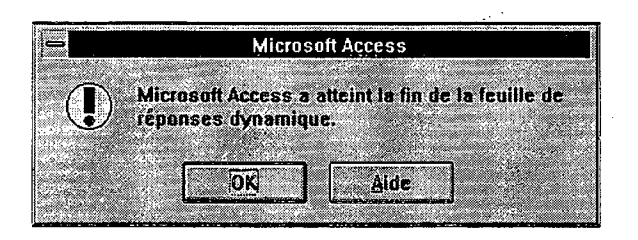

10. Cliquez sur « OK» pour sortir de la commande Recherche.

# **7.2.3 Exemple d'utilisation de filtre/tri.**

Le filtre/tri de la localisation manuelle des accidents s'applique seulement aux accidents à localiser. Il n'est pas possible d'appliquer un filtre/tri aux repères de localisation. Dans l'exemple présenté ci-dessous, un filtre/tri est appliqué afin de préciser la localisation des accidents survenus sur le *Chemin Cawood.* 

#### **• Pour filtrer ou trier les accidents**

- 1. Cliquez sur le bouton « Modifier le filtre/tri »  $\Box$  de la barre d'outils. L'application ouvre la fenêtre Filtre. La liste des champs des accidents *(table tblAccident)* figure dans la partie supérieure de cette fenêtre. Vous pouvez élargir cette fenêtre pour mieux visualiser cette liste.
- Faites glisser les champs « *Adresse »* de la grille figurant dans la partie inférieure de la fenêtre Filtre. N'ajoutez que les champs sur lesquels portera le critère ou l'ordre de tri.
- Inscrivei: comme "\*CAW\*" sur la ligne *Critères* du champ « *Adresse »* et sur la ligne *Ou* du champ « *Intersection »*

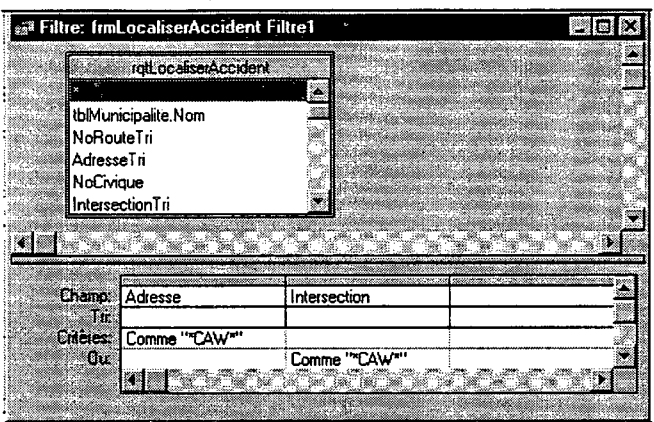

- 4. Fermez la fenêtre du filtre/tri.
- de la barre d'outils. L'application 5. Cliquez sur le bouton « Appliquer le filtre/tri » affiche tous les accidents non localisés dont les champs « Adresse » ou « Intersection » contiennent la chaîne de caractères « CAW ». Lorsque le filtre est actif, « FILT » apparaît dans la barre d'état (angle inférieur droit de la fenêtre). Les accidents non localisés qui ne répondent pas aux critères définis dans la fenêtre Filtre n'apparaissent pas.

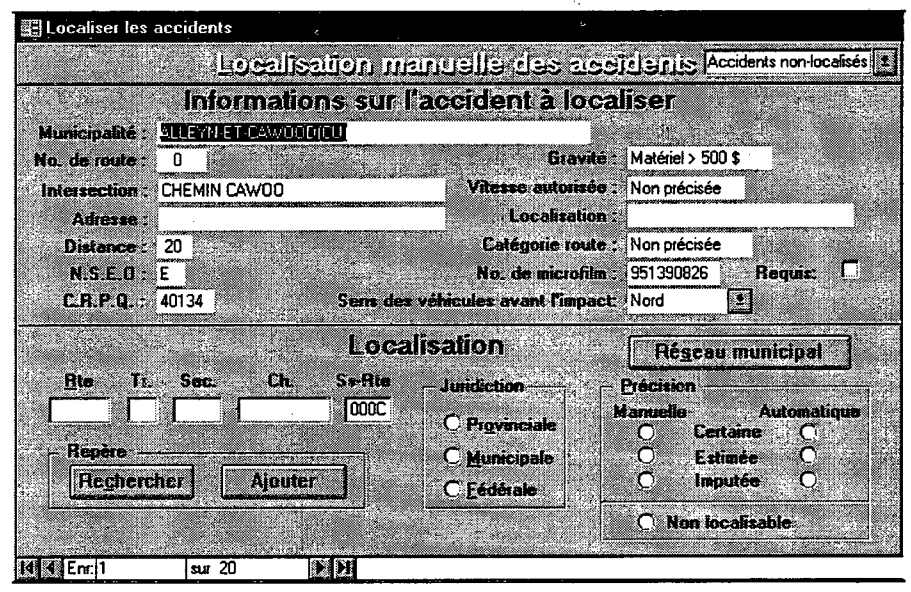

 $\frac{1}{2}$ an<br>Maria B  $\label{eq:2} \frac{1}{2}\left(\frac{1}{2}\right)^{2} \frac{1}{2} \left(\frac{1}{2}\right)^{2}$ 

 $\hat{\mathcal{A}}$ 

 $\label{eq:2.1} \begin{split} \mathcal{L}_{\text{max}}(\mathbf{r}) & = \frac{1}{2} \mathcal{L}_{\text{max}}(\mathbf{r}) \mathcal{L}_{\text{max}}(\mathbf{r}) \\ & = \frac{1}{2} \mathcal{L}_{\text{max}}(\mathbf{r}) \mathcal{L}_{\text{max}}(\mathbf{r}) \mathcal{L}_{\text{max}}(\mathbf{r}) \mathcal{L}_{\text{max}}(\mathbf{r}) \mathcal{L}_{\text{max}}(\mathbf{r}) \mathcal{L}_{\text{max}}(\mathbf{r}) \mathcal{L}_{\text{max}}(\mathbf{r}) \mathcal{L}_{\text{max}}(\mathbf{r})$  $\mathcal{A}^{(2)}$  .  $\mathcal{L}^{\text{max}}_{\text{max}}$ 

 $\mathcal{L}(\mathcal{L}(\mathcal{L}))$  and  $\mathcal{L}(\mathcal{L}(\mathcal{L}))$  and  $\mathcal{L}(\mathcal{L}(\mathcal{L}))$  . The contribution of  $\mathcal{L}(\mathcal{L})$  $\frac{1}{2} \sum_{i=1}^{n} \frac{1}{2} \sum_{j=1}^{n} \frac{1}{2} \sum_{j=1}^{n} \frac{1}{2} \sum_{j=1}^{n} \frac{1}{2} \sum_{j=1}^{n} \frac{1}{2} \sum_{j=1}^{n} \frac{1}{2} \sum_{j=1}^{n} \frac{1}{2} \sum_{j=1}^{n} \frac{1}{2} \sum_{j=1}^{n} \frac{1}{2} \sum_{j=1}^{n} \frac{1}{2} \sum_{j=1}^{n} \frac{1}{2} \sum_{j=1}^{n} \frac{1}{2} \sum_{j=1}^{n$  $\label{eq:2.1} \frac{1}{\sqrt{2}}\int_{\mathbb{R}^3}\frac{1}{\sqrt{2}}\left(\frac{1}{\sqrt{2}}\right)^2\left(\frac{1}{\sqrt{2}}\right)^2\left(\frac{1}{\sqrt{2}}\right)^2\left(\frac{1}{\sqrt{2}}\right)^2\left(\frac{1}{\sqrt{2}}\right)^2.$ 

 $\label{eq:2} \frac{1}{\sqrt{2}}\frac{1}{\sqrt{2}}\left(\frac{1}{\sqrt{2}}\right)^2\left(\frac{1}{\sqrt{2}}\right)^2\left(\frac{1}{\sqrt{2}}\right)^2.$  $\label{eq:2.1} \frac{1}{\sqrt{2}}\int_{\mathbb{R}^3}\frac{1}{\sqrt{2}}\left(\frac{1}{\sqrt{2}}\right)^2\frac{1}{\sqrt{2}}\left(\frac{1}{\sqrt{2}}\right)^2\frac{1}{\sqrt{2}}\left(\frac{1}{\sqrt{2}}\right)^2.$  $\label{eq:2.1} \mathcal{L}^{\text{max}}_{\text{max}}(\mathcal{L}^{\text{max}}_{\text{max}}, \mathcal{L}^{\text{max}}_{\text{max}}) = \mathcal{L}^{\text{max}}_{\text{max}}(\mathcal{L}^{\text{max}}_{\text{max}})$ 

 $\mathcal{L}^{\text{max}}_{\text{max}}$  $\label{eq:2} \begin{split} \mathcal{L}_{\text{max}}(\mathbf{r}) = \mathcal{L}_{\text{max}}(\mathbf{r}) \mathcal{L}_{\text{max}}(\mathbf{r}) \mathcal{L}_{\text{max}}(\mathbf{r}) \mathcal{L}_{\text{max}}(\mathbf{r}) \mathcal{L}_{\text{max}}(\mathbf{r}) \mathcal{L}_{\text{max}}(\mathbf{r}) \mathcal{L}_{\text{max}}(\mathbf{r}) \mathcal{L}_{\text{max}}(\mathbf{r}) \mathcal{L}_{\text{max}}(\mathbf{r}) \mathcal{L}_{\text{max}}(\mathbf{r}) \mathcal{L}_{\text{max}}(\mathbf{r}) \mathcal$  $\label{eq:2} \frac{1}{\sqrt{2}}\int_{\mathbb{R}^3}\frac{d\mu}{\mu}\left(\frac{d\mu}{\mu}\right)^2\frac{d\mu}{\mu}\frac{d\mu}{\mu},$ 

# 8. La production de listes sommaires

L'application DSR permet la production de listes<sup>1</sup> à partir du module Productions de listes, développé par le Service du développement des données et des systèmes d'information, et du module Fonctions supplémentaires, produit par le Service de la sécurité dans les transports. D'autres listes statistiques peuvent être développées par l'utilisateur à partir des logiciels *Access* et Impromptu. Le chapitre 11 présente sommairement la façon d'utiliser ces deux logiciels.

# 8.1 La production de listes

La production de listes sommaires est faite à partir de la fenêtre ci-après.

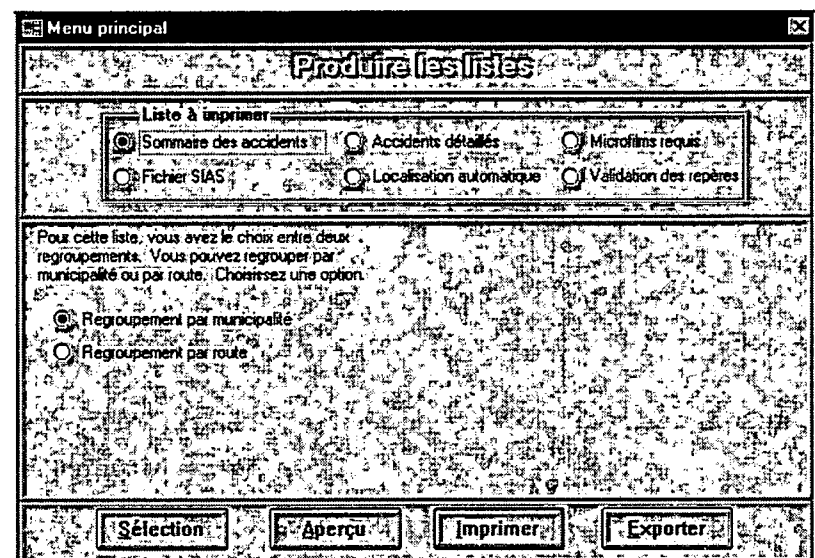

Une description des boutons de la barre d'outils est donnée ci-dessous.

Pour une description détaillée des champs présentés dans ces listes voir le document 3 : Répertoire des principales tables et champs de l'application de Diagnostic de sécurité routière, Sylvain Haince, Service de la sécurité dans les transports, Ministère des transports, 9 octobre 1996.

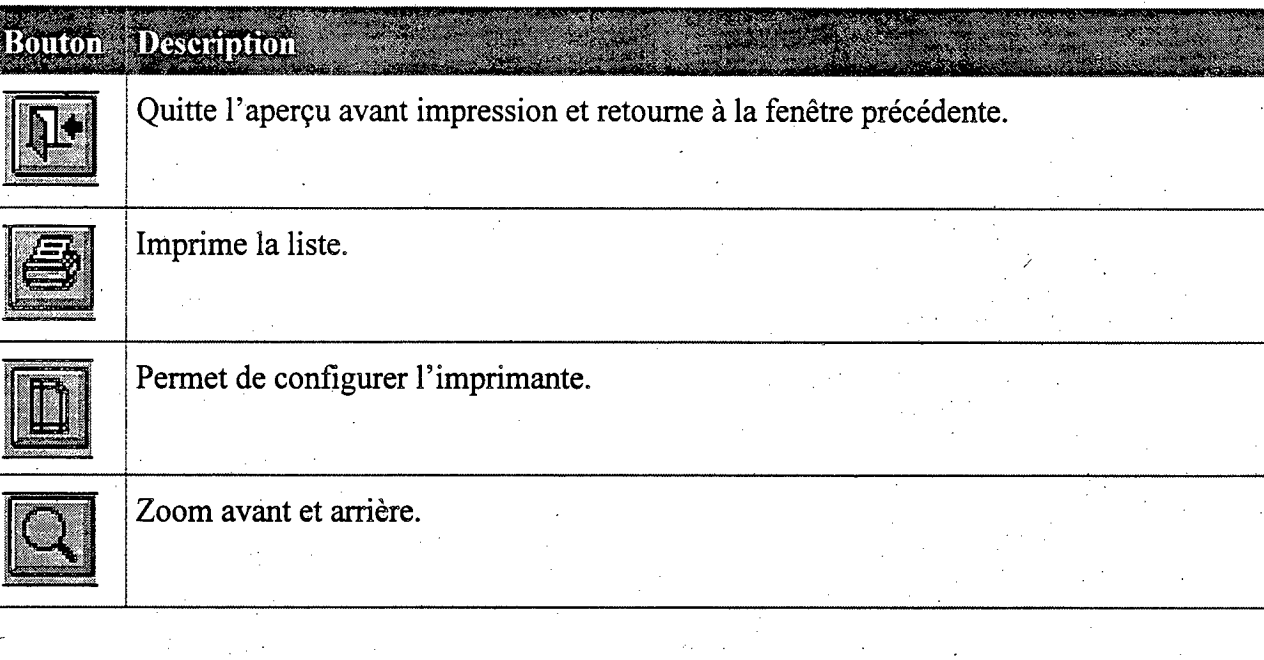

## **e pour produire une liste**

- Sélectionnez « Produire les listes» du menu principal.
- $2.$ Choisissez la liste à produire.
- Si c'est le cas, établissez les critères de sélection de la production de la liste en cliquant sur le bouton « Sélection»
- . Choisissez « Aperçu », « Imprimer» ou « Exporter» selon le cas.

#### **Le bouton « Sélection»**

Le bouton « Sélection» permet d'établir les critères de sélection pour la production de listes. Ces critères sont appliqués à la production de toutes les listes demandées jusqu'à une prochaine modification ou jusqu'à la sortie du module.

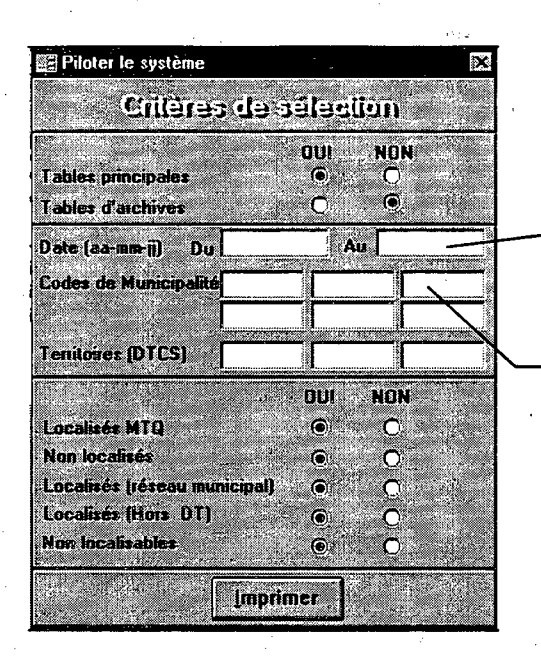

Inscrivez obligatoirement une période. Les dates de début et de fin sont incluses dans la sélection.

Inscrivez les codes actifs des municipalités. S'il y a lieu, les anciens codes de ces municipalités seront automatiquement sélectionnés.

#### **Le bouton « Aperçu»**

Cette sélection permet de visualiser la liste avant son impression.

#### **Le bouton « Imprimer»**

Cette sélection permet d'imprimer la liste sommaire. Le format d'impression pour chacune des listes est déterminé par l'application DSR. Toutefois, il peut arriver à l'occasion que vous deviez configurer à nouveau l'imprimante. Dans ce cas, les paramètres d'impression peuvent être

modifiés en cliquant sur le bouton

#### **Le bouton « Exporter»**

L'exportation de listes consiste à transformer ces listes sous forme de fichier texte (.txt). Chaque champ de la liste exportée est placé dans une colonne et chacune d'elle est séparée par un point-virgule. À partir de ce fichier, il est alors possible de modifier le contenu et la présentation de cette liste en utilisant divers logiciels tels que: WORD, EXCEL ou ACCESS. Le fichier exporté est plus facile à traiter avec le logiciel EXCEL. La fenêtre ci-après apparaît lorsque l'exportation est choisie.

Inscrivez le nom sous lequel vous désirez enregistrer

Sélection du fichier d'exportation **Nom de fichier : 1999 (Pépertoires :**  $\alpha$  $t$  is the  $\tau$ . ".txt Anrrule'i le fichier. Sélectionnez le **la Caracteria de la Caracteria de la Caracteria de la Caracteria de la Caracteria d** <u>ල</u>ි ය\ **utd CD der-5086 C**lemm **Lecture seule tdc tempus**  Liste des fichiers de type : Lecteurs [Texte] \* txt BI e:

répertoire où vous désirez enregistrer le fichier.

Une fois la liste exportée sous forme de fichier texte, par exemple *accixt,* ce fichier peut être transformé sous forme de fichier *(.x/s)* en utilisant la commande **Fichier Ouvrir** du logiciel EXCEL. Par la suite, vous devez définir à l'aide de l'assistant les différents paramètres d'importation.

Il est impossible de modifier le fichier texte lorsque la case d'option «Lecture seule» est sélectionnée. Dans le cadre de l'application DSR, il est déconseillé d'utiliser cette option.

### **8.1.1 Sommaire des accidents**

La liste sommaire des accidents présente le nombre d'accidents par gravité et regroupés soit par municipalité, soit par route. La liste regroupée par municipalité est en ordre alphabétique de municipalités et est ventilée selon les numéros de route, de tronçon et de section. Le

regroupement par route porte sur les mêmes informations que la liste précédente, mais présentée par ordre croissant de numéros de route, de tronçon et de section.

Il faut noter que la municipalité de l'accident est celle de sa localisation et non celle inscrite au rapport d'accident.

### 8.1.2 Accidents détaillés

#### 8.1.2.1 Accidents détaillés par route

Cette liste requiert l'entrée d'une portion de route. Les coordonnées RTS du début et de la fin de la portion doivent être valides au système IRR-0012. Le chaînage de début peut être 000000 et celui de la fin 999999.

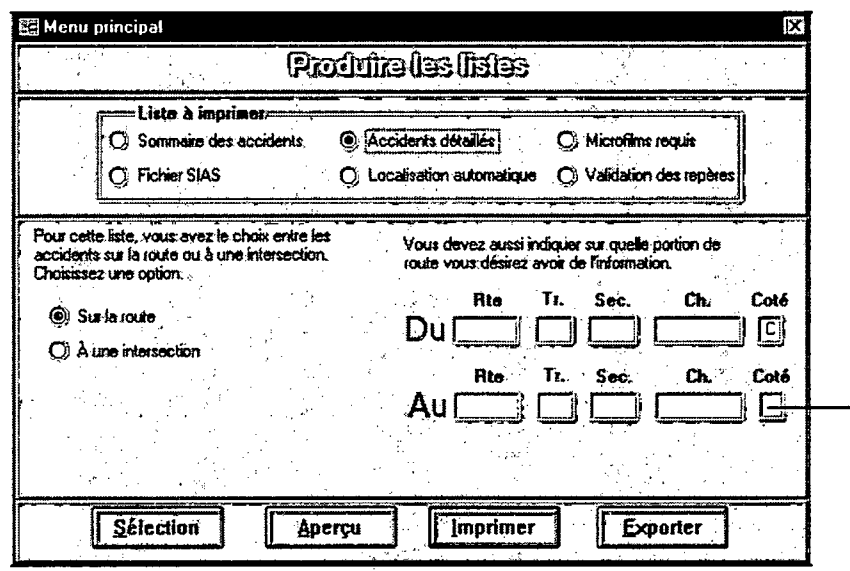

Ne rien inscrire dans ce champ. L'application DSR utilisera le côté spécifié au début du segment de la route.

La liste produite présente chacun des accidents survenus sur cette portion de route selon les

champs suivants:

- RTSC;
- **côté;**
- adresse;
- intersection;
- NSEO;
- distance;
- localisation;
- gravité;
- date;
- heure;
- état de la surface;
- temps;
- éclairement;
- impact;
- microfilm.

### *8.1.2.2 Accidents détaillés par intersection*

La production de cette liste nécessite la détermination d'un périmètre (en mètres) entourant les intersections d'une portion de route. Les coordonnées RTS du début et de la fin de la portion doivent être valides au système IRR-0012. Le chaînage de début peut être 000000 et celui de la fin 999999. Un accident situé à l'intérieur du périmètre de deux intersections est compté une fois pour chacune d'elle. Il est alors important de fixer correctement le périmètre des intersections car, plus le périmètre sera grand plus le nombre d'accidents communs aux intersections sera élevé.

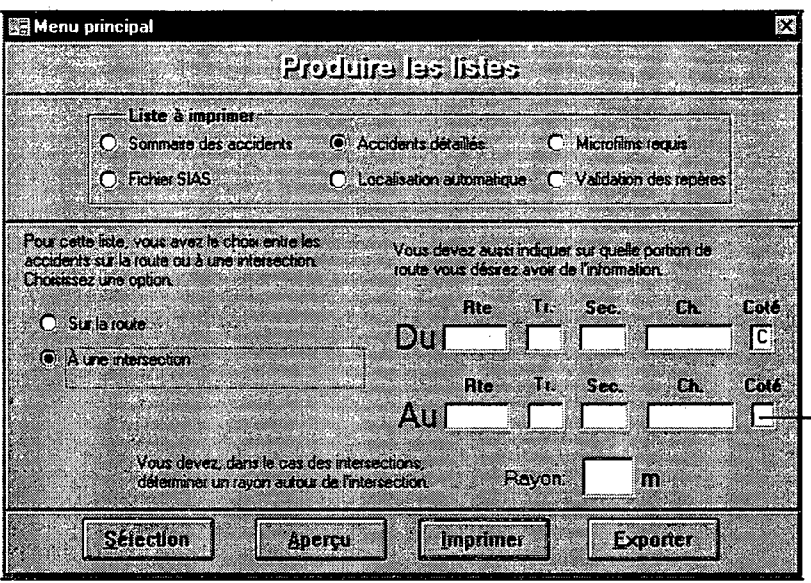

Ne rien inscrire dans ce champ. L'application DSR utilisera le côté spécifié au début du segment de la route.

La liste produite présente, pour chacune des intersections de la portion de route choisie, les accidents survenus à l'intérieur du périmètre précisé, tant sur les approches de juridiction provinciale que municipale. Les accidents sont regroupés par intersection. Chacune de ces intersections est décrite selon le dispositif de contrôle et le type d'intersection. Les champs associés aux accidents sont les suivants:

- microfilm;  $\bullet$
- RTSC;  $\bullet$
- côté;
- adresse;
- intersection;
- NSEO;
- distance;  $\bullet$
- localisation;
- gravité;  $\bullet$
- date;
- heure;
- genre d'accident;
- état de la surface;  $\bullet$
- temps;
- éclairement;
- impact.

# **8.13 Liste des microfilms requis**

Cette liste contient les numéros de microfilms qui ont été demandés lors de la **« Localisation manuelle ».** Cette liste est triée par ordre croissant de numéros de microfilms et ne peut être imprimée qu'une seule fois. Il est important de vérifier le bon fonctionnement de l'imprimante.

Vous devez faire parvenir cette liste au Service de la sécurité dans les transports. pour obtenir les copies de microfilms.

Cette liste est aussi exportable, il est ainsi possible de produire un relevé de tous les microfilms demandés.

### **8.1.4 Fichier SIAS**

L'application DSR permet la création de fichiers utilisables par le système SIAS (système intégré d'analyse de sites).

La sélection du bouton « **Fichier SIAS** » permet:

- la création d'un fichier texte ( *txt)* pour l'utilisation du logiciel SIAS lorsque le bouton **« Exporter »** est sélectionné;
- lors de la sélection des boutons « **Aperçu »** ou « **Imprimer »,** la production d'une première liste portant sur la localisation des accidents;
- lors de la sélection des boutons « **Aperçu»** ou « **Imprimer »,** la production d'une seconde liste servant à l'analyse de sites.

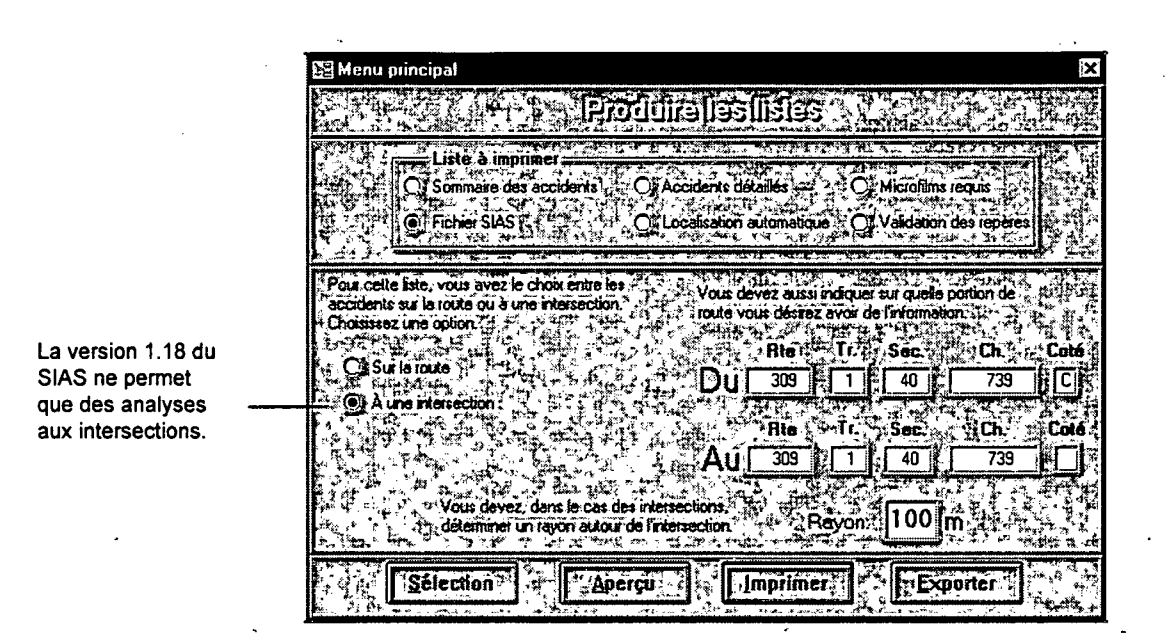

### 8.1.5 Localisation automatique

Deux listes, triée par municipalité, permettent de valider la localisation des accidents localisés de façon automatique. Ne rien inscrire dans ce

champ. L'application DSR utilisera le côté spécifié au début du segment de la route.

#### 8.1.5.1 Groupes d'accidents et leurs repères

Cette liste présente, pour chaque groupe d'accidents localisés, le repère utilisé pour la localisation et, selon le cas, les repères possibles. Les accidents sont regroupés selon les éléments communs des champs: « NoRoute », « NoCivique », « Adresse » et « Intersection ». La colonne Route associé au groupe d'accidents correspond au numéro de route inscrit au rapport d'accident. Les repères possibles se rapportent aux repères dont la pondération est inférieure au repère utilisé.

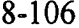

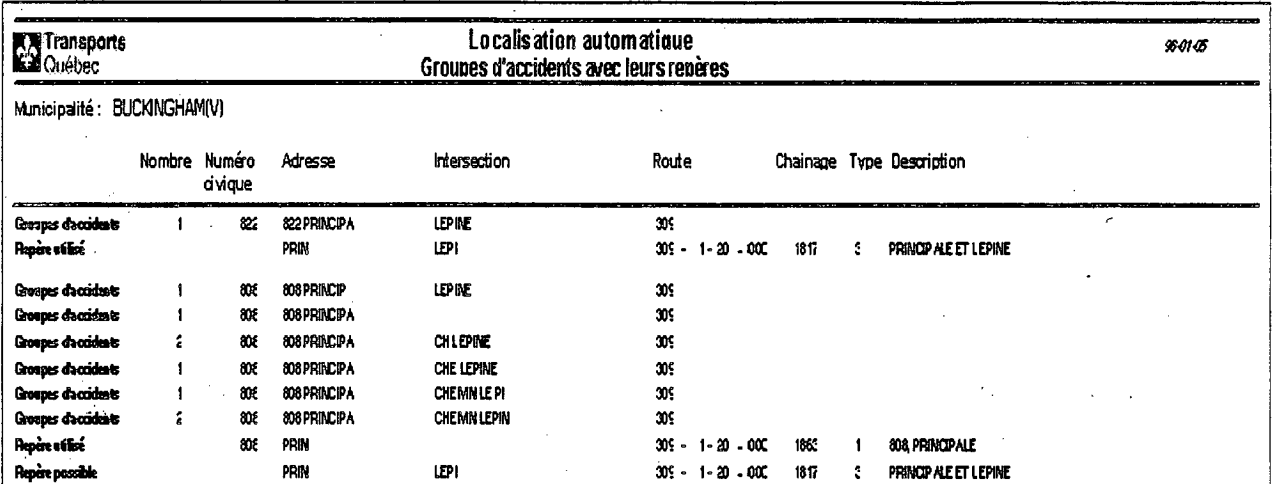

# 8.1.5.2 Accidents dont la localisation tient compte de la distance de l'intersection

Cette liste permet de valider les accidents dont les localisations ont été déduites à partir d'une distance mesurée entre le lieu de l'accident et l'intersection la plus près.

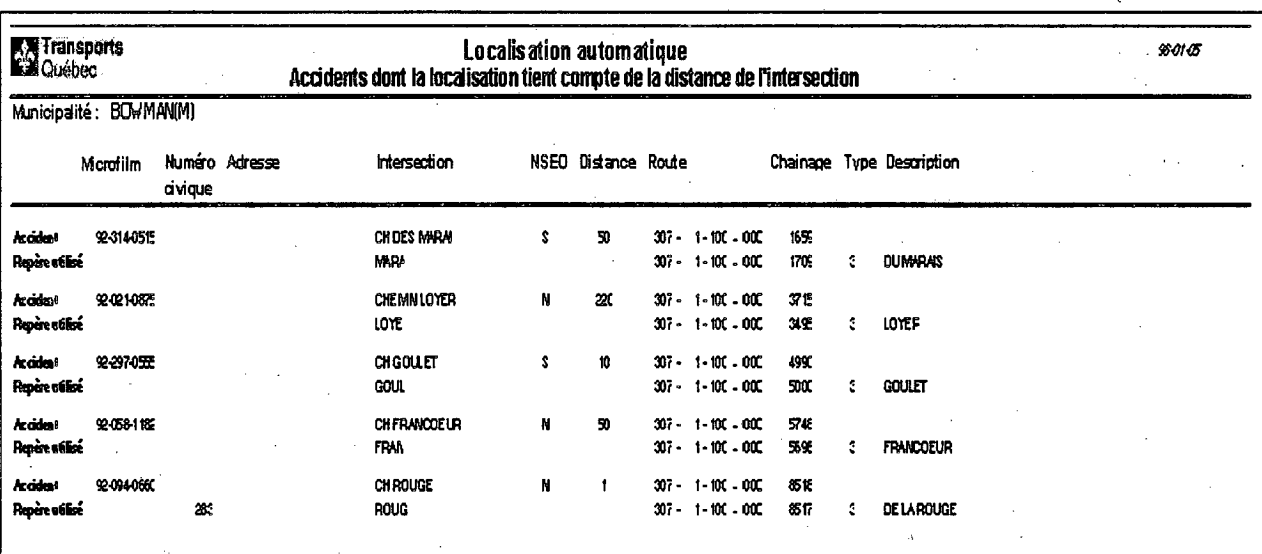

# 8.1.6 Validation des repères

La section 4.3.1 détaille le contenu de cette liste.

# **8.2 La production de listes via les fonctions supplémentaires**

Il est aussi possible de produire des listes à partir du module **Fonctions supplémentaires** de l'application DSR1. Ce module fait appel à la base de données *dsrist.mdb* développée par le Service de la sécurité dans les transports. D'autres listes peuvent être développées par l'utilisateur à partir des logiciels *Access* et *Impromptu.* Le chapitre 11 présente sommairement la façon d'utiliser ces deux logiciels.

Il est à noter que dans le cas des accidents localisés, le code de municipalité de l'accident est celui de la RTSC de la route et non celle inscrite au rapport d'accident.

La fenêtre ci-après apparaît lorsque le module **Fonctions supplémentaires** est sollicité.

Pour une description détaillée des champs présentés dans ces listes voir le document  $3$ : Répertoire des principales tables et champs de l'application de Diagnostic de sécurité routière, Sylvain Haince, Service de la sécurité dans les transports, Ministère des transports, 9 octobre 1996.

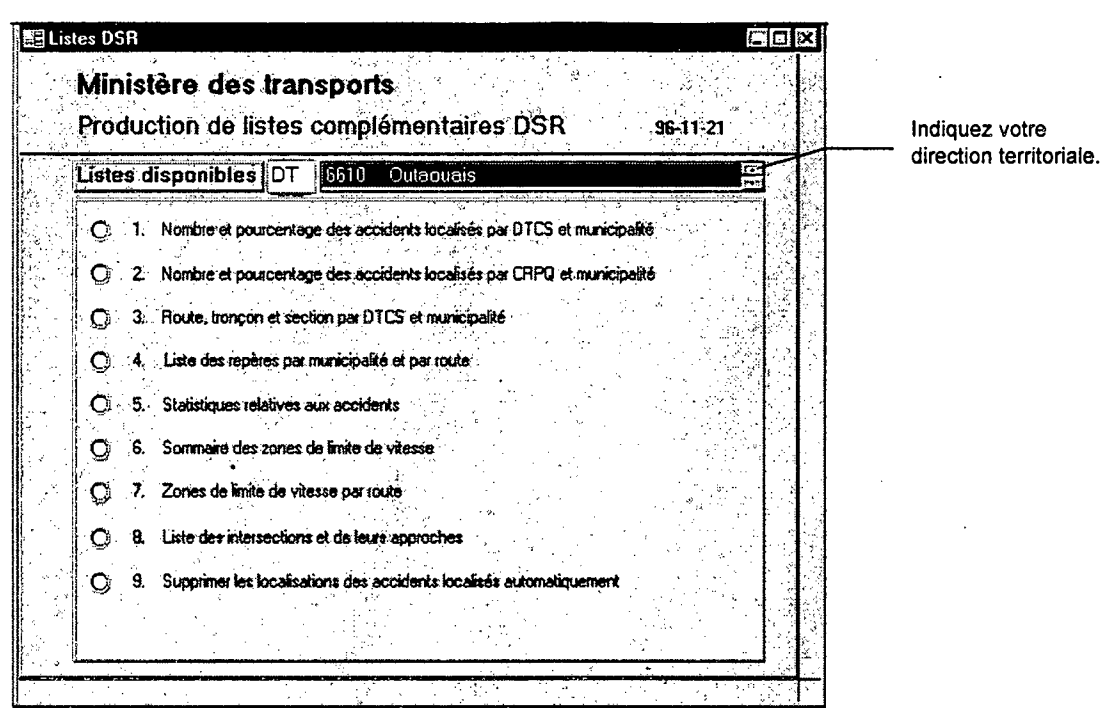

Selon l'option choisie, certains champs de saisies deviennent visibles ou non.

Les boutons de la barre d'outils associée à ces productions de liste sont décrits ci-après.

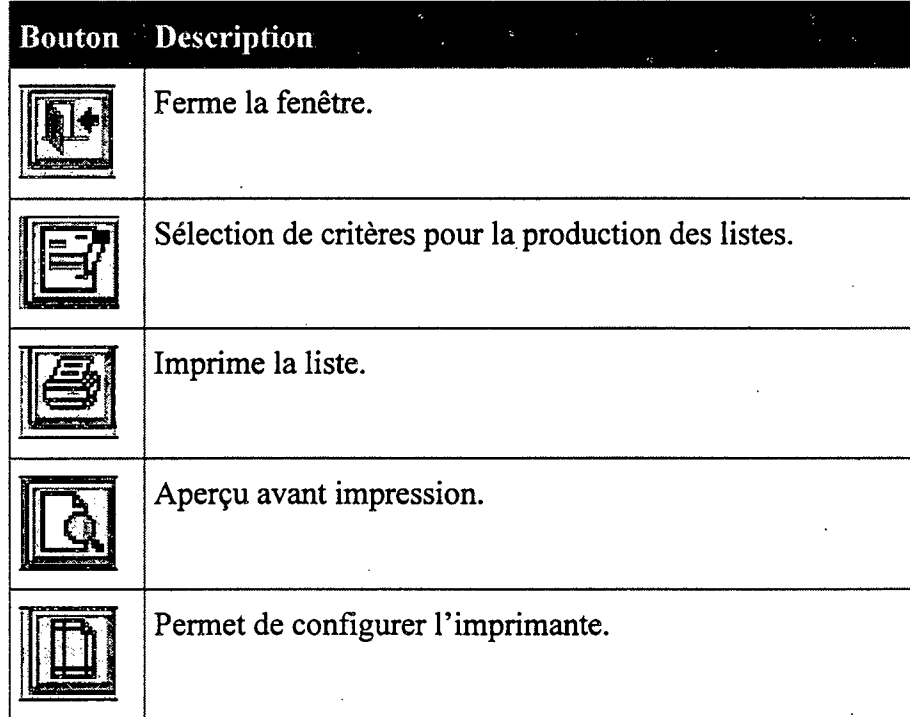

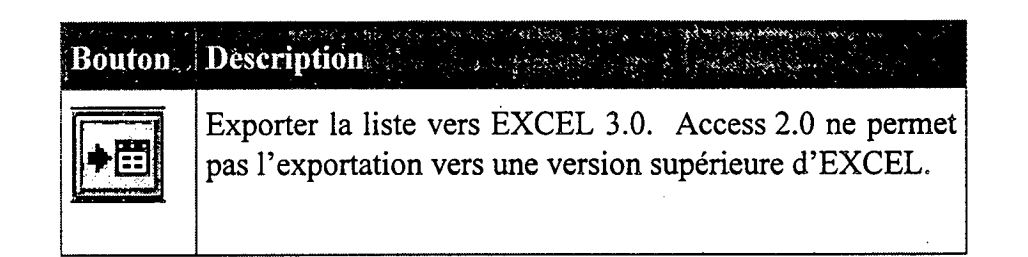

La fenêtre de sélection des critères est affichée en cliquant sur le bouton  $\mathbb{H}$  et l'impression de

 $\bullet$ cette liste est faite via le bouton

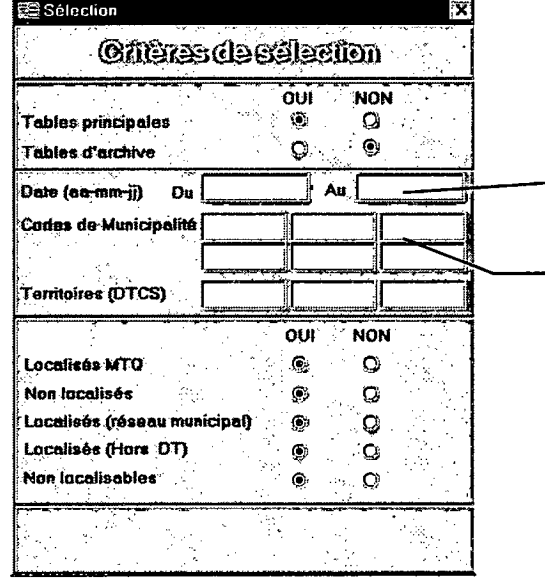

Inscrivez obligatoirement une période. Les dates de début et de fin sont incluses dans la sélection.

Inscrivez les codes actifs des municipalités. S'il y a lieu, les anciens codes de ces municipalités seront automatiquement sélectionnés.

# **8.3 Listes des accidents et autres éléments**

# **8.3.1 Nombre et pourcentage des accidents localisés par DTCS et municipalité**

Cette liste permet d'établir le nombre et le pourcentage des accidents localisés ou non par DTCS et municipalité. Elle présente aussi pour les accidents localisés la répartition par juridiction. Il
est possible à partir de cette liste de déterminer la performance de la localisation automatique par municipalité.

#### **8.3.2 Nombre et pourcentage des accidents localisés par CRPQ**  et **municipalité**

Cette liste permet d'établir le nombre et le pourcentage des accidents localisés ou non par CRPQ (Centre de renseignements policiers du Québec) et municipalité. Elle présente aussi pour les accidents localisés la répartition par juridiction. Il est possible à partir de cette liste de déterminer la performance de la localisation automatique par municipalité et par code de CRPQ.

#### **8.3.3 Route, tronçon et section par DTCS et municipalité**

Cette liste présent la table *tblSousRoute* portant sur le réseau routier de la direction territoriale. C'est à partir de ces informations que les coordonnées RTSC saisies dans l'application DSR sont validées.

### **8.3.4 Liste des repères par municipalité et par route**

Cette liste présente les repères par ordre croissant de chaînage selon la sélection ou non d'une route ou d'une municipalité. Lorsqu'aucune route n'est sélectionnée, toutes les routes de la direction territoriale sont considérées. De la même façon, lorsqu'aucune municipalité n'est sélectionnée toutes les municipalités de la direction territoriale sont considérées.

#### **833 Sommaire des zones de limite de vitesse**

Cette liste dresse un résumé des zones de limite de vitesse selon une route sélectionnée ou non. Lorsqu'aucune route n'est sélectionnée, toutes les routes de la direction territoriale sont considérées.

#### **8.3.6 Zones de limite de vitesse par route**

Cette liste présente par ordre croissant de chaînage les zones de limite de vitesse selon une route sélectionnée ou non. Lorsqu'aucune route n'est sélectionnée, toutes les routes de la direction territoriale sont considérées.

#### **83.7 Liste des intersections et de leurs approches**

 $\mathbb{Z}_2^*$ 

Cette liste présente par ordre croissant de chaînage les intersections et leurs approches selon une route sélectionnée ou non. Lorsqu'aucune route n'est sélectionnée, toutes les routes de la direction territoriale sont considérées.

## **8.4 Statistiques relatives aux accidents**

En cliquant sur l'option **statistiques relatives aux accidents** la fenêtre ci-après apparaît.

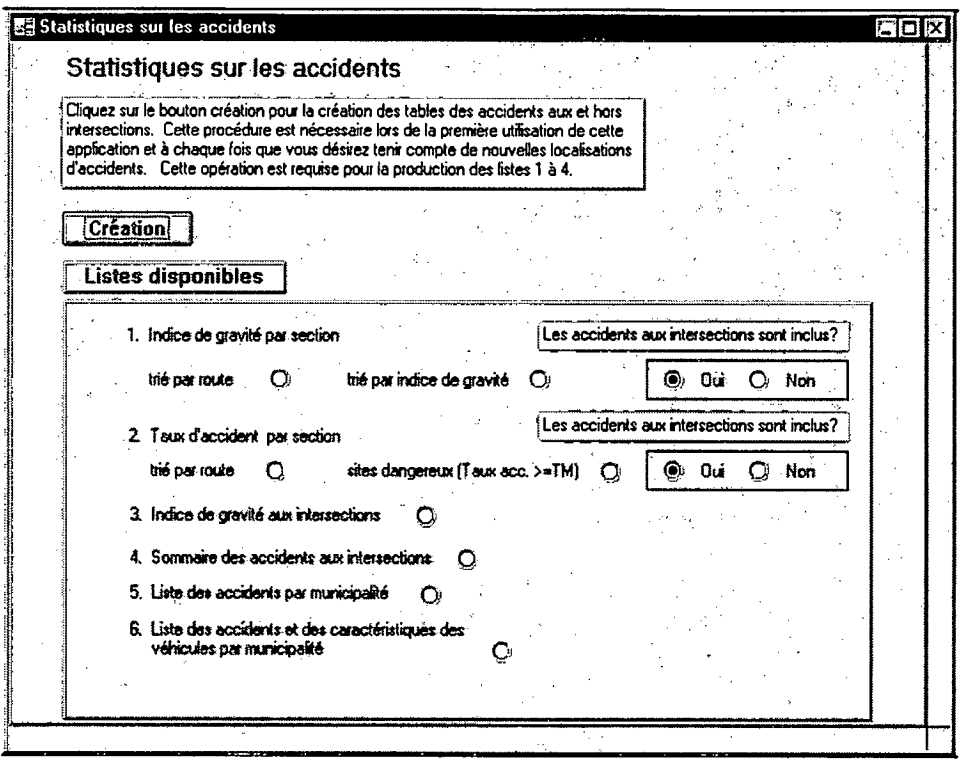

Selon l'option choisie, certains champs de saisies deviennent visibles ou non. Il est important pour certaines listes de créer les tables d'accidents aux et hors intersections. Les listes disponibles sont décrites ci-après.

## 8.4.1 Indice de gravité par section

Cette liste présente les indices de gravité par section de route divisée en segments. Les longueurs minimales et maximales des segments sont respectivement de 300 et 500 mètres. Il est possible d'inclure ou d'exclure dans le calcul des indices de gravité les accidents aux et hors intersections.

## **8.4.2 Taux d'accidents par section**

Cette liste présente les taux d'accidents par section de route divisée en segment. Les longueurs minimales et maximales de ces segments sont respectivement de 300 et 500 mètres. Il est possible d'inclure ou d'exclure dans le calcul des taux d'accidents les • accidents aux et hors intersections.

Le taux critique est calculé pour un niveau de confiance de 85%.

La liste des sites dangereux est constituée des sites dont le taux d'accidents est supérieur ou égal au taux moyen d'accidents pour des sites comparables.

### **8.43 Indice de gravité aux intersections**

Cette liste présente les indices de gravité aux intersections. Il est à noter que les accidents sont imputés à l'intersection dans un rayon de 100 mètres. De plus, les accidents communs aux intersections adjacentes sont imputés à chacune d'elles.

#### **8.4.4 Sommaire des accidents aux intersections**

Cette liste présente pour chacune des intersections, la répartition des accidents selon certaines variables. Il est à noter que les accidents sont imputés à l'intersection dans un rayon de 100 mètres.

## 8.4.5 Listes des accidents par municipalité

Cette liste présente les accidents localisés ou non selon différentes variables pour une municipalité choisie. Il est aussi possible à l'intérieur de cette même municipalité de rechercher des accidents dont les champs « adresse » et « intersection » contiennent certaines chaînes de caractères. Cette liste peut aussi être exportée vers EXCEL.

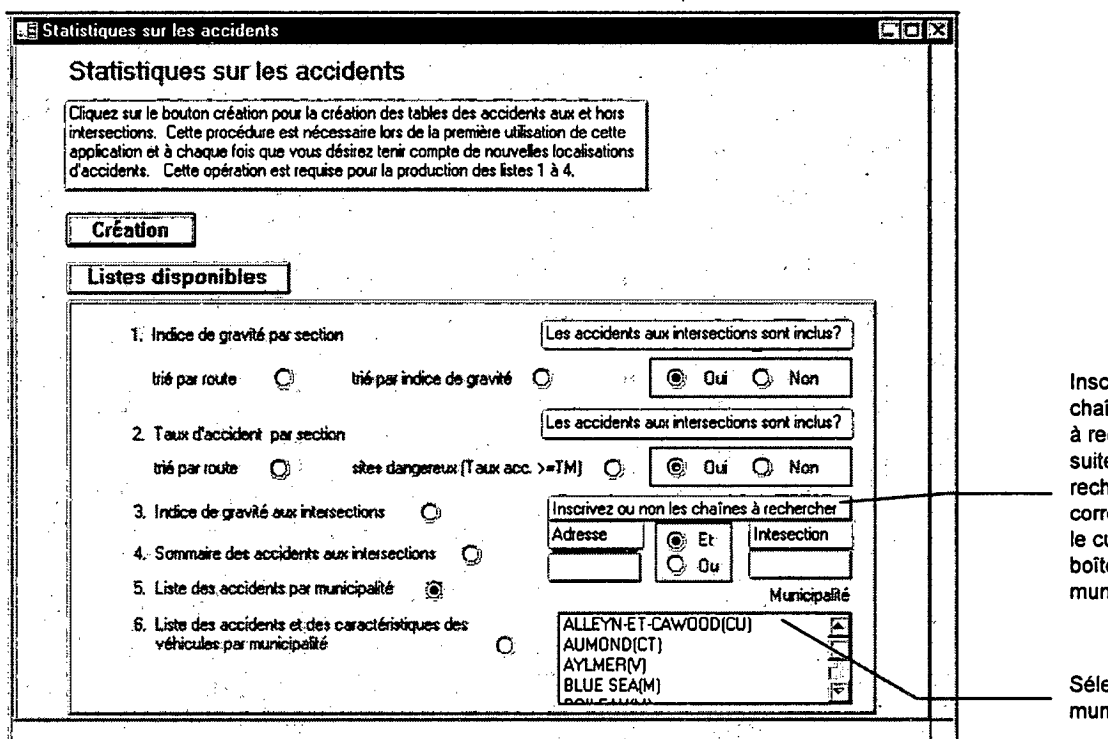

crivez ou non une îne de caractères chercher. Par la e, pour que la erche s'effectue ectement, placez urseur dans la e des nicipalités.

ectionnez une icipalité.

#### 8.4.5.1 Listes des accidents et des caractéristiques des véhicules par municipalité

Cette liste présente les accidents localisés ou non selon différentes variables pour une municipalité donnée. Certaines de ces variables se rattachent aux deux premiers véhicules de l'accident. Il est aussi possible à l'intérieur de cette même municipalité de rechercher des

accidents dont les champs adresse et intersection contiennent certaines chaînes de caractères. Cette liste peut aussi être exportée vers EXCEL.

ing.<br>Ngj

 $\sim$ 

 $\label{eq:2.1} \frac{d\mathbf{r}}{d\mathbf{r}} = \frac{1}{2} \left( \frac{d\mathbf{r}}{d\mathbf{r}} \right) \mathbf{r}^2 + \frac{1}{2} \left( \frac{d\mathbf{r}}{d\mathbf{r}} \right) \mathbf{r}^2.$ 

 $\frac{1}{2} \left( \frac{1}{2} \right)$  $\label{eq:2} \begin{split} \frac{d}{dt} &\frac{d}{dt} \left( \frac{d}{dt} \right) = \frac{1}{2} \left( \frac{d}{dt} \right) \frac{d}{dt} \left( \frac{d}{dt} \right) \frac{d}{dt} \left( \frac{d}{dt} \right) \frac{d}{dt} \left( \frac{d}{dt} \right) \frac{d}{dt} \left( \frac{d}{dt} \right) \frac{d}{dt} \left( \frac{d}{dt} \right) \frac{d}{dt} \left( \frac{d}{dt} \right) \frac{d}{dt} \left( \frac{d}{dt} \right) \frac{d}{dt} \left( \frac{d}{dt} \right$  $\frac{1}{2}$ 

 $\epsilon_{\rm{eff}}$ 

 $\hat{\mathcal{A}}$  $\frac{1}{2}$  $\label{eq:2} \frac{1}{\sqrt{2}}\left(\frac{1}{\sqrt{2}}\right)^2\left(\frac{1}{\sqrt{2}}\right)^2\left(\frac{1}{\sqrt{2}}\right)^2.$  $\mathcal{L}^{\text{max}}_{\text{max}}$ 

# **9. L'incorporation et le transfert des accidents**

## **9.1 L'incorporation des accidents**

L'incorporation des accidents permet d'ajouter à la base de données *dsr tbl.mdb* les nouveaux accidents survenus sur le territoire de la direction territoriale.

#### **ete pour incorporer les accidents**

- 1. Sélectionnez « Piloter le système» du menu principal.
- $2.$ Sélectionnez « Incorporer de nouveaux accidents ». La fenêtre ci-dessous apparaît.

**brz:** Piloter le système Incorporar de nouveaux accidents **Démarrer** 

Cliquez sur « Démarrer » pour lancer l'incorporation. Une fenêtre décrivant les étapes de l'incorporation apparaît.

Incorporer de nouyéaux accidents, <u>Enpe de l'incorporalion</u>  $\checkmark$  Vérification du catalogue Traitement du fichier : 66109709.0D1  $/$  Impertation des données Élimination des accidents Élimination de: parties Éfituination des piétons Ajout der donnée: accidents Ajout des données partie Ajout des données piétons Finalisation de l'incorporation

Les nouveaux accidents sont alors ajoutés à votre base de données.

4. Pour quitter l'incorporation des accidents, cliquez sur le bouton  $\Box$  de la barre d'outils.

# **9.2 Le transfert des accidents**

Le transfert des accidents consiste en la production d'une copie du fichier des accidents localisés. Cette procédure de transfert doit être réviser et les utilisateurs sont invités à ne pas s'en servir.

# **10. La gestion des fichiers**

## **10.1 La réparation et le compactage de base des données**

L'application DSR comporte plusieurs bases de données *Access 2.0* placées dans le répertoire C:\Util\Dsr. La réparation et le compactage des bases de données devraient se faire de façon régulière.

#### **10.1.1 La réparation d'une base de données**

Il est possible lors de l'utilisation de l'application DSR d'endommager la base de données. Cela peut arriver lorsqu'il y a eu, entre autres, un arrêt imprévu de l'application. Habituellement, la base de données n'est pas altérée lorsque vous quittez l'application de façon normale.

Dans certaines situations, lorsque vous démarrez l'application DSR et que la base de données est endommagée, l'application peut proposer la réparation. Choisissez « OK » pour que l'application répare puis ouvre la base de données.

Dans d'autres situations, il est possible que l'application ne détecte pas certaines altérations de la base de données. Dans ces cas, des anomalies de fonctionnement de l'application peuvent être constatées. Vous devrez alors réparer la base de données. Une base de données peut être réparée même si l'application n'a pas décelé d'altération.

### **10.11 Le compactage de base données**

Le compactage d'une base de données vise à optimiser le stockage des données sur votre microordinateur. Cette opération consiste à recopier la base de données en réorganisant la façon dont le fichier est enregistré sur le disque. Ce compactage doit se faire lorsque la base de données subit des modifications telles que l'ajout ou la suppression d'enregistrements. Étant compactée, la base de données occupe moins d'espace sur le disque et permet par le fait même d'augmenter la performance de l'application DSR. Il est conseillé de compacter régulièrement votre base de données.

L'opération de compactage échouera s'il n'y a pas suffisamment d'espace sur le disque pour emmagasiner la base de données et sa version compactée. En d'autres mots, l'opération de compactage de la base de données nécessite le double de l'espace que cette base occupe sur le disque, soit une partie pour la base de donnée et une deuxième partie temporaire pour enregistrer la version compactée. Dans l'application DSR, une fois l'opération réussie, la version compactée remplace l'ancienne base de données et libère de l'espace sur le disque.

### **10.1.3 La réparation et le compactage des bases de données de l'application DSR**

La réparation et le compactage se font consécutivement pour chacune des bases de données de l'application DSR.

1. Dans le menu Démarrer de Windows sous Programme DSR-5086, sélectionnez Réparer et compacter. La fenêtre ci-après est affichée.

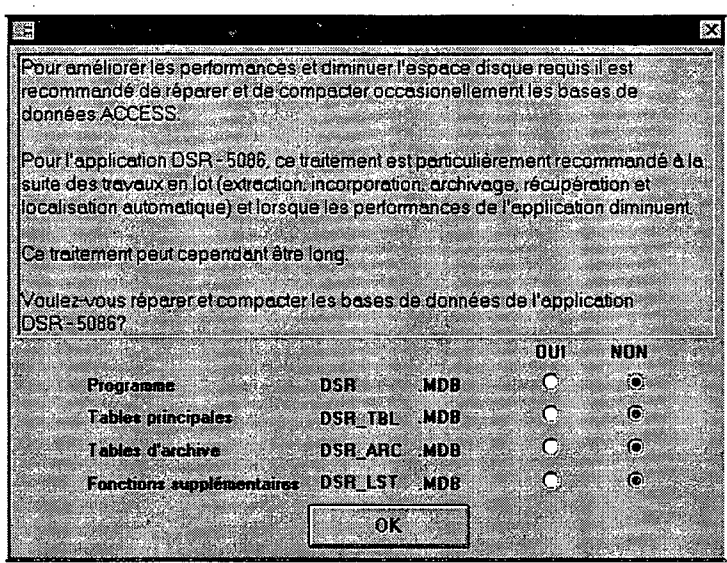

- 2. Sélectionnez les bases de données à réparer et à compacter.
- Cliquez sur « OK » pour lancer la réparation et le compactage des bases de données 3. sélectionnées. Il n'y a pas de message pour signaler le résultat du compactage de la base de données.

## 10.2 La gestion des archives

L'archivage des données d'accidents permet d'alléger la base de données principale et ainsi augmenter la performance de l'application DSR. Il consiste à extraire les données d'accidents de la base de données principale, selon certains critères établis par l'utilisateur, et de les enregistrer dans la base de données d'archives. Ces données d'accidents se rapportent aux enregistrements des tables<sup>1</sup>: tblAccident, tblPartie, tblPieton, tblAccidentRepereJuridiction. Brièvement, les enregistrements de la table *tblAccident* concernent les caractéristiques des accidents, les enregistrements des tables *tblPartie*, *tblPieton* se rapportent respectivement aux caractéristiques

<sup>&</sup>lt;sup>1</sup> Pour une description détaillée de ces tables voir le document 3 : Répertoire des principales tables et champs de l'application de Diagnostic de sécurité routière, Sylvain Haince, Service de la sécurité dans les transports, Ministère des transports, 9 octobre 1996.

des véhicules et des piétons, et les enregistrements de la table *tblAccidentRepereJuridiction*  portent sur les localisations des accidents.

Lors de l'archivage ou de la récupération, il est possible que les enregistrements se rapportant à un accident de la base principale soient aussi présents, en tout ou en partie, dans la base d'archives. Dans ce cas, les données de l'accident des tables *tblAccident, tb1Partie, tblPieton* de la base principale à préséance sur les données d'archives. Il en est de même, dans le cas où il y a une localisation associée à l'accident de la base principale, ainsi la localisation de la base principale à préséance sur la localisation de la base d'archives. Par contre, dans le cas où il n'y pas de localisation associée à l'accident de la base principale, la localisation de la base d'archives est conservée.

Avant d'archiver les accidents, il est important de vérifier s'il y a suffisamment d'espace sur le disque.

**Note importante:** Ne jamais interrompre l'archivage et la récupération des accidents. Lors d'interruption de ce module, la perte de données est possible.

**Pour archiver et récupérer des données d'accidents** 

1. Sélectionnez « Gestion des archives» du menu principal. La fenêtre .ci-après apparaît.

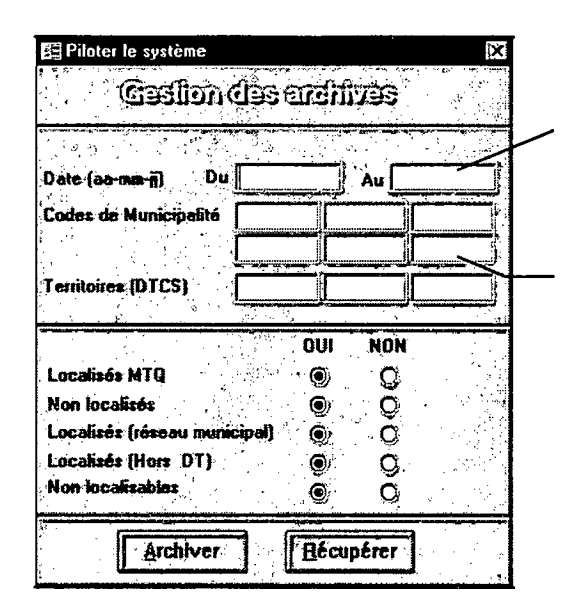

Inscrivez obligatoirement une période. Les dates de début et de fin sont incluses dans la sélection.

Inscrivez les codes actifs des municipalités. S'il y a lieu, les anciens codes de ces municipalités seront automatiquement sélectionnés.

- 2. Inscrivez et sélectionnez les éléments correspondant aux critères choisis pour archiver ou récupérer les données d'accidents.. Si vous choisissez un période, les dates doivent être inscrites sous la forme: année (2 chiffres), mois (2 chiffres) et jour (2 chiffres) (AA-MM-JJ). Les données d'accidents de la fin de période sont incluses dans les données à archiver ou à récupérer.
- 3. Cliquez sur le bouton « Archiver » ou « Récupérer ». Selon les sélections faites, ce traitement peut être long.

## 10.3 Les copies de sauvegarde

Les copies de sauvegarde protègent les utilisateurs contre la perte éventuelle de données. Ces copies doivent être faite régulièrement par l'utilisateur. Grâce à ces copies, il vous sera possible de restituer la copie la plus récente de la base de données pour annuler des modifications irréversibles.

Deux fichiers de l'application DSR doivent être sauvegardés de façon régulière. Ces fichiers sont:

la base de données principale *Dsr\_tbl.mdb* du répertoire C:\Util\Dsr

· la base de données d'archives *Dsr\_arc.mdb* du répertoire C:\Util\Dsr\Archive;

# **Quelques conseils:**

- Faites régulièrement des copies de sauvegarde.
- Ne conservez pas les copies de sauvegarde sur votre lieu de travail pour éviter qu'elles ne soient endommagées en cas d'incendie ou d'inondation.
- Conservez plusieurs copies de sauvegarde pour éviter la perte simultanée des données originales et de la copie.

# 11. L'interrogation des bases de données de l'application **DSR**

Il est possible d'exploiter les données des tables de l'application DSR via différents logiciels tels que principalement Access et Impromptu. Une description détaillée du répertoire des principales tables et champs de l'application de Diagnostic de sécurité routière est présentée dans le troisième document'.

## **11.1 Utilisation du répertoire avec Access**

L'application DSR fait appel à trois bases de données Access. Une première base, nommée *dsr.mdb,* contient les éléments se rapportant au fonctionnement de l'application, telles que les formulaires, les requêtes, les états, les modules et les différentes tables associées aux champs codifiés. La seconde base, nommée *dsr\_tbl.mdb,* renferme les données propres à la direction territoriale tels que: les repères, les accidents, les intersections et les limites de vitesse. La troisième base de données *dsr arc.mdb* contient les accidents archivés. Elle ne devrait constituer que peu d'intérêt pour les utilisateurs puisque ces accidents peuvent être récupérés et exploités via la base *dsr tbl.mdb.* 

Afin de faciliter l'utilisation de ces bases par le logiciel *Access,* une base de données a été créée à partir des principales tables des bases de données *dsr.mdb* et *dsr\_tbl.mdb:* Cette base sommaire est disponible en différentes version *d'Access* et occupe peu d'espace sur le disque. Elle est

<sup>&</sup>lt;sup>1</sup> Pour une description détaillée des champs de l'application DSR voir le document 3 : Répertoire des principales tables et champs de l'application de Diagnostic de sécurité routière, Sylvain Haince, Service de la sécurité dans les transports, Ministère des transports, 9 octobre 1996.

constituée de tables liées aux deux principales bases de l'application DSR *(dsr.mdb, dsr\_tbl.mdb).*  Les tables, requêtes et états développés par l'utilisateur devraient être placés dans cette base.

## **11.2 Utilisation du répertoire avec Impromptu**

Le catalogue Impromptu de l'application DSR est réalisé à partir des principales tables et champs des bases de données Access *dsr.mdb* et *dsr\_tbl.mdb.* 

## **11.3 Installation de la table attachée Access et du catalogue Impromptu**

La procédure de transfert de la table attachée Access et du catalogue Impromptu de l'application DSR est la suivante:

- Transférez à l'aide du logiciel TDC-5052 le fichier au central A011.P5086.DSR(DSRCAT) au fichier PC: C:\UTIL\DSR\DSRCAT.EXE.
- 2. Sous le répertoire C:\UTIL\DSR\DSRCAT.EXE double cliquez sur le fichier DSRCAT.EXE pour le lancement de la décompression des bases attachées *Access: Att20.mdb(version 2.0), Att70.mdb(version 7.0), Att97.mdb(version 97),* et du catalogue *Impromptu dsrcat.cat.*
- Conservez la base attachée *Access* qui correspond à votre version *Access* et supprimez les autres.

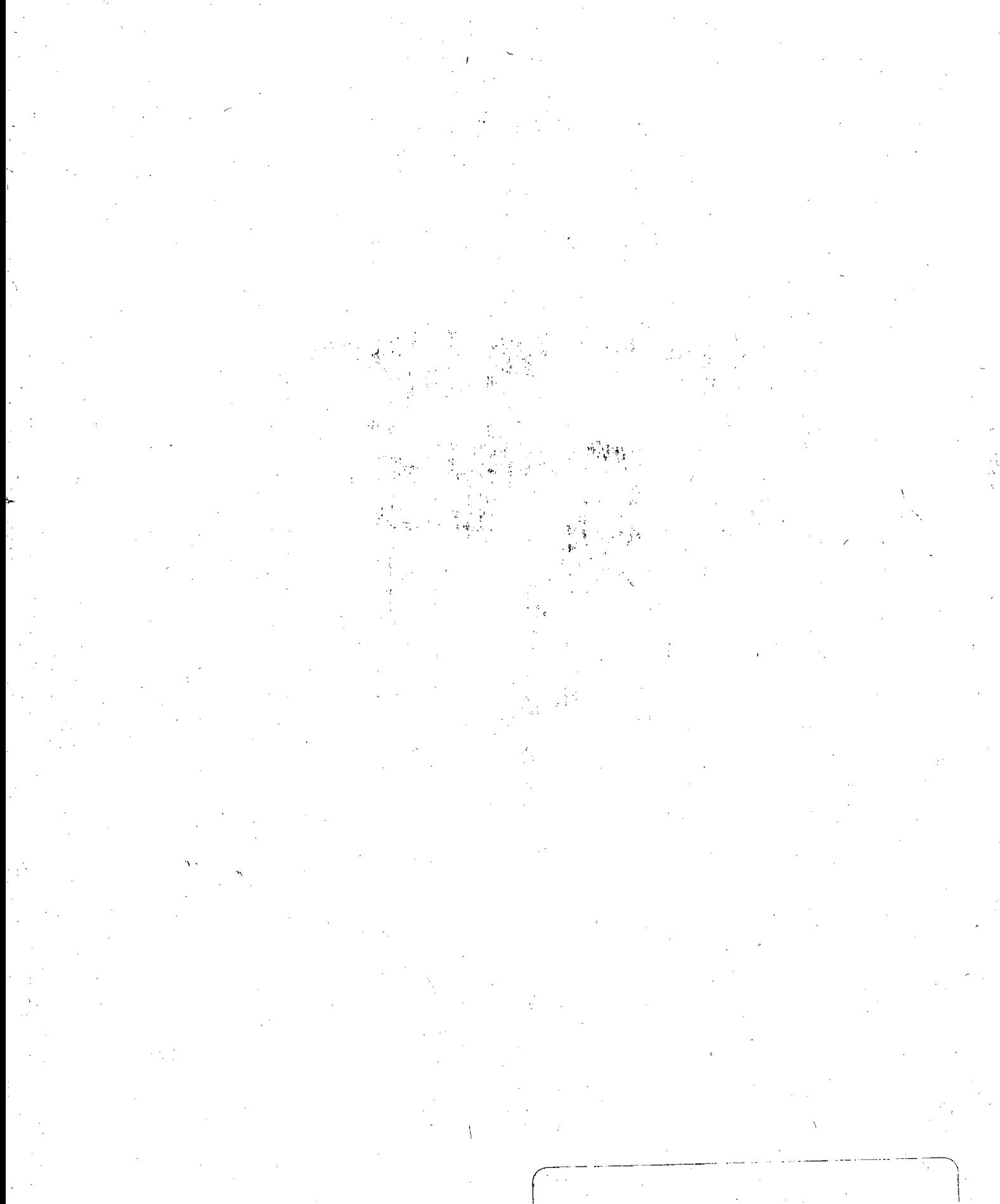

MINISTER DES TRANSPORTS